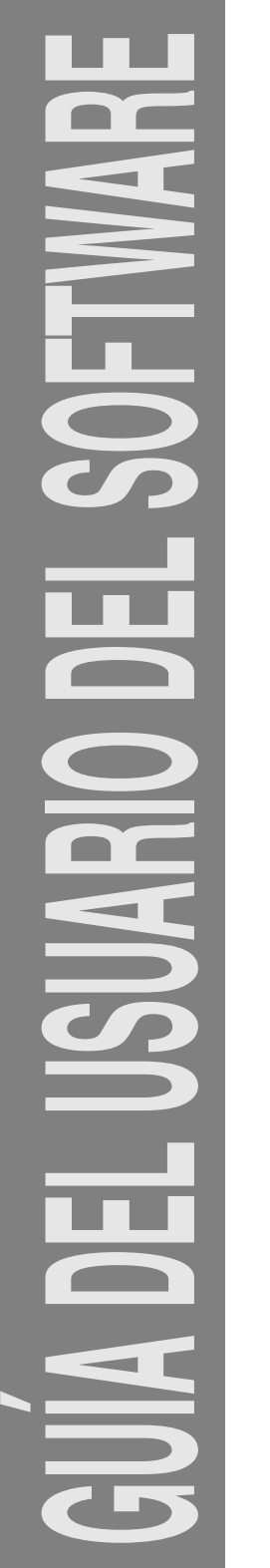

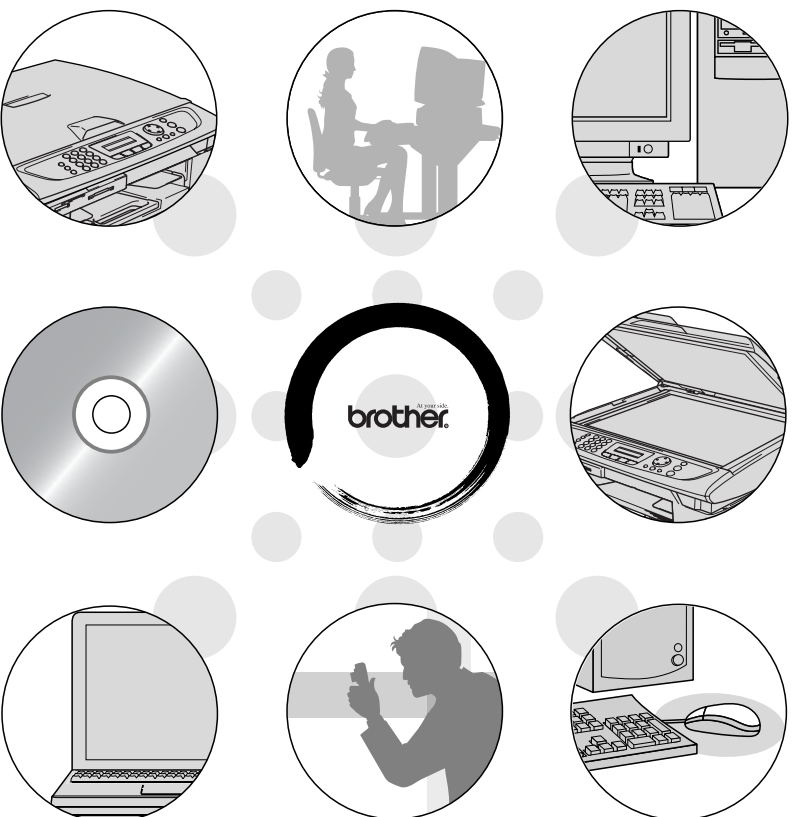

## **brother.**

Versión C

## **Tabla de contenido**

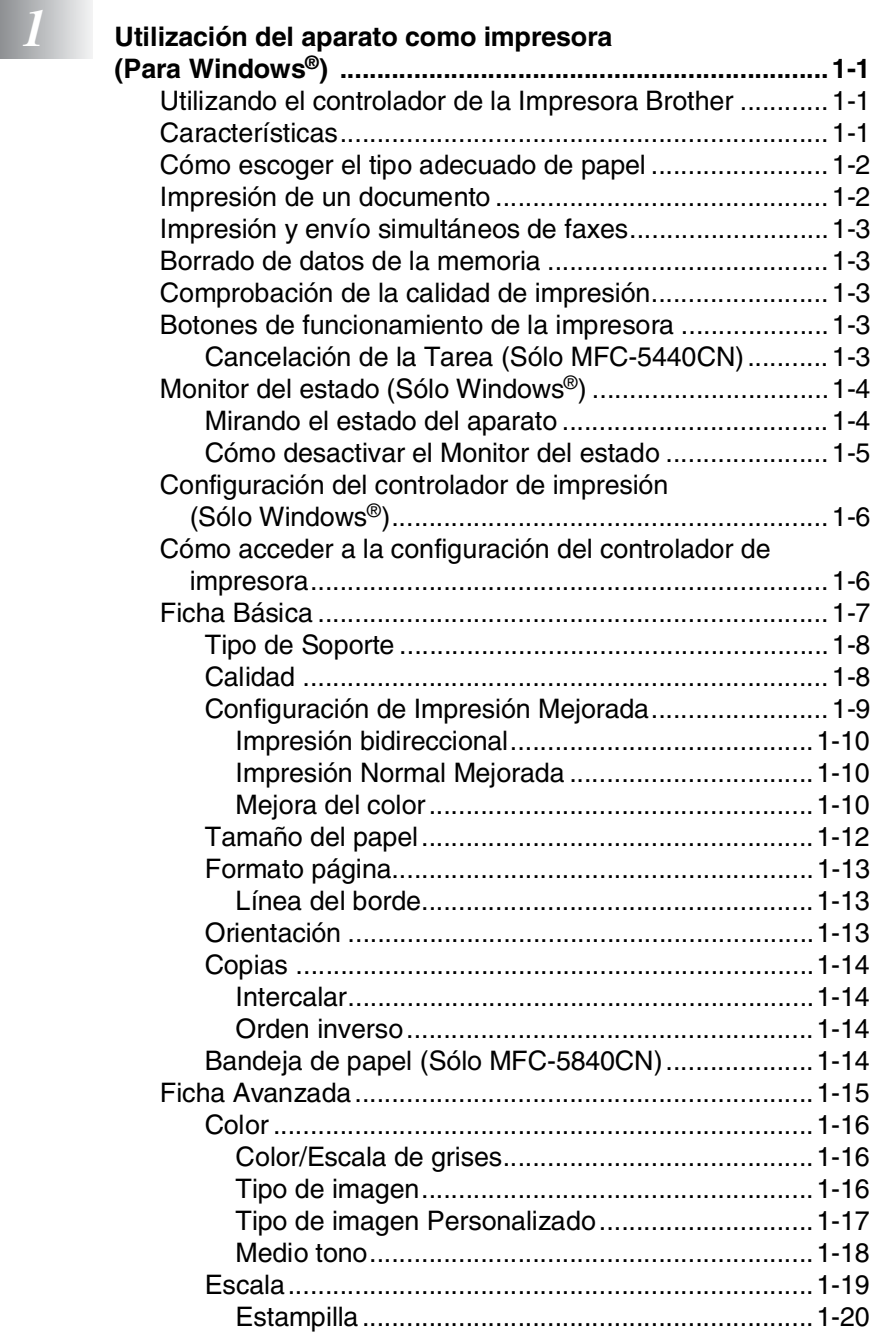

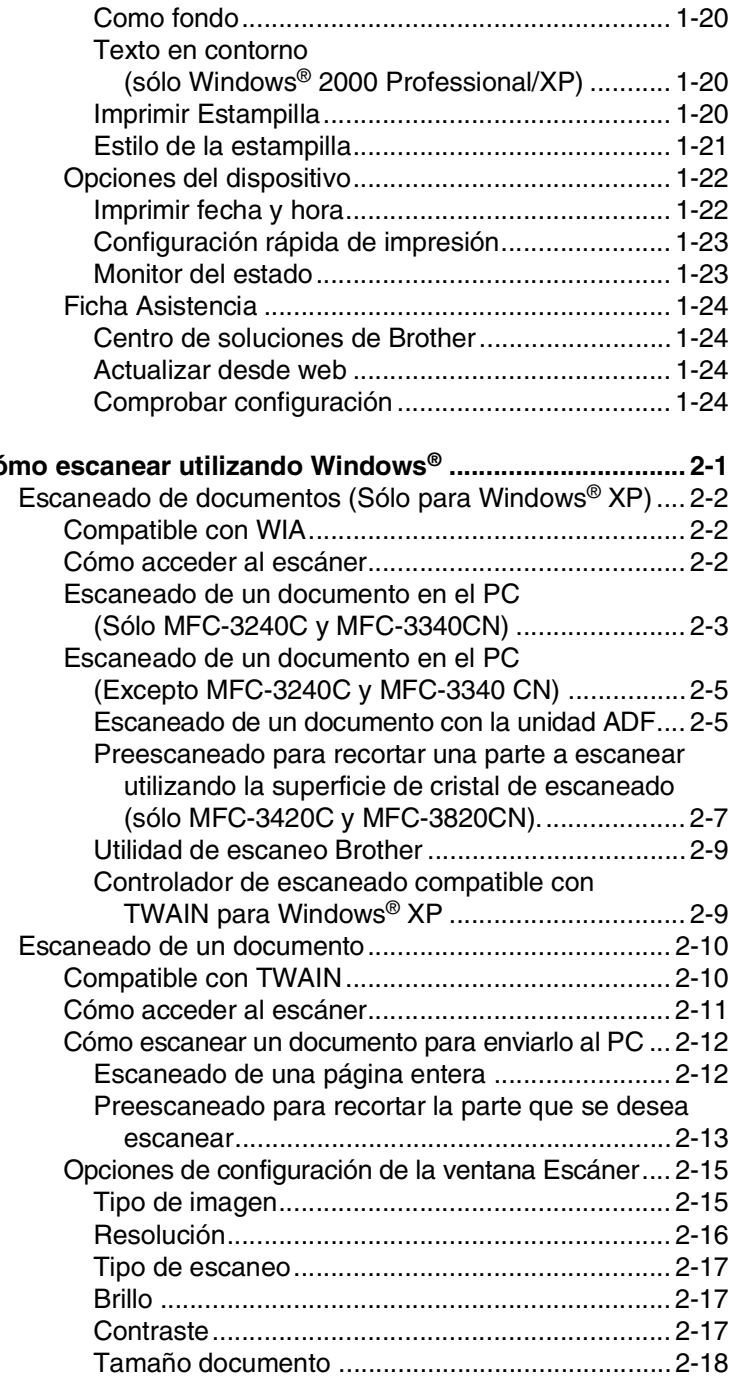

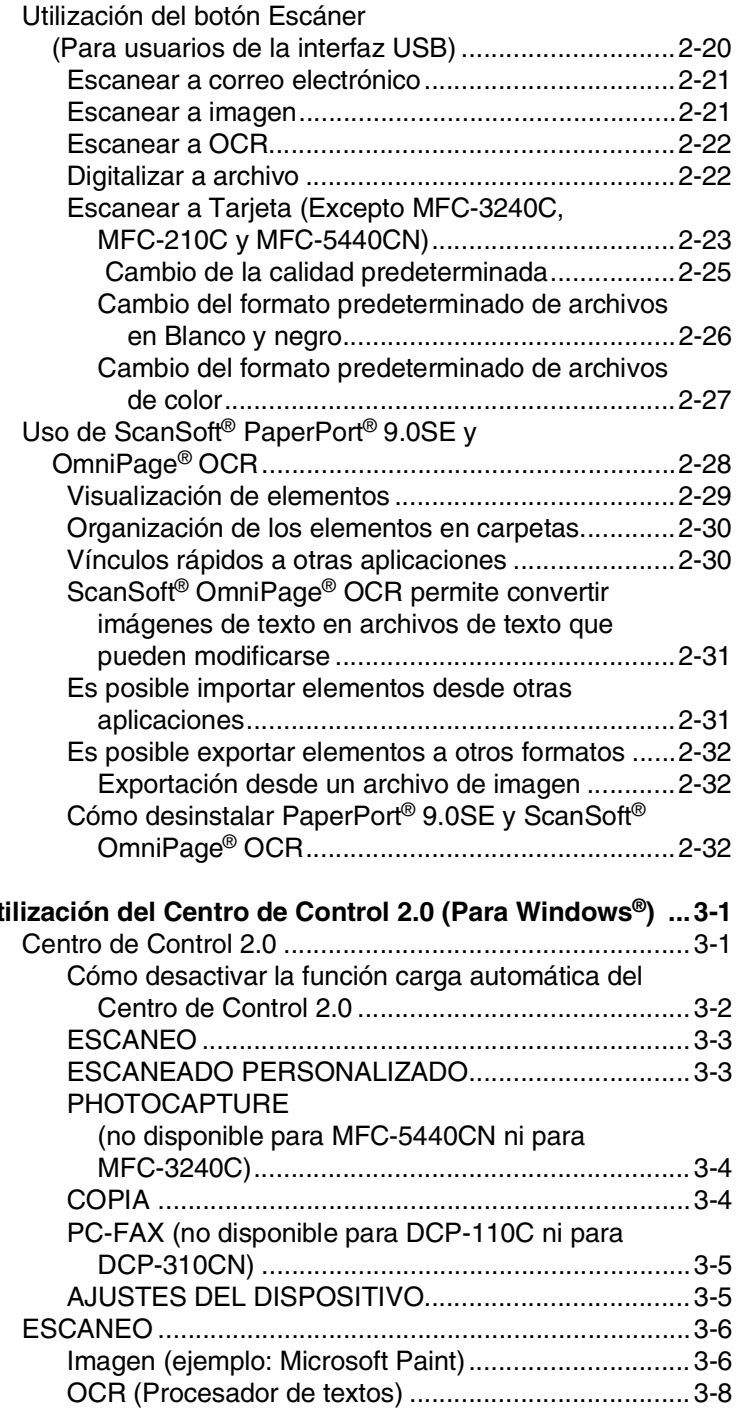

# **3** Utilización de Control 2.0 (Para Windows ) . Un establecen de Contro de Control 2.0 (Para Windows

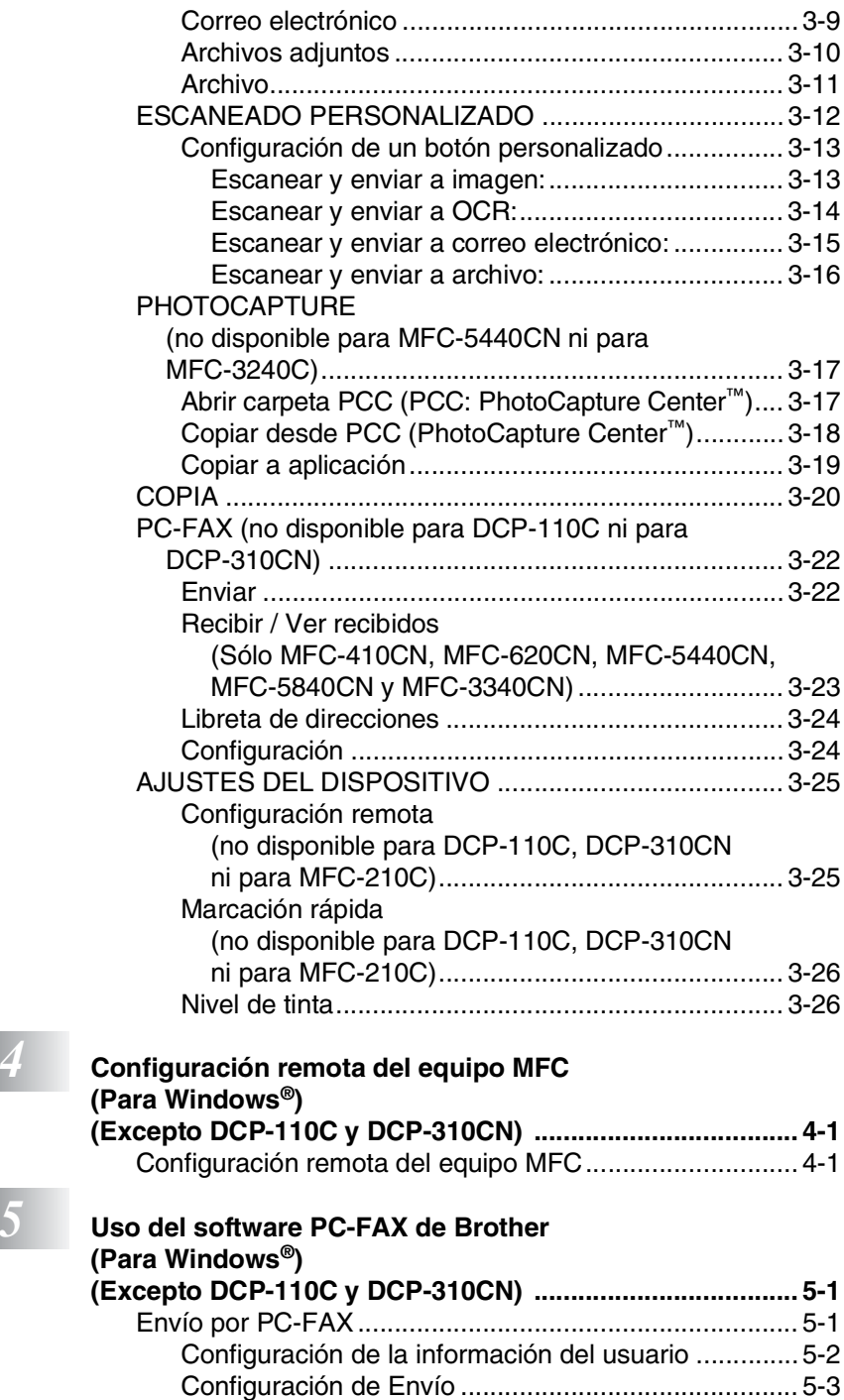

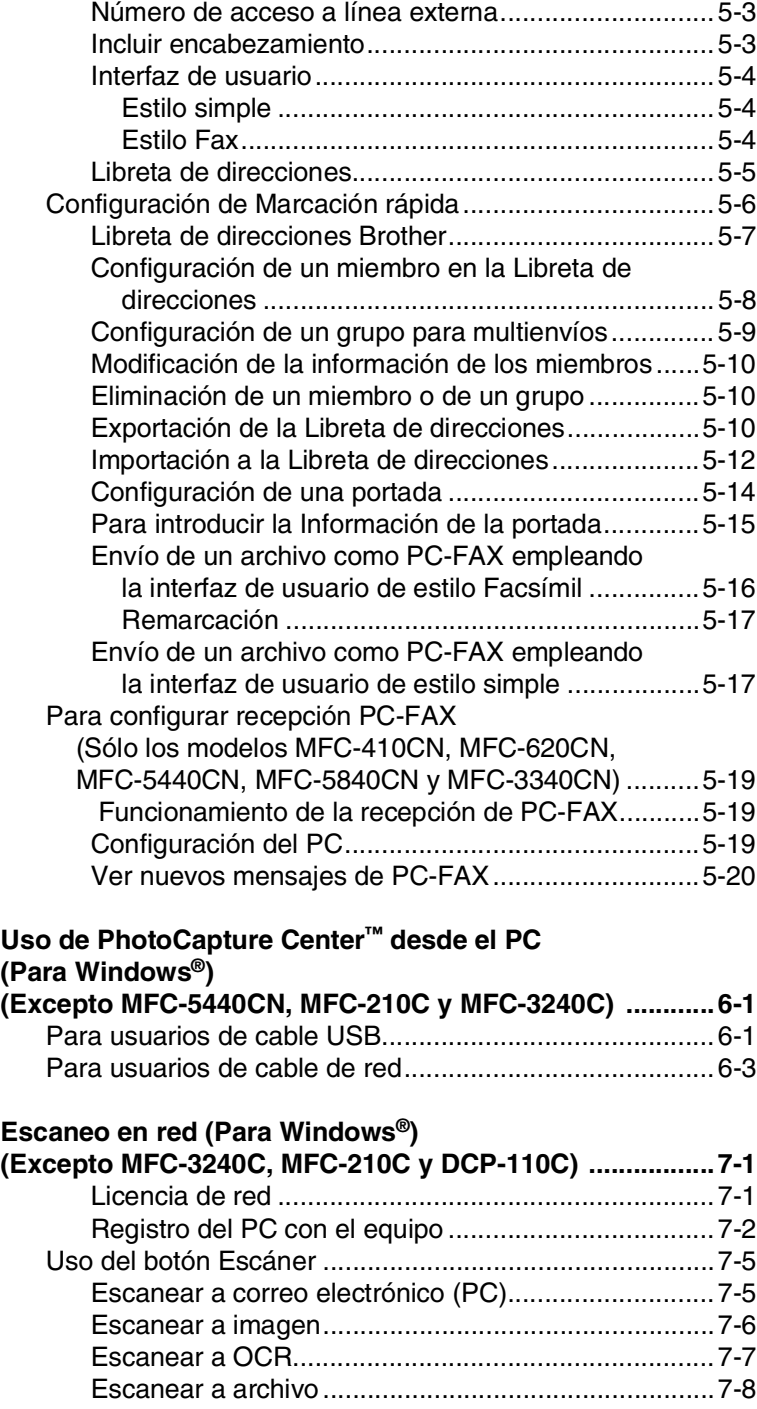

## **Uso de PhotoCapture Center**

**F**<br> **F**<br> **E**<br> **C** 

## **8** Us

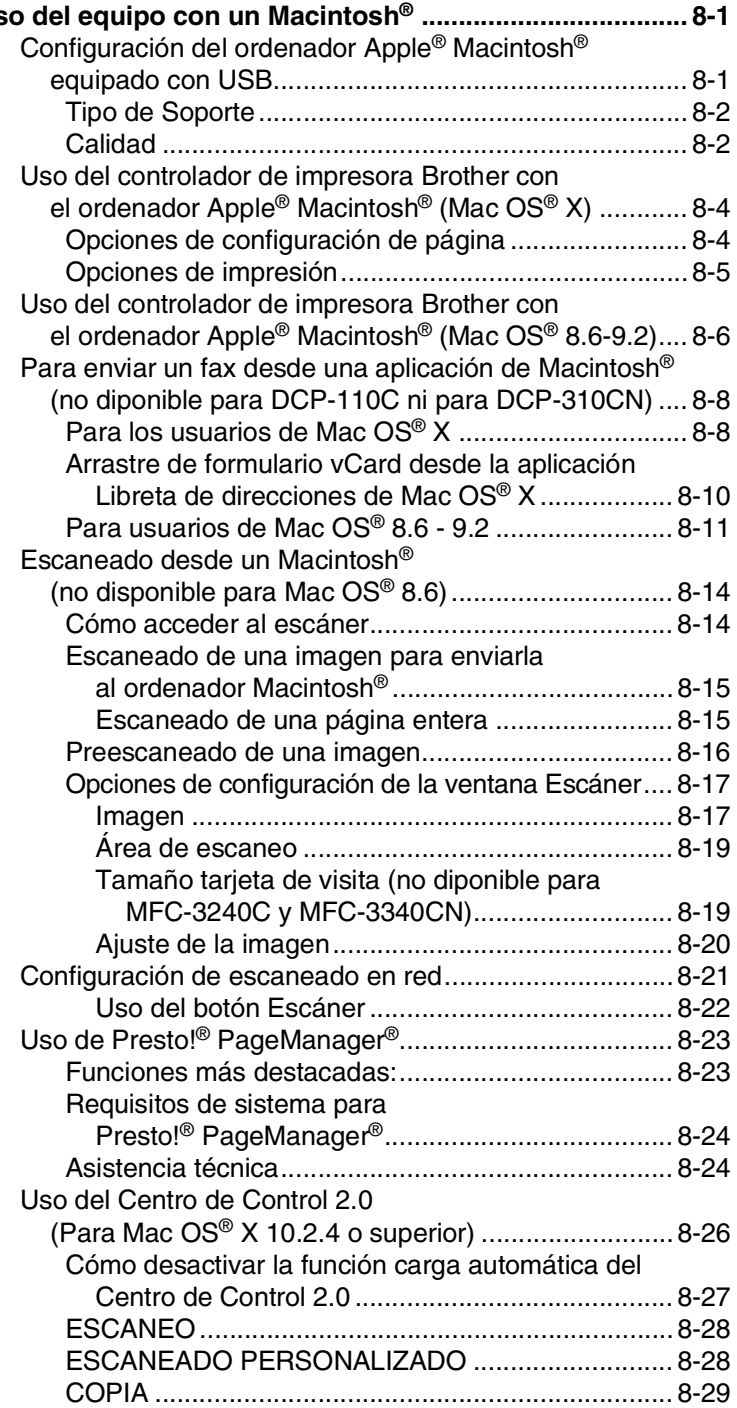

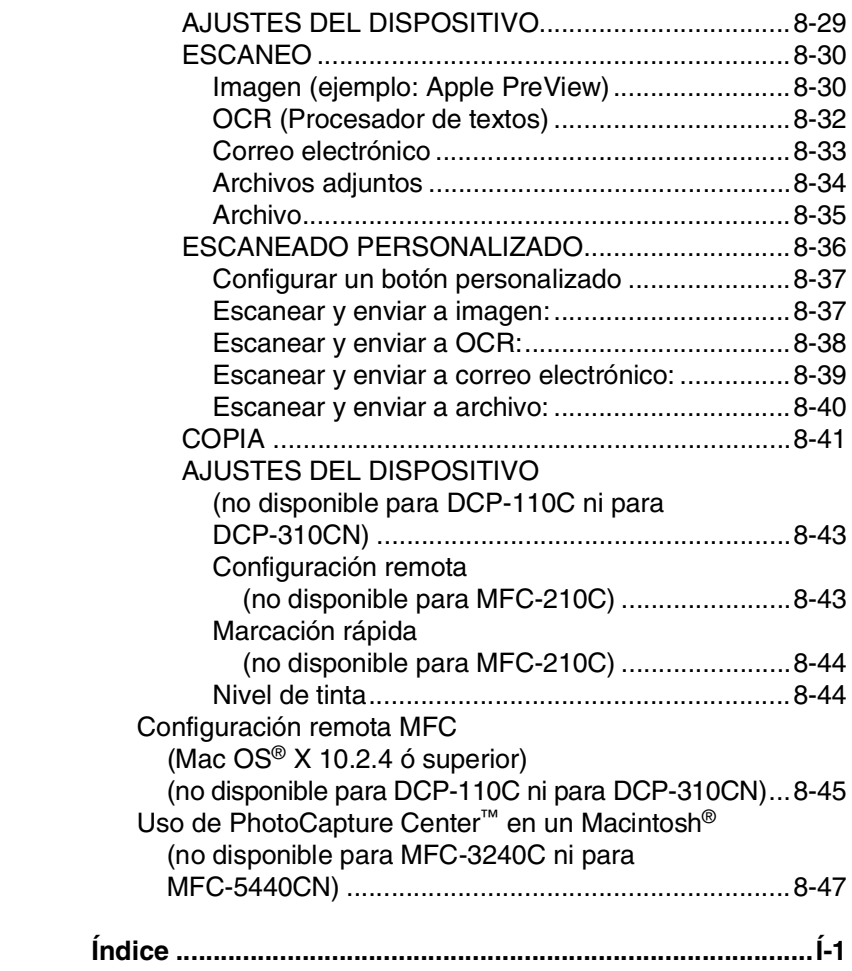

\* Windows® XP en este manual del usuario se refiere a Windows XP Professional y Windows XP Home Edition.

## <span id="page-8-0"></span>*1* **Utilización del aparato como impresora**

**(Para Windows®)**

## <span id="page-8-1"></span>**Utilizando el controlador de la Impresora Brother**

El controlador de impresora es un programa de software que traduce datos desde el formato utilizado por el ordenador al formato específico de determinada impresora, empleando para ello el lenguaje de comandos de impresora o de descripción de página. Encontrará los controladores de impresora en el CD-ROM adjunto. Instale primero los controladores siguiendo las instrucciones de la Guía de configuración rápida. Además, podrá descargar la versión más reciente de los controladores de impresora desde el Centro de Soluciones de Brother, en el sitio Web:

**<http://solutions.brother.com>**

## <span id="page-8-2"></span>**Características**

Este aparato dispone de muchas características que se pueden encontrar en una impresora de chorro de tinta de gran calidad.

**Gran Velocidad de Impresión**—Utilizando el Modo Rápido, se puede imprimir 15 páginas por minuto a todo color, y hasta un total de 20 páginas por minuto en blanco y negro.

**Gran Calidad de Ejecución**—La impresión a 1200 x 6000 ppp en papel satinado ofrece el nivel de resolución más alto. (Vea *Resolución de la Impresora* en Especificaciones del Manual del Usuario.) Se puede usar 2 en 1, Impresión de Marca de agua (Windows® Sólo) Marca de agua, Tecnología Mejora del color y otras características para obtener impresiones de gran calidad.

**Bajo Coste de Operatividad**—Cuando se queda sin color de tinta determinado, deberá cambiar el cartucho que esté vacío.

**USB**—La Interfaz de Bus de Serie Universal le permite una transferencia de datos rápida con el ordenador.

**Ethernet**—La interfaz Ethernet proporciona las comunicaciones compartidas con varios ordenadores conectados en una red.

Sólo modelos estándar de red.

## <span id="page-9-0"></span>**Cómo escoger el tipo adecuado de papel**

Para obtener una impresión de gran calidad con el equipo, es muy importante seleccionar el tipo de papel correcto. Asegúrese de leer *Acerca del papel* en el Manual del usuario antes de seleccionar y comprar papel para el equipo.

## <span id="page-9-1"></span>**Impresión de un documento**

Cuando el aparato recibe datos del ordenador, primero coge papel de la bandeja. La bandeja de papel admite una gran diversidad de tipos de papel y sobres.

- *1* Desde el ordenador, seleccione el comando Imprimir. Si el ordenador está también conectado a otra impresora, seleccione **La Impresora Brother MFC-XXXX USB** (XXXX es el nombre de su modelo) el mismo nombre que el del controlador de la impresora del Menú Imprimir o Configuración de la Impresión en su aplicación de software, y después haga clic en OK para comenzar la impresión. (Sólo Windows®)
- Para usuarios de Macintosh®, consulte *[Uso del controlador de](#page-127-2)  [impresora Brother con el ordenador Apple](#page-127-2)® Macintosh® (Mac OS® X)* [en la página 8-4](#page-127-2).
- *2* El ordenador envía los datos al aparato.
	- El LCD muestraRecibiendo datos.
- *3* Cuando el aparato acaba de imprimir todos los datos, en la pantalla LCD se visualiza la fecha y la hora.

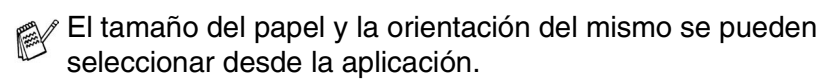

Si la aplicación no admite el tamaño de papel personalizado escogido, seleccione el tamaño inmediatamente superior.

A continuación, ajuste el área de impresión cambiando los márgenes izquierdo y derecho desde el software de aplicación.

## <span id="page-10-0"></span>**Impresión y envío simultáneos de faxes**

El aparato puede imprimir desde el ordenador mientras envía o recibe un fax almacenado en memoria, o mientras escanea un documento en el ordenador. El envío de faxes no se detiene durante la impresión desde el PC.

No obstante, cuando el aparato está copiando o recibiendo un fax sobre papel, detiene la operación de impresión por PC, y a continuación continúa imprimiendo al acabar la copia o recepción del fax.

## <span id="page-10-1"></span>**Borrado de datos de la memoria**

Si en la pantalla LCD aparece el mensaje Ouedan datos, podrá borrar todos los datos que queden en la memoria de impresión. Para ello, pulse **Detener/Salir**.

## <span id="page-10-2"></span>**Comprobación de la calidad de impresión**

Si desea comprobar la calidad de impresión y encontrar cómo mejorar ésta, vea *Cómo mejorar la calidad de la impresión* en el Manual del usuario.

## <span id="page-10-3"></span>**Botones de funcionamiento de la impresora**

## <span id="page-10-4"></span>**Cancelación de la Tarea (Sólo MFC-5440CN)**

Se puede detener la impresión de la tarea actual y borrar los datos de la memoria.

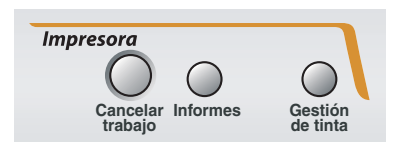

## <span id="page-11-0"></span>**Monitor del estado (Sólo Windows®)**

Esta aplicación supervisa el dispositivo en el ordenador para errores del dispositivo tales como: sin papel, atasco de papel o sin tinta. Cuando la aplicación del Monitor del estado detecta un error de este estilo, una ventana de notificación aparece en el ordenador.

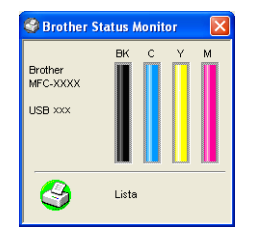

Se puede comprobar el estado del equipo en cualquier momento, haciendo doble clic en el icono de la bandeja de tareas o seleccionando **Status Monitor** (Monitor del estado) ubicado en el **Inicio**/**Todos los programas**/**Brother**/**MFL-Pro Suite MFC-XXXX** en el ordenador.

## <span id="page-11-1"></span>**Mirando el estado del aparato**

Una vez haya iniciado el ordenador, el icono residente aparecerá en la barra de tareas.

El icono gris significa condición normal en espera.

El icono amarillo significa advertencia.

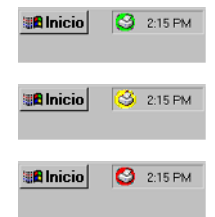

El icono rojo significa que ha ocurrido un error de impresión.

Existen tres maneras de mostrar el Monitor del estado en el ordenador, en la barra de tareas, en la bandeja de tareas y en el escritorio.

### <span id="page-12-0"></span>**Cómo desactivar el Monitor del estado**

Si desea Apagar la aplicación del Monitor del estado, siga los siguientes pasos.

- *1* Haga clic con el botón derecho en el icono del Monitor del estado o en la ventana y seleccione **Cargar en Inicio** en el menú.
- *2* Ajuste esta función en Off (desactivado) y cierre la ventana desde Salir.
- Incluso si el Monitor del estado está desactivado, se puede ver el Monitor del estado en cualquier momento haciendo clic en **Status Monitor** (Monitor del estado) desde el Menú Inicio del ordenador. Se puede activar el Monitor del estado abriendo la ventana del menú cuando muestre el estado.

## <span id="page-13-0"></span>**Configuración del controlador de impresión (Sólo Windows®)**

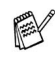

Para usuarios de Macintosh®, consulte *[Uso del controlador de](#page-127-2)  [impresora Brother con el ordenador Apple](#page-127-2)® Macintosh® (Mac OS® X)* [en la página 8-4](#page-127-2).

Para imprimir desde el ordenador, es posible modificar las siguientes opciones de impresora:

- **Tipo Media/Calidad** (Velocidad)
- **Formato página**
- **Ajuste de colores/Semitonos**
- **Mejora del color**
- **Escala**
- **Marca de agua**
- **Imprimir Fecha y Hora**
- **Configuración Rápida de Impresión**

## <span id="page-13-1"></span>**Cómo acceder a la configuración del controlador de impresora**

- *1* Seleccione **Imprimir** en el menú **Archivo** de la aplicación.
- *2* Seleccione **Brother MFC-XXXX USB Printer** (XXXX es el nombre de su modelo) y haga clic en **Propiedades**. De este modo se abrirá el cuadro de diálogo Impresora.
- La forma de acceder a la configuración del controlador de impresora dependerá del sistema operativo y de las aplicaciones de software.
	- Las pantallas que aparecen en esta sección han sido extraídas de un sistema operativo Windows® XP. Las pantallas del ordenador pueden ser distintas en función del sistema operativo Windows<sup>®</sup> que utilice.

## <span id="page-14-0"></span>**Ficha Básica**

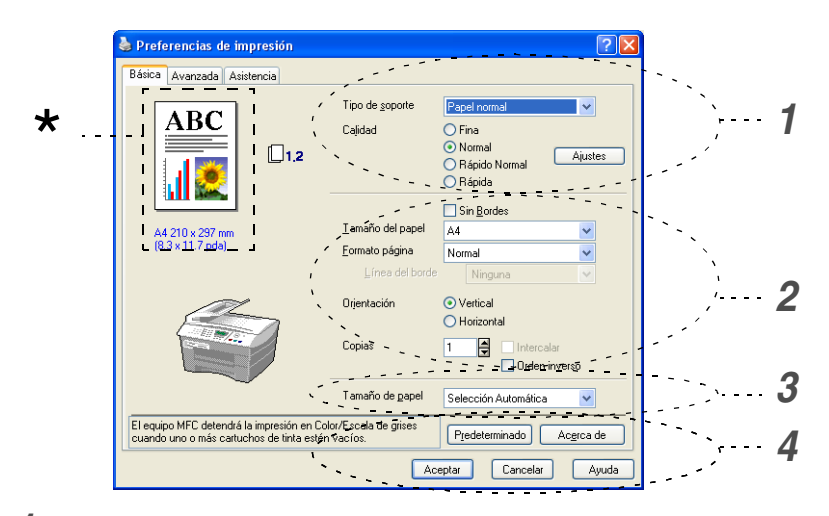

- *1* Seleccione **Tipo de soporte** y **Calidad**.
- *2* Seleccione el **Tamaño del papel**, **Formato página**, **Línea del borde** (si procede), **Orientación**, número de **Copias** y el orden de las páginas.
- *3* Seleccione la **Tamaño de papel**. (Sólo MFC-5840CN)
- *4* Haga clic en **Aceptar** para aplicar las opciones de configuración seleccionadas.

Para volver a los ajustes predeterminados, haga clic en el botón **Predeterminado**, y a continuación haga clic en el botón **Aceptar**.

Esta área muestra la configuración actual de las opciones \***Calidad**, **Tamaño del papel**, **Formato página**, **Orientación**, **Intercalar /Orden inverso** y **Color/Escala de grises**.

## <span id="page-15-0"></span>**Tipo de Soporte**

Para obtener resultados óptimos, el medio de impresión debe seleccionarse desde el controlador. El aparato cambia el procedimiento de impresión en función del tipo de soporte seleccionado.

*Papel normal Papel inyección de tinta Papel Glossy Transparencias Papel de secado lento*

Seleccione el papel de secado lento cuando imprima con el tipo de papel normal sobre el cual la tinta se seca muy lentamente. Con esta configuración el texto podría quedar algo borroso.

## <span id="page-15-1"></span>**Calidad**

La opción calidad permite seleccionar la resolución de impresión más adecuada para el documento. La calidad y la velocidad de impresión están relacionadas. Cuanto mayor sea la calidad, menor será la velocidad de impresión del documento. Las opciones de calidad disponibles dependerán del tipo de soporte seleccionado.

- **Máximo :** Hasta 1200 x 6000 ppp. (Vea *Resolución de la Impresora* en Especificaciones del Manual del Usuario.) Utilice este modo para imprimir imágenes de gran nitidez, como por ejemplo fotografías. Esta opción tiene la resolución más alta y la velocidad más lenta.
- **Fotografía:** 1200 x 2400 ppp Este modo es adecuado para imprimir fotografías. Debido a que los datos de impresión son mucho más voluminosos que en el modo normal, el tiempo de procesamiento, el tiempo de transferencia de datos y el tiempo de impresión serán también más prolongados.
- **Fina:** 1200 x 1200 ppp. Mejor calidad de impresión que **Normal** y velocidad de impresión más rápida que **Fotografía**.
- **Impresión Normal Mejorada** : 750 x 750 ppp. Con la **Configuración** del botón, se puede ajustar este modo sólo cuando haya seleccionado Papel Normal o Transparencias.
- **Normal:** 600 x 600 ppp. Buena calidad de impresión a velocidad normal.
- **Rápido Normal:** 600 x 300 ppp. Mejor calidad de impresión que en Modo **Rápida** y velocidad de impresión más rápida que en Modo **Normal**.

■ **Rápida:** 600 x 150 ppp. Es el modo de impresión más rápido, con un consumo de tinta mínimo. Utilice este modo para imprimir documentos muy voluminosos o borradores.

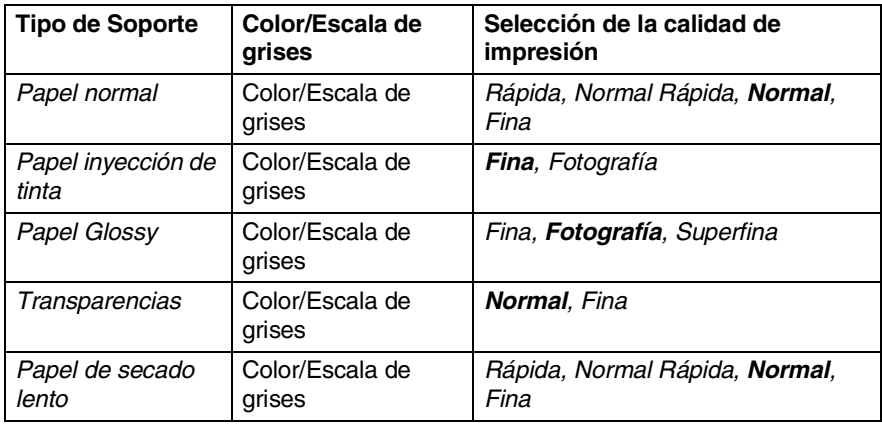

La configuración predeterminada por el fabricante aparece indicada en negrita.

## <span id="page-16-0"></span>**Configuración de Impresión Mejorada**

Dispone de las opciones para la mejora de la impresión en el botón **Ajustes**.

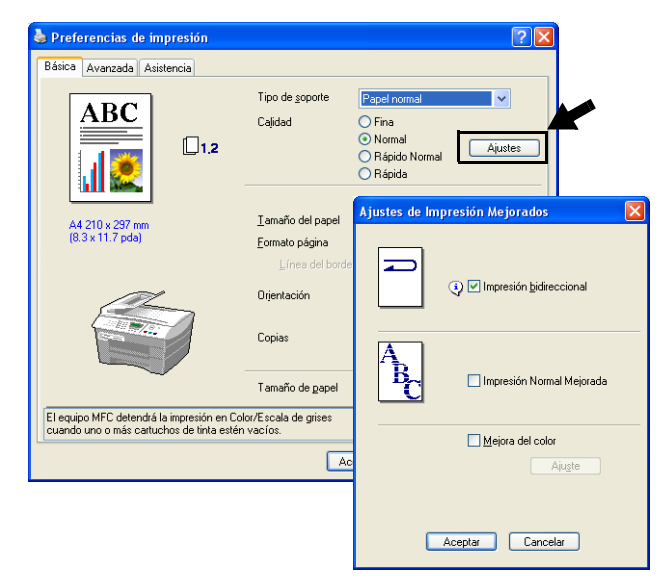

#### <span id="page-17-0"></span>**Impresión bidireccional**

Si se selecciona la opción **Impresión bidireccional**, los cabezales de impresión imprimirán en ambas direcciones, obviamente a una velocidad más alta. Si no se selecciona esta opción, los cabezales de impresión imprimirán en una sola dirección para generar copias impresas de mayor calidad.

#### <span id="page-17-1"></span>**Impresión Normal Mejorada**

Use este modo si aparecen bandas o líneas sobre el papel. Estas impresiones a una resolución incrementada ayudan a evitar este tipo de líneas sobre el papel. La calidad general de impresión se ve mejorada, pero la velocidad de la impresión es ligeramente más lenta que en el Modo normal. Puede utilizar este modelo sólo cuando imprima en los formatos papel normal, papel de secado lento o transparencias.

#### <span id="page-17-2"></span>**Mejora del color**

Esta función analiza la imagen para mejorar la nitidez, el balance de blancos y la densidad del color. Este proceso puede tardar varios minutos, en función del tamaño de la imagen y de las especificaciones del ordenador utilizado.

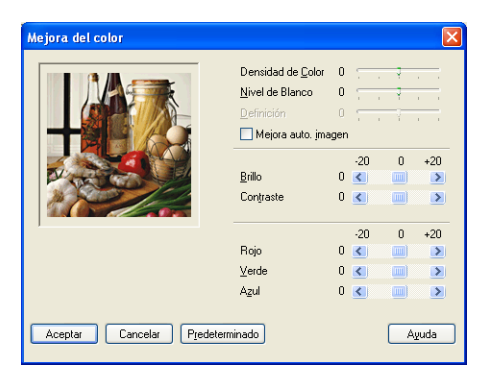

#### ■ **Densidad de Color**

 Esta opción permite ajustar la densidad cromática total de la imagen. La densidad de color de una imagen puede incrementarse o disminuirse para retocar fotos descoloridas.

#### ■ **Nivel de Blanco**

Esta opción permite ajustar el matiz de las áreas blancas de una imagen. La iluminación, la configuración de la cámara y otros factores influyen en la tonalidad que presenta el color blanco. Las partes blancas pueden a veces aparecer ligeramente rosadas, amarillentas o con sombras de otro color. Este ajuste permite corregir dichos efectos y recuperar el blanco original de la imagen.

#### ■ **Definición**

Esta opción permite retocar los detalles de una imagen. Es similar al ajuste de enfoque fino de una cámara. Si la imagen no está enfocada correctamente y no pueden verse los detalles de la misma, ajuste la definición.

#### ■ Mejora auto imagen

Permite realizar ajustes individuales de la imagen para mejorar la calidad de la imagen impresa, y analiza los datos de los píxeles próximos del original.

#### ■ **Brillo**

Esta opción permite ajustar el brillo de toda la imagen. Para aclarar u oscurecer la imagen, desplace la barra hacia la izquierda o hacia la derecha.

#### ■ **Contraste**

Esta opción permite ajustar el contraste de una imagen. Con ella podrá oscurecer más las áreas oscuras y aclarar las claras. Aumente el contraste si desea una imagen más clara. Disminuya el contraste si desea una imagen más difusa.

#### ■ **Rojo**

Incrementa la intensidad del color **Rojo** para que la imagen sea más rojiza.

#### ■ **Verde**

Incrementa la intensidad del color **Verde** para que la imagen sea más verdosa.

#### ■ **Azul**

Incrementa la intensidad del **Azul** para que la imagen sea más azulada.

### <span id="page-19-0"></span>**Tamaño del papel**

La opción **Tamaño del papel** presenta una amplia variedad de tamaños de papel estándar. Si lo desea, se puede crear un tamaño personalizado del papel. Este tamaño puede variar desde 88,9 x 127,0 mm a 215,9 x 355,6 mm. También puede seleccionar configuración sin bordes para papeles específicos. Desde la lista desplegable, seleccione el **Tamaño del Papel** que esté utilizando.

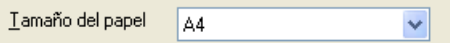

Podrá especificar un tamaño personalizado seleccionando la opción *Definido por el usuario*. Seleccione el espesor correcto del papel para obtener copias impresas de mayor calidad.

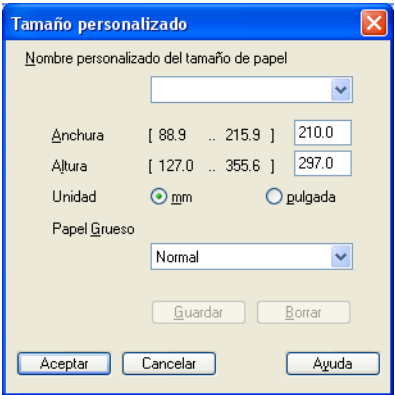

## <span id="page-20-0"></span>**Formato página**

La opción **Formato página** permite reducir el tamaño de la imagen de una página para imprimir varias en una sola hoja de papel, o bien ampliar el tamaño de la imagen para imprimir una página en varias hojas.

Si está utilizando Windows® 98/98SE/Me, la opción formato 4 en 1 no está disponible.

#### <span id="page-20-1"></span>**Línea del borde**

Al imprimir varias páginas en una misma hoja mediante la función **Formato página**, puede optar por un borde continuo, discontinuo o sin borde para cada página de la hoja.

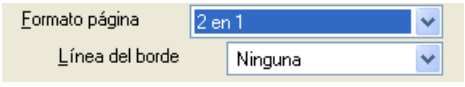

## <span id="page-20-2"></span>**Orientación**

La opción **Orientación** permite seleccionar la orientación del documento impreso (**Vertical** u **Horizontal**).

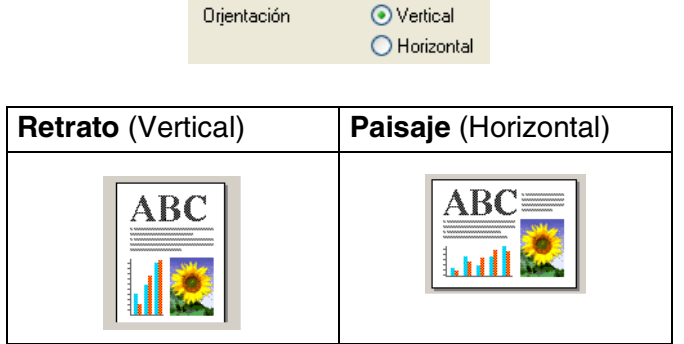

## <span id="page-21-0"></span>**Copias**

La opción **Copias** permite seleccionar el número de copias que desea imprimir (entre 1 y 999).

#### <span id="page-21-1"></span>**Intercalar**

Activando la casilla de verificación **Intercalar**, se imprimirá una copia completa del documento y, a continuación, se repetirá el número de veces que se haya especificado. Si la casilla de verificación **Intercalar** está desactivada, cada página se imprimirá el número de veces especificado y, a continuación, se imprimirá la siguiente página del documento.

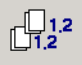

#### <span id="page-21-2"></span>**Orden inverso**

La opción **Orden inverso** imprime las páginas del documento en orden inverso.

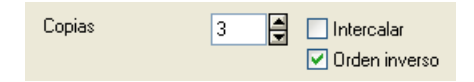

## <span id="page-21-3"></span>**Bandeja de papel (Sólo MFC-5840CN)**

La opción **Fuente de papel** selecciona la bandeja de papel desde la cual el aparato se alimentará de papel cuando esté imprimiendo. La opción **Selección Automática** permite al controlador de la impresora seleccionar automáticamente una bandeja adecuada para la configuración **Tamaño del papel**.

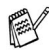

Sólo puede utilizar papel normal de tamaño Carta, Oficio o A4 en la bandeja Nº2.

## <span id="page-22-0"></span>**Ficha Avanzada**

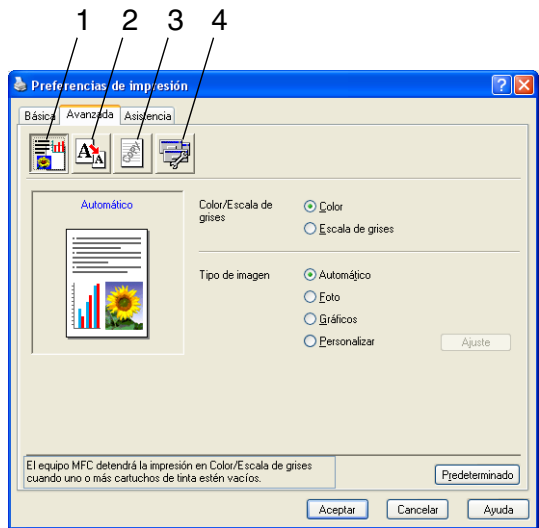

Para volver a la configuración predeterminada, haga clic en el botón **Predeterminado**.

Cambie las opciones de configuración de la ficha seleccionando cualquiera de los siguientes iconos:

- 1. Color
- 2. Escala
- 3. Estampilla
- 4. Opciones de dispositivo

#### <span id="page-23-1"></span><span id="page-23-0"></span>**Color/Escala de grises**

Esta opción permite imprimir en blanco y negro un documento en color, utilizando la escala de grises.

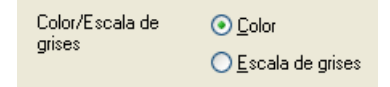

#### <span id="page-23-2"></span>**Tipo de imagen**

El controlador de impresora seleccionará el ajuste de color y el método de semitonos idóneos, en función del tipo de imagen. En general, el texto y los gráficos comerciales se imprimen con nitidez, y las imágenes fotográficas con más suavidad.

- **Automático:** El controlador de impresora selecciona automáticamente el tipo de imagen.
- **Foto:** Seleccione este modo para las imágenes fotográficas.
- **Gráficos:** Seleccione este modo para los documentos que contengan texto o gráficos comerciales (cuadros o galerías de imágenes).
- **Personalizar:** Seleccione manualmente este modo si desea escoger el ajuste de colores y el método de semitonos.

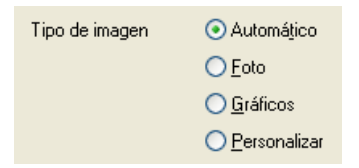

#### <span id="page-24-0"></span>**Tipo de imagen Personalizado**

Es posible seleccionar manualmente el método de ajuste de colores. Seleccione el método óptimo para el documento que vaya a imprimir.

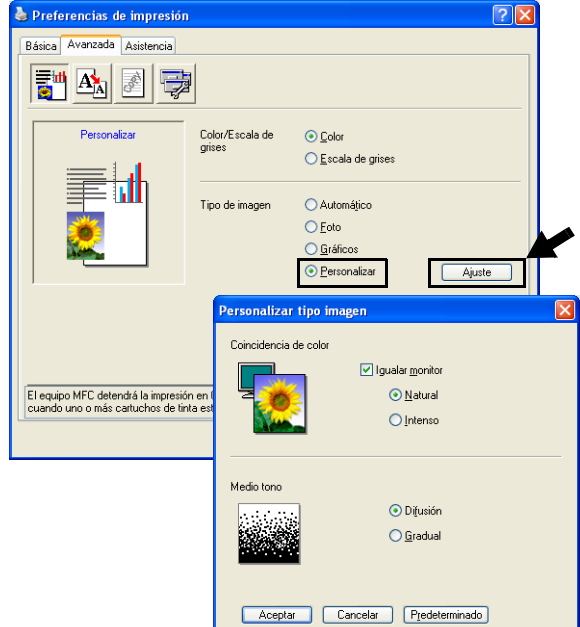

#### **Igualar monitor**

El color se ajusta para obtener la tonalidad más parecida a la del color del monitor del PC.

- **Natural:** Opción idónea para imágenes fotográficas. El color se ajusta para imprimirse en una tonalidad más natural.
- **Intenso:** Opción idónea para los gráficos comerciales tales como gráficos y textos. El color es ajustado para hacer que éste sea más intenso.

#### <span id="page-25-0"></span>**Medio tono**

El aparato puede utilizar dos métodos (**Difusión** o **Gradual**) de organización de ubicación de los puntos para expresar los semitonos. Hay varios patrones predefinidos ya configurados para esto, y podrá seleccionar el más idóneo para el documento en cuestión. Seleccione el método apropiado.

- **Difusión:** Los puntos se insertan aleatoriamente para crear los semitonos. Este método de impresión es idóneo para imprimir fotos con sombreados delicados y gráficos.
- **Gradual:** Los puntos se sitúan en un patrón predefinido para generar los semitonos. Este tipo de impresión es idóneo para imprimir gráficos con bordes de color bien definidos, o bien para gráficos comerciales.

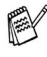

Algunas configuraciones de semitonos no pueden seleccionarse con determinadas combinaciones de opciones de **Tipo de soporte** y **Calidad**.

### <span id="page-26-0"></span>**Escala**

Es posible cambiar el tamaño de la impresión del documento mediante la función **Escala**.

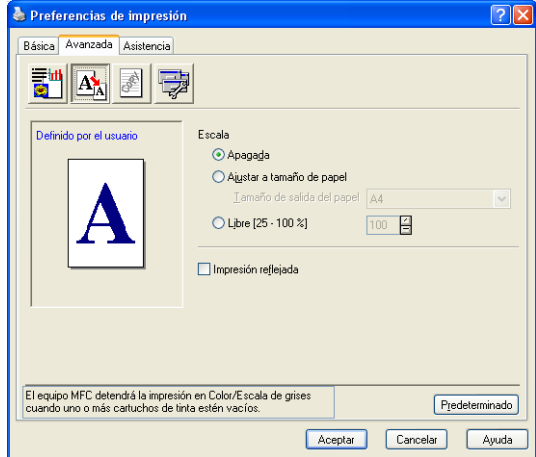

- Active la casilla de verificación **Apagada** si desea imprimir el documento tal y como aparece en la pantalla.
- Active la casilla de verificación **Ajustar a tamaño de papel** si el tamaño del documento no es habitual o si sólo tiene papel de tamaño normal.
- Active la casilla de verificación **Libre** si desea reducir el tamaño.
- Active la casilla de verificación **Impresión reflejada** para invertir los datos de izquierda a derecha.

La **Impresión reflejada** no está disponible si se selecciona la opción Transparencias.

### <span id="page-27-0"></span>**Estampilla**

Puede incluir un logotipo o texto en el documento en forma Marca de agua. Puede seleccionar cualquiera de las Marcas de agua predeterminadas, o bien puede utilizar un archivo de mapa de bits o de texto que haya creado.

Active la casilla de verificación **Utilizar estampilla** y, a continuación, seleccione la marca de agua que desee utilizar.

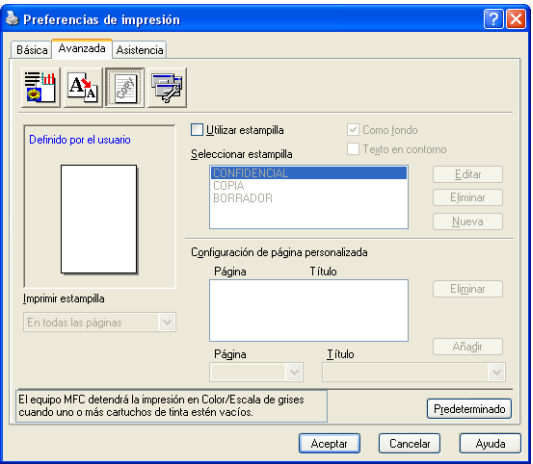

### <span id="page-27-1"></span>**Como fondo**

Active la casilla de verificación **Como fondo** para imprimir la imagen de la marca de agua como fondo del documento. Si esta función está desactivada, la marca de agua se imprimirá en el primer plano del documento.

### <span id="page-27-2"></span>**Texto en contorno (sólo Windows® 2000 Professional/XP)**

Active la casilla de verificación **Texto en contorno** si sólo desea imprimir el contorno de la marca de agua.

#### <span id="page-27-3"></span>**Imprimir Estampilla**

La función **Imprimir estampilla** dispone de las siguientes opciones de impresión:

- *En todas las páginas*
- *Sólo en la primera página*
- *Desde la segunda página*
- *Personalizar*
- **1 20** UTILIZACIÓN DEL APARATO COMO IMPRESORA

#### <span id="page-28-0"></span>**Estilo de la estampilla**

Se puede modificar el tamaño y la posición de la marca de agua. Para ello, seleccione la marca de agua y, a continuación, haga clic en el botón **Editar**. Si quiere agregar una marca de agua nueva, haga clic en el botón **Nueva** y, a continuación seleccione **Texto** o **Mapa de bits** en **Estilo de la estampilla**.

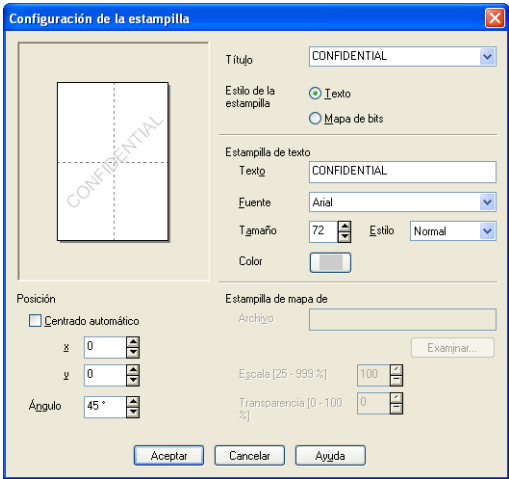

#### ■ **Título**

 Se puede seleccionar CONFIDENCIAL, COPIA o BORRADOR como título estándar, o introducir el título que desee en el espacio para dicho elemento.

#### ■ **Estampilla de texto**

Introduzca el texto de la marca de agua en el Cuadro de **Texto** y, a continuación, seleccione la **Fuente**, **Tamaño**, **Color** y **Estilo**.

#### ■ **Estampilla de mapa de**

Introduzca el nombre de archivo y la ubicación de la imagen de mapa de bits en el cuadro **Archivo**, o **Examinar** para seleccionar la ubicación del archivo. También puede especificar el tamaño de escala de la imagen.

#### ■ **Posición**

Use esta opción si desea controlar la posición de la marca de agua en la página.

## <span id="page-29-0"></span>**Opciones del dispositivo**

Permite configurar las siguientes opciones de la impresora:

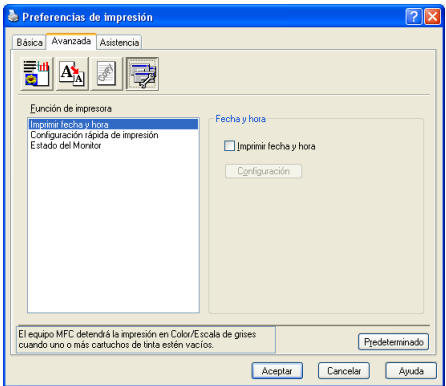

#### <span id="page-29-1"></span>**Imprimir fecha y hora**

Cuando se activa, la función **Imprimir fecha y hora** imprime la fecha y la hora del reloj del ordenador en el documento.

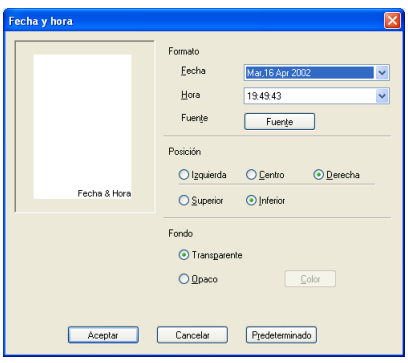

Haga clic en el botón **Configuración** para cambiar el formato de **Fecha** y de **Hora**, así como la **Posición** y la **Fuente**. Para incluir un fondo con la **Fecha** y la **Hora**, seleccione **Opaco**. Si se selecciona la opción **Opaco**, podrá hacer clic en el botón **Color** para cambiar el color del fondo de la **Fecha** y de la **Hora**.

La **Fecha** y la **Hora** que pueden verse en el cuadro de selección muestran el formato en que van a imprimirse. La **Fecha** y la **Hora** que se imprimen en el documento se obtienen automáticamente del ordenador.

#### <span id="page-30-0"></span>**Configuración rápida de impresión**

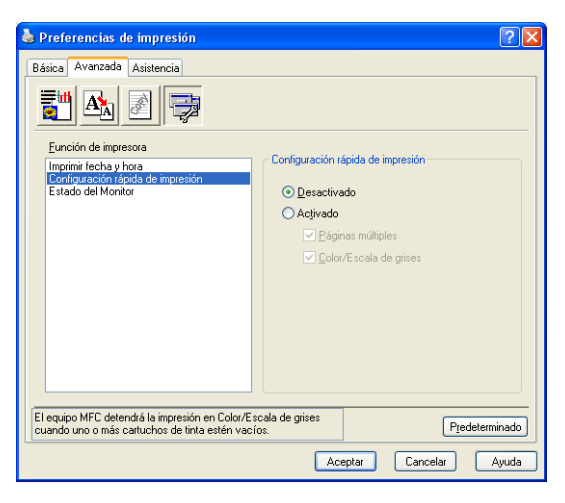

La opción **Configuración rápida de impresión** permite seleccionar rápidamente las opciones de configuración del controlador. Para ver la configuración sólo tiene que hacer clic en el icono de la bandeja de tareas. Esta función puede **Activado** o **Desactivado** desde **Opciones de dispositivo**.

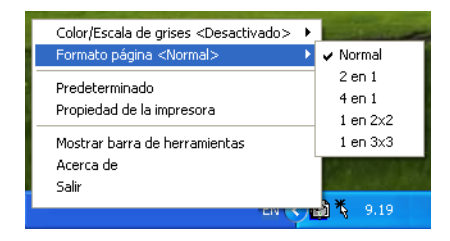

#### <span id="page-30-1"></span>**Monitor del estado**

Nos informa acerca de la cantidad de tinta y sobre el estado de la impresora (cualquier error que se produzca en la impresora) cuando esté imprimiendo. La configuración predeterminada para el Monitor del estado es: activado. Si desea desactivar el Monitor del estado, vaya a la ficha **Avanzada**, seleccione **Opciones del dispositivo** y a continuación seleccione **Status Monitor** (Monitor del estado).

## <span id="page-31-0"></span>**Ficha Asistencia**

La ficha **Asistencia** nos informa sobre la versión y la configuración del controlador. Además, contiene vínculos o enlaces con las páginas Web del **Centro de soluciones de Brother** y con los sitios de Actualización de controladores.

Haga clic en la ficha **Asistencia** para abrir la siguiente pantalla:

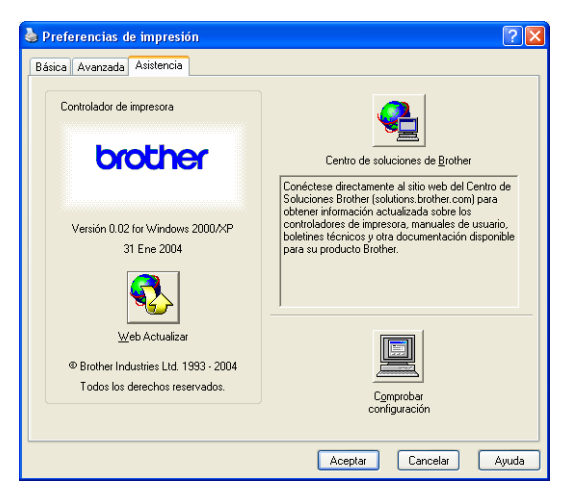

#### <span id="page-31-1"></span>**Centro de soluciones de Brother**

El **Centro de soluciones de Brother** es un sitio Web en el que se ofrece información acerca de los productos Brother, incluyendo Preguntas más frecuentes, Manuales del usuario, actualizaciones de controladores y consejos de uso del equipo.

#### <span id="page-31-2"></span>**Actualizar desde web**

La opción **Web Actualizar** comprueba si en el sitio Web de Brother hay versiones más recientes de controladores de impresora, y descarga y actualiza automáticamente el controlador de la impresora en el ordenador.

#### <span id="page-31-3"></span>**Comprobar configuración**

La opción **Comprobar configuración** presenta una lista de las opciones de configuración actuales del controlador.

# <span id="page-32-0"></span>*2* **Cómo escanear utilizando Windows®**

Las operaciones y los controladores de escaneado varían en función del sistema operativo que se esté utilizando.

#### **Para Windows® XP**

El equipo utiliza Windows® Imaging Acquisition (WIA) para escanear documentos. (Consulte *[Escaneado de documentos](#page-33-0)  [\(Sólo para Windows® XP\)](#page-33-0)* en la página 2-2.)

Además del controlador WIA también hay instalado un controlador de escaneado compatible con TWAIN. Si desea utilizarlo, puede activar TWAIN en el icono **Activar-Desactivar TWAIN para usuarios avanzados** ubicado en **Inicio**/**Todos los programas**/**Brother**/**MFL-Pro Suite MFC-XXXX** en su ordenador. (Consulte *[Compatible con TWAIN](#page-41-1)* en la página [2-10.](#page-41-1))

#### **Para Windows® 98/98SE/Me y 2000 Professional**

El aparato utiliza un controlador compatible con TWAIN para escanear los documentos desde las aplicaciones. [\(Consulte](#page-41-0)  *[Escaneado de un documento](#page-41-0)* en la página 2-10.)

#### **Para Macintosh®**

Consulte *[Escaneado desde un Macintosh](#page-137-2)® (no disponible para Mac OS® 8.6)* [en la página 8-14.](#page-137-2)

### **Para ScanSoft®, PaperPort® y OmniPage® OCR**

Consulte *Uso de ScanSoft[® PaperPort® 9.0SE y OmniPage®](#page-59-0) OCR* [en la página 2-28](#page-59-0)*.*

## <span id="page-33-0"></span>**Escaneado de documentos (Sólo para Windows® XP)**

## <span id="page-33-1"></span>**Compatible con WIA**

Windows® XP utiliza Windows® Image Acquisition (WIA) para escanear imágenes desde el equipo. Puede escanear las imágenes directamente para enviarlas al visualizador PaperPort® que Brother incluye en el aparato, o bien puede escanear las imágenes directamente para enviarlas a cualquier otra aplicación de software que sea compatible con WIA o TWAIN.

### <span id="page-33-2"></span>**Cómo acceder al escáner**

- *1* Abra la aplicación de software para escanear el documento.
- Las instrucciones para escanear que aparecen en este Manual sirven como referencia cuando se selecciona ScanSoft® PaperPort® 9.0 SE. Los pasos para el escaneado con otra aplicación pueden ser distintos.
- *2* Seleccione **Digitalizar** en el menú desplegable **Archivo** o haga clic sobre el botón **Escanear**.

El panelDigitalizar aparece a la izquierda de la pantalla.

- *3* Seleccione el escáner que esté utilizando en el cuadro de lista desplegable **Digitalizar**.
- *4* Haga clic en **Digitalizar**.

De este modo se abrirá el cuadro de diálogo Digitalizar:

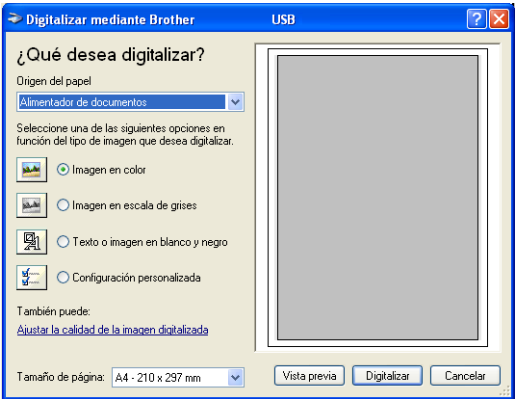

#### **2 - 2** CÓMO ESCANEAR UTILIZANDO WINDOWS®

#### <span id="page-34-0"></span>**Escaneado de un documento en el PC (Sólo MFC-3240C y MFC-3340CN)**

*1* Cargue el documento.

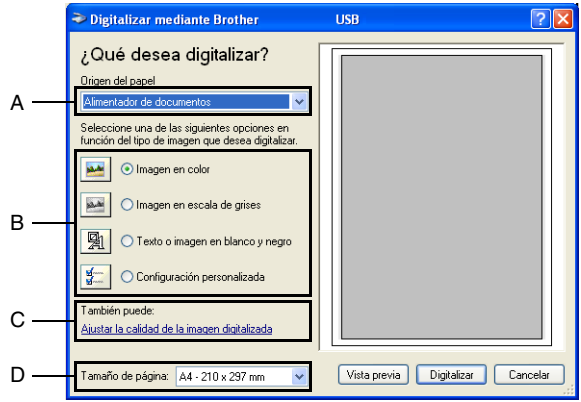

- *2* Seleccione el tipo de imagen (B).
- *3* Seleccione **Tamaño de página** en la caja de la lista desplegable (D).
- *4* Si necesita configurar en modo avanzado, haga clic en **Ajustar la calidad de la imagen digitalizada** (C). Podrá seleccionar **Brillo**, **Contraste**, **Resolución** y **Tipo de imagen** en **Propiedades avanzadas**. Haga clic en el botón **Aceptar** una vez que haya configurado las opciones.

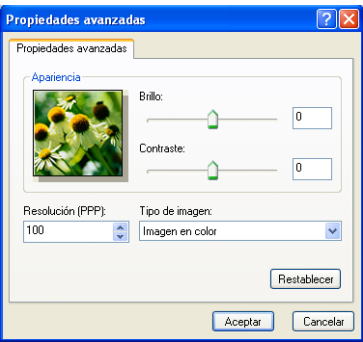

*5* Para empezar a escanear el documento, haga clic en el botón **Digitalizar** del cuadro de diálogo Escanear.

- La resolución máxima de escáner que puede seleccionarse es 1200 ppp.
	- Para resoluciones mayores de 1200 ppp, utilice la Utilidad de escaneo Brother. (Consulte *[Utilidad de escaneo Brother](#page-40-0)* [en la página 2-9.](#page-40-0))
	- No podrá seleccionar un Origen del papel (A) que no sea la de Alimentador de documentos.
### **Escaneado de un documento en el PC (Excepto MFC-3240C y MFC-3340 CN)**

Existen dos métodos para escanear una página completa. Podrá utilizar la unidad ADF (Alimentador automático de documentos) o la superficie de cristal plano de escaneado.

Si desea escanear y después recortar una parte de la página después de haber pre-escaneado el documento, utilice la superficie de cristal de escaneado (Plano). (Consulte *[Preescaneado para](#page-44-0)  [recortar la parte que se desea escanear](#page-44-0)* en la página 2-13.)

#### **Escaneado de un documento con la unidad ADF**

*1* Cargue el documento.

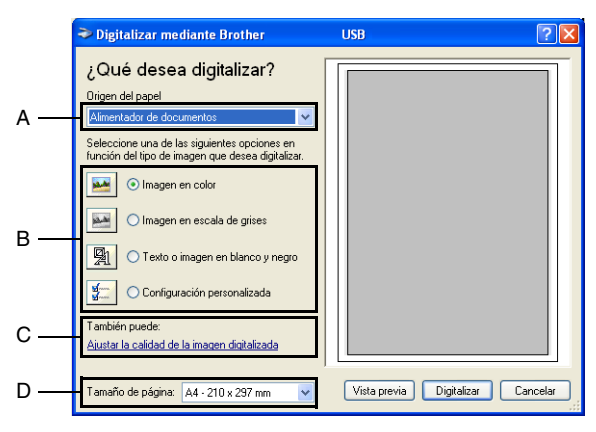

- *2* Seleccione **Alimentador de documentos** en el cuadro de lista desplegable **Origen del papel** (A).
- **3** Seleccione el tipo de imagen (B).
- *4* Seleccione **Tamaño de página** en la caja de la lista desplegable (D).

*5* Si necesita configurar en modo avanzado, haga clic en **Ajustar la calidad de la imagen digitalizada** (C). Podrá seleccionar **Brillo**, **Contraste**, **Resolución** y **Tipo de imagen** en **Propiedades avanzadas**. Haga clic en el botón **Aceptar** una vez que haya configurado las opciones.

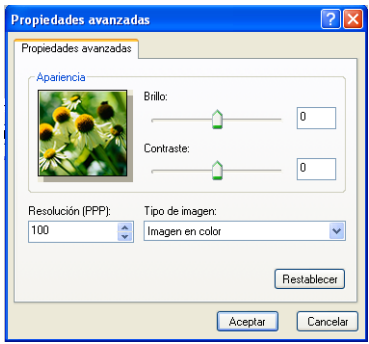

- La resolución máxima de escáner que puede seleccionarse es de 1200 ppp.
	- Para resoluciones mayores de 1200 ppp, utilice la Utilidad de escaneo Brother. (Consulte *[Utilidad de escaneo Brother](#page-40-0)* [en la página 2-9.](#page-40-0))
- *6* Para empezar a escanear el documento, haga clic en el botón **Digitalizar** del cuadro de diálogo Escanear.

#### **Preescaneado para recortar una parte a escanear utilizando la superficie de cristal de escaneado (sólo MFC-3420C y MFC-3820CN).**

El botón **Vista previa** se utiliza para abrir la vista preliminar de una imagen con el objeto de recortar partes de la misma. Una vez que la vista preliminar tenga el aspecto deseado, haga clic en el botón **Digitalizar** de la ventana Digitalizar para escanear la imagen.

- *1* Coloque el documento boca abajo sobre la superficie de cristal de escaneado.
- *2* Seleccione **Plano** en la caja desplegable **Origen del papel** (A).

Si su equipo no tiene ADF, no necesita seleccionar esta casilla.

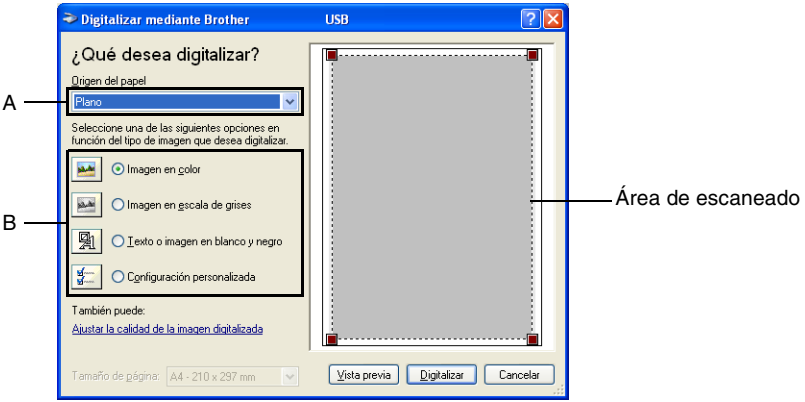

- **3** Seleccione el tipo de imagen (B).
- *4* En el cuadro de diálogo Digitalizar, haga clic en el botón **Vista previa**. A continuación, se escaneará el documento íntegro y será enviado al PC, apareciendo en el área de escaneado.
- *5* Seleccione la parte que desea escanear haciendo clic con el botón izquierdo del ratón y arrastrándolo sobre el área.

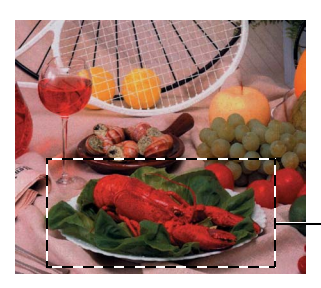

Área de escaneado

*6* Si necesita configurar en modo avanzado, haga clic en **Ajustar la calidad de la imagen digitalizada** (C). Podrá seleccionar **Brillo**, **Contraste**, **Resolución** y **Tipo de imagen** en **Propiedades avanzadas**. Haga clic en el botón **Aceptar** una vez que haya configurado las opciones.

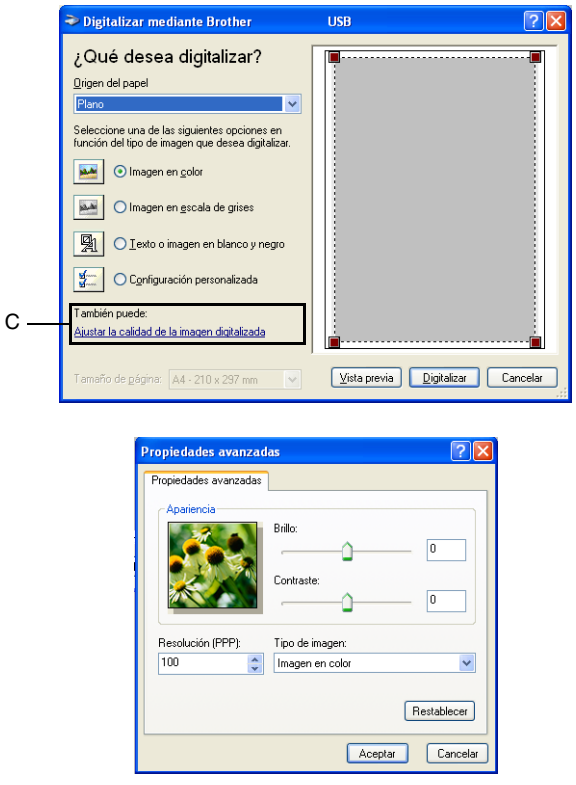

*7* Para empezar a escanear el documento, haga clic en el botón **Digitalizar** del cuadro de diálogo Escanear.

Esta vez únicamente el área seleccionada del documento aparecerá en la ventana PaperPort® 9.0SE (o en la ventana de su aplicación de software).

#### <span id="page-40-0"></span>**Utilidad de escaneo Brother**

La Utilidad de escaneo Brother se utiliza para configurar el controlador de escáner para resoluciones superiores a 1200 ppp, así como para cambiar el tamaño del papel. Si desea seleccionar tamaño oficio como tamaño predeterminado, cambie esta opción con esta utilidad. Para que la nueva configuración tenga efecto, deberá reiniciar el PC.

**AV La configuración tamaño de papel no está disponible para los** modelos MFC-3240C, MFC-3340CN y MFC-3340CN.

#### **Para ejecutar la utilidad:**

La utilidad puede ejecutarse seleccionando la opción **Utilidad del Escáner**, situada en **Inicio**/**Todos los programas**/**menú Brother**/**MFL-Pro Suite MFC-XXXX**. (XXXX es el nombre de su modelo.)

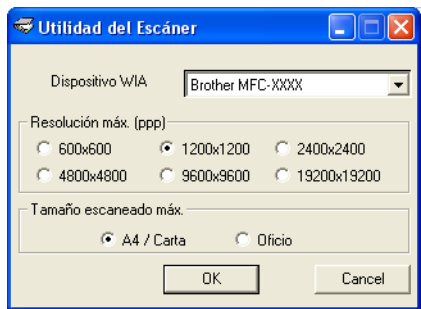

 $\gg$  Si escanea el documento a una resolución superior a 1200 ppp, es posible que el tamaño del archivo sea demasiado grande. Asegúrese de disponer de suficiente memoria y espacio en el disco duro para el tamaño del archivo que está intentando escanear. Si no tiene suficiente memoria o falta un espacio libre en el disco duro cuando, el ordenador podría bloquearse y se perdería el archivo.

#### **Controlador de escaneado compatible con TWAIN para Windows® XP**

Si ha elegido de utilizar el controlador TWAIN opcional compatible con Windows® XP, siga la descripción para Windows® 98/98SE/Me y 2000 Professional [\(Consulte la página 2-1](#page-32-0) para la activación del controlador TWAIN Windows®).

## **Escaneado de un documento**

## **Compatible con TWAIN**

El software MFL-Pro Suite de Brother incluye un controlador de escáner compatible con TWAIN. Los controladores TWAIN son compatibles con el protocolo universal normalizado para las comunicaciones entre escáneres y las aplicaciones de software. Ello quiere decir que no sólo se pueden escanear imágenes directamente hacia el visualizador PaperPort® que Brother incluye en el aparato, sino que además se pueden escanear imágenes directamente hacia cientos de otras aplicaciones de software compatibles con TWAIN. Entre dichas aplicaciones se incluyen programas de gran popularidad, como Adobe® Photoshop®, Adobe® PageMaker®, CorelDraw® y muchos más.

### **Cómo acceder al escáner**

- *1* Abra la aplicación de software (ScanSoft® PaperPort® 9.0SE) para escanear un documento.
- $\gg$  Las instrucciones para escanear que aparecen en este Manual sirven como referencia cuando se selecciona ScanSoft® PaperPort® 9.0SE.
- *2* Seleccione **Digitalizar** del menú desplegable **Archivo**, o bien seleccione el botón **Escanear**. En el panel izquierdo se abrirá la ventana Digitalizar.
- *3* Seleccione **Brother MFC-XXXX USB** o **Brother MFC-XXXX LAN** en el cuadro de lista del menú desplegable **Escanear**. (XXXX es el nombre de su modelo.)

Si el equipo MFC está conectado a través de:

USB: utilice **Brother MFC-XXXX USB** LAN: utilice **Brother MFC-XXXX LAN**

(XXXX es el nombre de su modelo.)

*4* Haga clic en **Digitalizar**.

A continuación, se abrirá el cuadro de diálogo de Configuración del escáner.

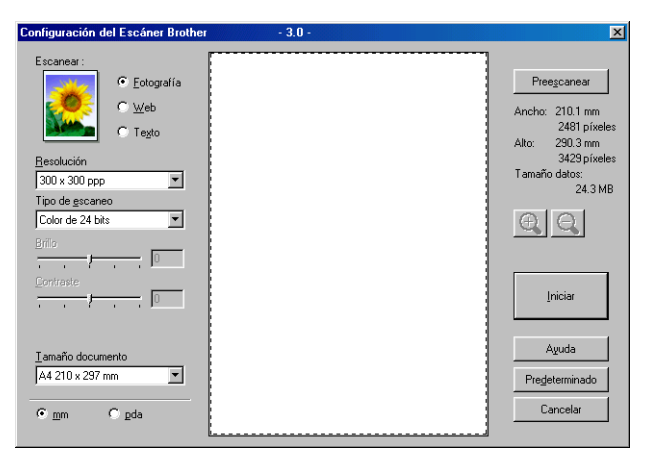

## **Cómo escanear un documento para enviarlo al PC**

Se puede escanear una página entera

#### —**O BIEN***—*

escanear una parte de la página tras preescanear el documento.

#### **Escaneado de una página entera**

- *1* Cargue el documento.
- *2* Si fuese necesario, configure las siguientes opciones en la ventana Escáner:
	- **Tipo de imagen**
	- **Resolución**
	- **Tipo de escaneo**
	- **Brillo**
	- **Contraste**
	- **Tamaño documento**
- Una vez seleccionado el tamaño del documento, podrá ajustar aún más el área de escaneado haciendo clic con el botón principal del ratón y arrastrándolo. Esto es necesario en los casos en que desee recortar una imagen mientras la escanea. (Consulte *[Opciones de configuración de la ventana Escáner](#page-46-0)* en [la página 2-15](#page-46-0).)
- *3* Haga clic en el botón **Iniciar** de la ventana Escáner.

Una vez concluido el escaneo, haga clic en **Cancelar** para volver a la ventana PaperPort® 9.0SE.

#### <span id="page-44-0"></span>**Preescaneado para recortar la parte que se desea escanear**

El botón **Preescanear** se utiliza para la vista preliminar de una imagen con el objeto de recortar las partes que no se quiera que formen parte de la imagen. Una vez que la vista preliminar presente la imagen de su preferencia, haga clic en el botón **Iniciar** de la ventana Escáner para escanear la imagen.

*1* Cargue el documento.

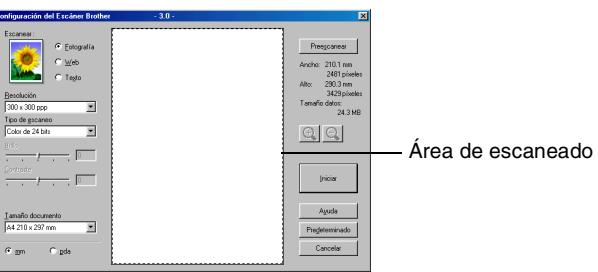

- *2* Seleccione las opciones de configuración **Tipo de imagen**, **Resolución**, **Tipo de escaneo**, **Brillo**, **Contraste** y **Tamaño documento**, según considere oportuno.
- *3* En el cuadro de diálogo Configuración del Escáner, haga clic en el botón **Preescanear**. Se escaneará todo el documento en el PC y aparecerá en el Área de escaneado.
- *4* Seleccione el área que desee escanear haciendo clic en la misma con el botón izquierdo del ratón y arrastrándola.

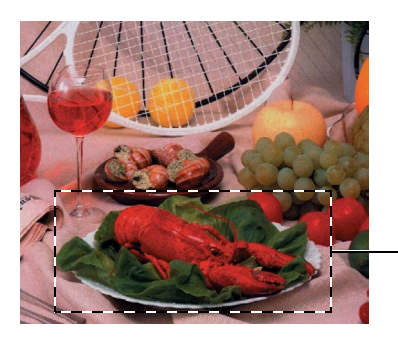

Área de escaneado

 $\mathbb{R}$  Si amplía la imagen utilizando el botón  $\oplus$ , podrá utilizar el botón  $\mathbb{Q}$  para restablecerla a su tamaño anterior.

*5* Cargue de nuevo el documento.

Si el modelo es de tipo plano y cargó el documento en el cristal de escaneado en el paso 1, sáltese este paso.

*6* Haga clic en **Iniciar**.

Esta vez únicamente el área seleccionada del documento aparecerá en la ventana PaperPort® 9.0SE windows (o en la ventana de la aplicación de software).

*7* En la ventana PaperPort® 9.0SE, aplique las opciones disponibles para afinar la imagen.

## <span id="page-46-0"></span>**Opciones de configuración de la ventana Escáner**

#### **Tipo de imagen**

Seleccione el tipo de imagen de salida desde **Fotografía**, **Web** o **Texto**. Las opciones **Resolución** y **Tipo de escaneo** se verán afectadas en cada configuración predeterminada.

La configuración predeterminada es la siguiente:

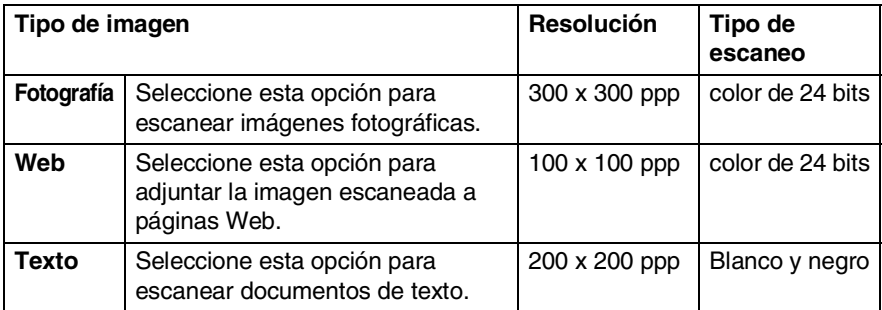

#### **Resolución**

La resolución de escaneado se puede modificar desde la lista desplegable **Resolución**. Cuanto más alta la resolución, más memoria ocupará y más se prolongará el tiempo de transferencia, aunque como contrapartida la imagen escaneada contendrá más detalles. La siguiente tabla indica las opciones de resolución y los colores disponibles.

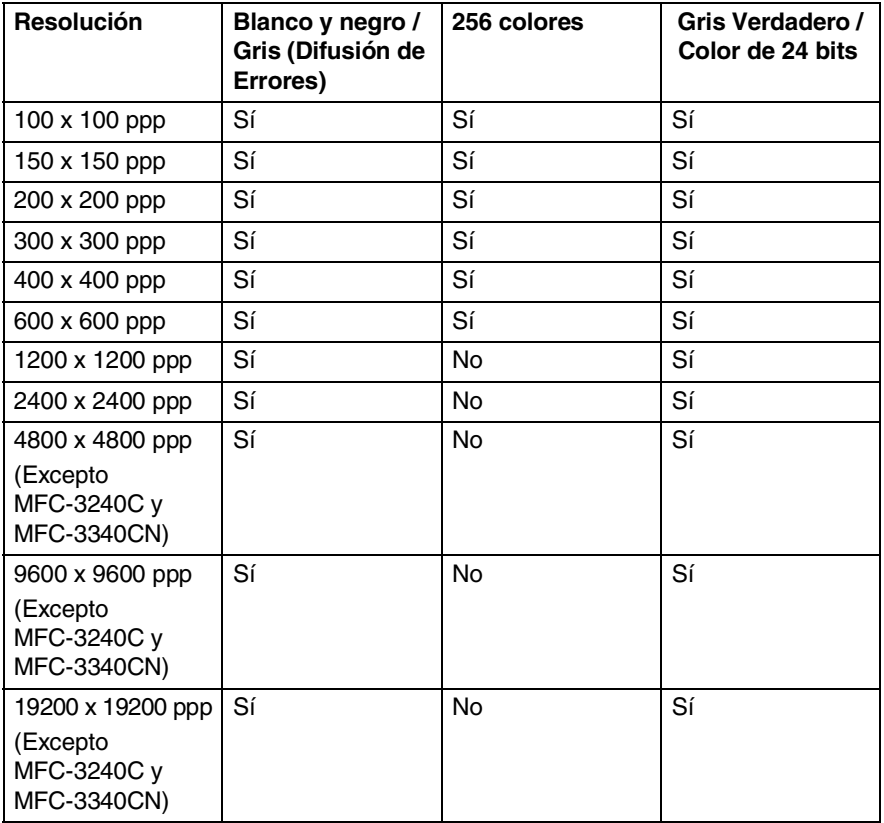

#### **Tipo de escaneo**

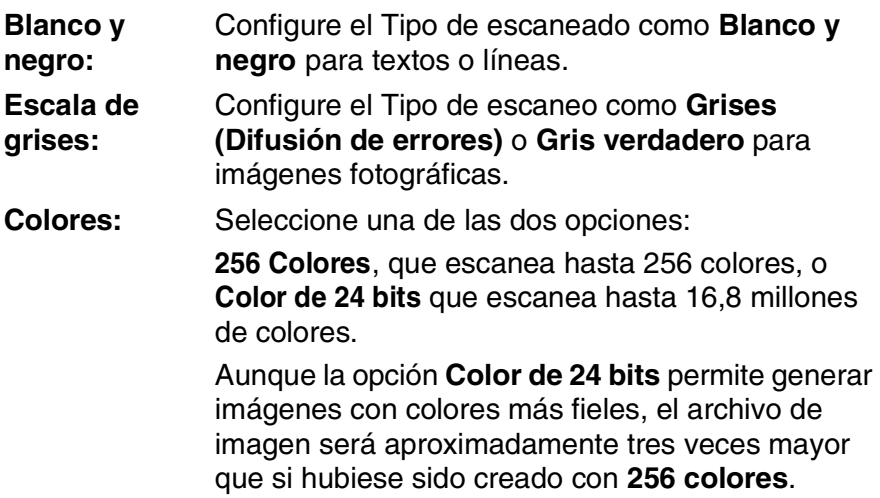

#### **Brillo**

Ajuste esta opción (entre -50 y 50) para obtener una imagen óptima. El valor predeterminado es 0, que representa un valor 'medio'.

Se puede configurar el nivel arrastrando la barra deslizante hacia la derecha o hacia la izquierda para aclarar u oscurecer la imagen. Otra opción es especificar el valor en el cuadro.

Si la imagen escaneada resulta demasiado clara, seleccione un valor de brillo más bajo y vuelva a escanear el documento. Si la imagen es demasiado oscura, seleccione un valor de brillo más alto y vuelva a escanear el documento.

La configuración de brillo está disponible sólo cuando se ha seleccionado Blanco y negro o Gris.

#### **Contraste**

Esta opción podrá configurarse sólo si se ha seleccionado alguna de las opciones de escala de grises. No estará disponible si se han seleccionado las opciones **Blanco y negro** y **Color** como **Tipo de escaneado**.

Se puede aumentar o disminuir el nivel de contraste deslizando la barra hacia la izquierda o hacia la derecha. Al aumentar el valor se destacan las áreas oscuras y claras de la imagen, mientras que al disminuirlo se revelan con mayor detalle las áreas grises. Otra opción es especificar el valor en el cuadro de los parámetros.

#### **Tamaño documento**

A continuación se indican las opciones de tamaño:

- A4 210 x 297 mm
- JIS B5 182 x 257 mm
- Carta (216 x 279 mm)
- Oficio (216 x 356 mm)
- A5 148 x 210 mm
- Ejecutivo (190 x 254 mm)
- Tarieta de presentación
- $\blacksquare$  Foto 4 x 6 pul.
- Foto 2 5 x 8 pda
- $\blacksquare$  Foto L 89 x 127 mm
- Foto 2L 127 x 178 mm
- Postal 1 100 x 148 mm
- Postal 2 (doble) 148 x 200 mm
- **Personalizar (configurable por el usuario entre 0,35 x 0,35 pul. a** 8,5 x 14 pul. o 8,9 x 8.9 mm a 215,9 x 355,6 mm.)

Si el equipo es de tipo plano (excepto MFC-3420C y MFC-3820CN), podrá escanear tarjetas de presentación. Para escanear tarjetas de presentación, seleccione el tamaño del documento y, a continuación, coloque la tarjeta de presentación boca abajo en el centro de la superficie de cristal de escaneado.

Al escanear fotos u otros tipos de imágenes para utilizarlas en un procesador de textos u otra aplicación de gráficos, pruebe distintos ajustes de contraste y resolución para escoger el más adecuado a sus necesidades.

Con los modelos MFC-3240C y MFC-3340CN, la Tarjeta de presentación no está disponible para escaneado.

Si se seleccionó la opción **Personalizar**, se abrirá el cuadro de diálogo **Tamaño documento personalizado**.

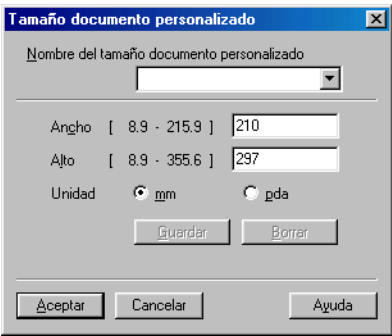

Asigne el **Nombre**, **Ancho** y **Alto** del documento.

Puede seleccionar "mm" o "pulgada" como unidad del Ancho y el Alto.

En la pantalla podrá ver el tamaño real seleccionado.

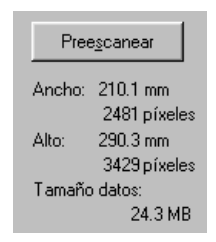

- **Ancho:** muestra el ancho del área escaneada
- **Alto:** muestra el alto del área escaneada
- **Tamaño datos:** muestra el tamaño aproximado de los datos, calculado en formato de mapa de bits. El tamaño podrá ser diferente para otros formatos de archivo, como por ejemplo JPEG.

## **Utilización del botón Escáner (Para usuarios de la interfaz USB)**

Si utiliza el botón Escanear en una red, consulte *[Uso del botón](#page-120-0)  Escáner* [en la página 7-5](#page-120-0).

Se puede utilizar (**Escáner**) del panel de control para escanear originales y enviarlos directamente a un procesador de textos, un programa de gráficos, una aplicación de correo electrónico o una carpeta del ordenador. La ventaja de utilizar

 (**Escáner**) es que permite evitar el engorroso proceso necesario para escanear desde el ordenador.

Scan

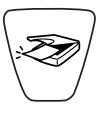

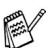

Antes de poder utilizar (**Escáner**) en el panel de

control, deberá estar conectado a un ordenador con sistema operativo Windows® y tener cargados los controladores Brother adecuados para la versión de Windows®.

Si desea información detallada acerca del modo de configurar los botones del Centro de control 2.0 para ejecutar la aplicación

de su preferencia mediante (**Escáner**), con consulte el

capítulo pertinente:

- Para Windows<sup>®</sup>, consulte *Utilización del Centro de Control 2.0* [en la página 3-1](#page-64-0).
- Para usuarios de Macintosh®, consulte *[Uso del Centro de](#page-149-0)  [Control 2.0 \(Para Mac OS](#page-149-0)® X 10.2.4 o superior)* en la página [8-26.](#page-149-0)

#### **Escanear a correo electrónico**

Puede escanear un documento en blanco y negro o en color y enviarlo a la aplicación de correo electrónico como un archivo adjunto. Se puede cambiar la configuración predeterminada del

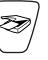

(**Escáner**). (Consulte *[Correo electrónico](#page-72-0)* en la página 3-9.)

- *1* Cargue el documento.
- 

*2* Pulse (**Escáner**).

Escanea E-Mail  $\left( \bullet \right)$ 

Escan. a imagen

**3** Pulse **A** o v para seleccionar Escanea E-Mail.

#### Pulse **Inicio negro** o **Inicio color**.

El aparato escanea el documento, crea un archivo adjunto y carga la aplicación de correo electrónico, mostrando el nuevo mensaje que se va a enviar.

## **Escanear a imagen**

Se puede escanear una imagen de color y enviarla a una aplicación de gráficos para verla y modificarla. Se puede cambiar la

configuración (**Escáner**). (Consulte *[Imagen \(ejemplo:](#page-69-0)  Microsoft Paint)* [en la página 3-6](#page-69-0).)

- *1* Cargue el documento.
- 

*2* Pulse (**Escáner**).

**3** Pulse **A** o v para seleccionar Escan. a imagen. Pulse **Inicio negro** o **Inicio color**.

El equipo iniciará el proceso de escaneado.

## **Escanear a OCR**

Si el original es un documento de texto, podrá hacer que ScanSoft® OmniPage® OCR lo convierta en un archivo de texto editable y, a continuación, abrir el resultado en un procesador de textos para verlo y modificarlo. Se puede cambiar la configuración

(**Escáner**). (Consulte *[OCR \(Procesador de textos\)](#page-71-0)* en la [página 3-8](#page-71-0).)

- *1* Cargue el documento.
- *2* Pulse (**Escáner**).

Escanear a OCR

**3** Pulse **A** o v para seleccionar Escanear a OCR. Pulse **Inicio negro** o **Inicio color**.

El equipo iniciará el proceso de escaneado.

## **Digitalizar a archivo**

Se puede escanear un original (en blanco y negro o en color) y enviarlo al ordenador, donde podrá guardarlo como archivo en la carpeta de su preferencia. El tipo de archivo y la carpeta específica dependerán de la configuración seleccionada en la pantalla Escanear a archivo del Centro de Control Brother MFL-Pro. (Consulte *Archivo* [en la página 3-11.](#page-74-0))

- *1* Cargue el documento.
- *2* Pulse (**Escáner**).

```
Escan a fiche.€
```
**3** Pulse **A** o v para seleccionar Escan a fiche.. Pulse **Inicio negro** o **Inicio color**.

El equipo iniciará el proceso de escaneado.

### **Escanear a Tarjeta (Excepto MFC-3240C, MFC-210C y MFC-5440CN)**

Puede escanear en blanco y negro, así como documentos en color en un soporte tarjeta. Los documentos en blanco y negro se almacenarán en un formato PDF (\*.PDF) o formato TIFF (\*.TIFF). Los documentos en color pueden ser guardados en formatos de archivo PDF (\*.PDF) o formato JEPG (\*.JPG). La configuración predeterminada es Color 150 ppp, y el formato de archivo predeterminado es PDF. De manera predeterminada, los archivos llevarán como nombre la fecha actual. Por ejemplo, a la quinta imagen escaneada el 1 de julio de 2004 se le asignaría el nombre 07010405.PDF. Podrá cambiar el nombre, el color y la calidad según sus preferencias.

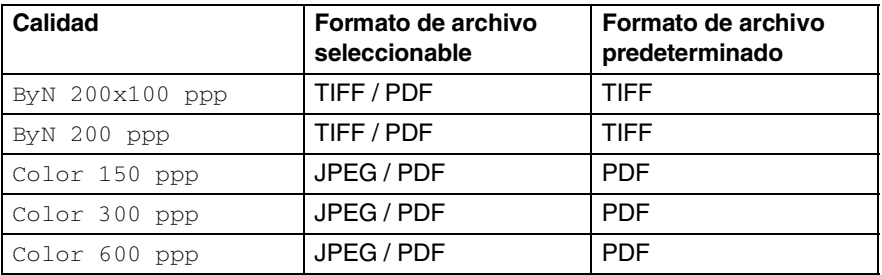

- Podrá seleccionar el formato de archivo predeterminado para archivos en Blanco y negro o en color. (Consulte *[Cambio del](#page-58-0)  [formato predeterminado de archivos de color](#page-58-0)* en la página 2-27 y *[Cambio del formato predeterminado de archivos en Blanco y](#page-57-0)  negro* [en la página 2-26.](#page-57-0))
- *1* Introduzca una tarjeta SmartMedia®, CompactFlash®, Memory Stick®, SecureDigital™ o xD-Picture Card™ en el equipo.

No extraiga la tarjeta de soporte mientras **PhotoCapture** esté parpadeando, ya que de lo contrario podría dañarse.

- *2* Cargue el documento.
- *3* Pulse (**Escáner**).

#### **4** Pulse **A** o ▼ para seleccionar Escanea a mem..

Para cambiar la calidad, pulse **Menú/Fijar (Menu/Set)** y continúe a partir del Paso 5.

#### —**O BIEN**—

Pulse **Inicio negro** o **Inicio color** para iniciar el escaneado sin cambiar ninguna configuración.

*5* Pulse ▲ o ▼ para seleccionar la opción de calidad de su preferencia.

Para cambiar el tipo de archivo, pulse **Menú/Fijar (Menu/Set)** y continúe a partir del Paso 6.

#### —**O BIEN**—

Para iniciar el escaneado, pulse **Inicio negro** o **Inicio color**.

*6* Pulse ▲ o ▼ para seleccionar el tipo de archivo de su preferencia.

Para cambiar el nombre de archivo, pulse **Menú/Fijar (Menu/Set)** y continúe a partir del Paso 7.

#### —**O BIEN**—

Para iniciar el escaneado, pulse **Inicio negro** o **Inicio color**.

*7* El nombre del archivo será definido automáticamente, sin embargo se puede introducir el nombre deseado haciendo uso del teclado de marcación. Sólo pueden cambiarse los seis primeros dígitos. (No está disponible para el modelo DCP-110C ni para el DCP-310CN)

Pulse **Inicio negro** o **Inicio color** para iniciar el escaneado.

#### **Cambio de la calidad predeterminada**

#### **(Para MFC-3340CN, MFC-410CN, MFC-620CN y MFC-5840CN)**

*1* Pulse **Menú/Fijar (Menu/Set)**, **4**, **8**, **1**.

1.Calidad

2 Pulse **A** o v para seleccionar ByN 200x100 ppp, ByN 200 ppp, Color 150 ppp, Color 300 ppp o Color 600 ppp.

Pulse **Menú/Fijar (Menu/Set)**.

*3* Pulse **Detener/Salir**.

#### **(Para el modelo DCP-110C ni el DCP-310CN)**

- *1* Pulse **Menú**.
- 2 Pulse **A** o ▼ para seleccionar 2. PhotoCapture. Pulse **Fijar**.
- **3** Pulse **A** o ▼ para seleccionar 8.Escanea a mem.. Pulse **Fijar**.
- 4 Pulse **A** o v para seleccionar 1. Calidad. Pulse **Fijar**.

1.Calidad

```
5 Pulse ▲ o ▼ para seleccionar 
ByN 200x100 ppp, ByN 200 ppp, Color 150 ppp, 
Color 300 ppp o Color 600 ppp.
Pulse Fijar.
```
*6* Pulse **Detener/Salir**.

#### <span id="page-57-0"></span>**Cambio del formato predeterminado de archivos en Blanco y negro**

#### **(Para MFC-3340CN, MFC-410CN, MFC-620CN y MFC-5840CN)**

- *1* Pulse **Menú/Fijar (Menu/Set)**, **4**, **8**, **2**. 2.Fichero negro
- 2 Pulse **A** o v para seleccionar TIFF o PDF. Pulse **Menú/Fijar (Menu/Set)**.
- *3* Pulse **Detener/Salir**.

#### **(Para el modelo DCP-110C y el DCP-310CN)**

- *1* Pulse **Menú**.
- 2 Pulse **A** o ▼ para seleccionar 2. PhotoCapture. Pulse **Fijar**.
- **3** Pulse **▲ o ▼ para seleccionar** 8.Escanea a mem.. Pulse **Fijar**.
- **4** Pulse **A** o ▼ para seleccionar 2. Fichero negro. Pulse **Fijar**.

2.Fichero negro

**5** Pulse ▲ o ▼ para seleccionar TIFF o PDF.

Pulse **Fijar**.

*6* Pulse **Detener/Salir**.

## <span id="page-58-0"></span>**Cambio del formato predeterminado de archivos de color (Para MFC-3340CN, MFC-410CN, MFC-620CN y MFC-5840CN)**

*1* Pulse **Menú/Fijar (Menu/Set)**, **4**, **8**, **3**.

3.Fichero color

- 2 Pulse **A** o ▼ para seleccionar PDF o JPEG. Pulse **Menú/Fijar (Menu/Set)**.
- *3* Pulse **Detener/Salir**.

#### **(Para el modelo DCP-110C y el DCP-310CN)**

- *1* Pulse **Menú**.
- 2 Pulse **A** o ▼ para seleccionar 2. PhotoCapture. Pulse **Fijar**.
- **3** Pulse **A** o ▼ para seleccionar 8.Escanea a mem.. Pulse **Fijar**.
- **4** Pulse **A** o ▼ para seleccionar 3. Fichero color. Pulse **Fijar**.

3.Fichero color

*5* Pulse ▲ o ▼ para seleccionar PDF o JPEG.

Pulse **Fijar**.

*6* Pulse **Detener/Salir**.

## **Uso de ScanSoft® PaperPort® 9.0SE y OmniPage® OCR**

ScanSoft® PaperPort® 9.0SE para Brother es una aplicación de gestión de documentos. PaperPort® 9.0SE se utiliza para ver documentos escaneados.

PaperPort® 9.0SE incorpora un sofisticado, aunque sencillo, sistema de archivado que le ayudará a organizar los documentos de gráficos y de texto. Permite combinar o "apilar" documentos de diferentes formatos para su impresión, envío por fax o archivado.

Para acceder a ScanSoft® PaperPort® 9.0SE, seleccione el grupo de programas ScanSoft® PaperPort® 9.0SE.

Consulte en el CD-ROM *Documentación de ScanSoft*® *PaperPort*® *9.0SE*.

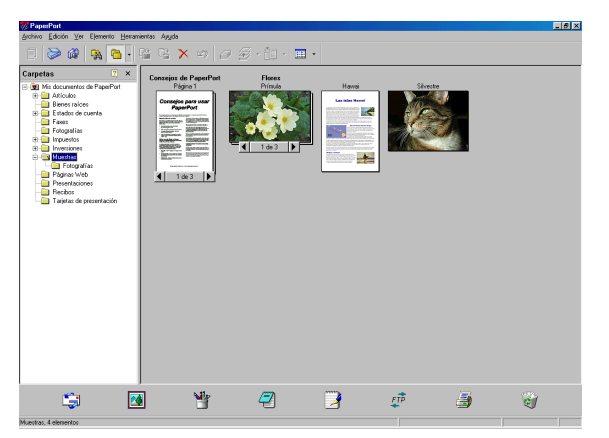

Encontrará el Manual del usuario completo de ScanSoft® PaperPort® 9.0SE, que incluye ScanSoft® OmniPage® OCR, en la sección Documentación del CD-ROM.

Este capítulo sólo presenta una introducción a las funciones básicas.

Al instalar MFL-Pro Suite, ScanSoft® PaperPort® 9.0SE para Brother y ScanSoft® OmniPage® OCR se instalarán automáticamente.

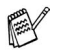

Si utiliza Windows® XP o Windows® 2000 Professional, tendrá que iniciar la sesión como administrador.

## **Visualización de elementos**

ScanSoft® PaperPort® 9.0SE ofrece diversas opciones para ver elementos:

**Vista escritorio** muestra una miniatura (un pequeño gráfico que representa cada elemento de un escritorio o carpeta).

Los elementos de la carpeta seleccionada aparecerán en el Escritorio de PaperPort® 9.0SE. Allí podrá ver tanto los elementos de PaperPort® 9.0SE (archivos MAX) como elementos no creados en PaperPort® 9.0SE (archivos generados mediante otras aplicaciones). Los elementos no creados en PaperPort® 9.0SE incluyen un icono que indica cuál fue la aplicación utilizada para crearlos; los elementos no creados en PaperPort® 9.0SE aparecen representados por una pequeña miniatura rectangular, que no refleja su imagen real.

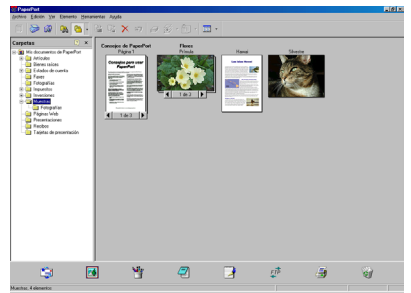

Vista Escritorio muestra los elementos en forma de miniaturas

La **Vista página** muestra la vista ampliada de una página, y se puede abrir como elemento de PaperPort® 9.0SE haciendo doble clic en el mismo.

Siempre y cuando tenga la aplicación correspondiente en el ordenador para mostrarlo, también podrá hacer clic en un elemento no generado en PaperPort® 9.0SE para abrirlo.

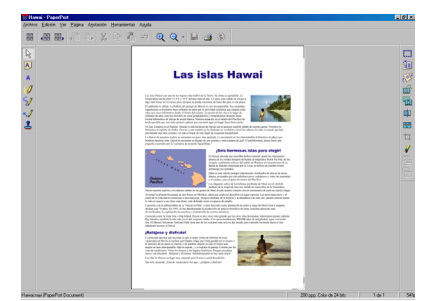

Ver página presenta cada elemento como página entera

## **Organización de los elementos en carpetas**

PaperPort<sup>®</sup> 9.0SE incorpora un sencillo sistema de archivado para facilitar la organización de los elementos. Este sistema consta de carpetas y de elementos que pueden seleccionarse en Ver Escritorio. Los elementos pueden ser de PaperPort® 9.0SE o pueden no ser de PaperPort® 9.0SE:

■ Las carpetas se organizan con una estructura en árbol en la vista de carpetas.

Se utiliza esta sección para seleccionar las carpetas y ver los elementos que contienen en la Vista escritorio.

- Podrá simplemente arrastrar y soltar un elemento en una carpeta. Cuando la carpeta esté destacada, suelte el botón del ratón y el elemento se guardará en dicha carpeta.
- Las carpetas se pueden "anidar"—es decir, quardarse dentro de otras carpetas.
- Al hacer doble clic en una carpeta, sus elementos (tanto los archivos MAX de PaperPort® 9.0SE como los no generados en PaperPort® 9.0SE) aparecerán en el Escritorio.
- También se puede utilizar el Explorador de Windows<sup>®</sup> para administrar las carpetas y elementos que aparecen en Vista escritorio.

## **Vínculos rápidos a otras aplicaciones**

ScanSoft® PaperPort® 9.0SE reconoce automáticamente muchas otras aplicaciones informáticas, y es capaz de crear un "vínculo de trabajo" con las mismas.

Los iconos de las aplicaciones vinculadas se encuentran en la barra Enviar a, situada en la parte inferior del Escritorio.

Para utilizar un vínculo, arrastre un elemento hasta alguno de los iconos para iniciar la aplicación que representa. Un uso típico de la barra Enviar a es seleccionar un elemento para enviarlo por fax.

En este ejemplo de Barra Enviar A se ven varias aplicaciones con vínculos a PaperPort® 9.0SE.

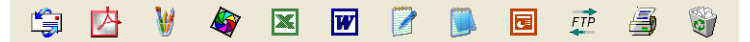

Si PaperPort® 9.0SE no reconoce automáticamente alguna de las aplicaciones del ordenador, podrá crear manualmente un vínculo utilizando el comando **Agregar a la barra Enviar a...**. (Si desea información más detallada acerca del modo de crear nuevos vínculos, consulte PaperPort® 9.0SE en la sección Documentación del CD-ROM.)

#### **ScanSoft® OmniPage® OCR permite convertir imágenes de texto en archivos de texto que pueden modificarse**

ScanSoft® PaperPort® 9.0SE puede convertir rápidamente el texto de un elemento de ScanSoft® PaperPort® 9.0SE (que, en realidad, no es más que la imagen del texto) en un archivo de texto que puede modificarse con un procesador de textos.

PaperPort® 9.0SE utiliza la aplicación de reconocimiento óptico de caracteres ScanSoft® OmnioPage® OCR, incluida con PaperPort® 9.0SE.

#### —**O BIEN**—

PaperPort®9.0SE utiliza la aplicación que desee si está cargada en el ordenador. Se puede convertir el elemento íntegro, o bien, utilizando el comando **Copiar texto** se puede seleccionar sólo una parte del texto.

Al arrastrar un elemento hasta el icono del vínculo del procesador de textos, se cargará la aplicación de OCR incluida con PaperPort®. No obstante, si lo desea puede utilizar la aplicación de reconocimiento óptico de caracteres de su preferencia.

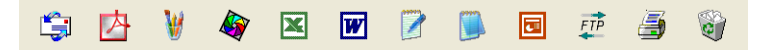

#### **Es posible importar elementos desde otras aplicaciones**

Además de escanear elementos, podrá llevarlos hasta PaperPort® 9.0SE empleando diversos métodos, y convertirlos en archivos de PaperPort® 9.0SE (MAX) de muchas maneras distintas:

- Imprimiéndolos en Vista Escritorio desde otra aplicación, como por ejemplo Microsoft® Excel.
- Importando archivos quardados en otros formatos de imagen, como Mapa de bits de Windows® Mapa de bits (BMP) o Formato Archivo de Imagen Etiquetada (TIFF).

## **Es posible exportar elementos a otros formatos**

Es posible exportar o guardar elementos de PaperPort® 9.0SE en diversos formatos de archivo, como BMP, JPEG, TIFF o vista automática.

Por ejemplo, para crear un archivo para una página Web, expórtelo como archivo JPEG. Las páginas Web suelen utilizar archivos JPEG para mostrar imágenes.

#### **Exportación desde un archivo de imagen**

- *1* Seleccione el comando **Enviar a** del en el menú desplegable Archivo en la ventana PaperPort® 9.0SE. De este modo se abrirá el cuadro de diálogo Guardar 'XXXXX' como...
- *2* Seleccione la unidad y directorio donde desee guardar el archivo.
- *3* Asigne un nuevo nombre al archivo y especifique de qué tipo debe ser, o bien seleccione un nombre en el cuadro de texto Nombre de archivo. (Puede desplazarse por las listas Directorios y Nombre de archivo).
- *4* Seleccione el botón **Guardar** para guardar su archivo, o **Cancelar** para regresar a la ventana de PaperPort® 9.0SE sin guardarlo.

### **Cómo desinstalar PaperPort® 9.0SE y ScanSoft® OmniPage® OCR**

*Para Windows® 98/98SE y Windows® Me:*

Seleccione **Inicio**, **Configuración**, **Panel de control**, **Agregar o quitar programas** y la pestaña **Instalar o desinstalar**.

Seleccione **Paperport** de la lista y haga clic en el botón **Añadir o quitar**.

*Para Windows® 2000 Professional:*

Seleccione sucesivamente **Inicio**, **Configuración**, **Panel de control** y **Agregar o quitar programas**.

Seleccione **Paperport** de la lista y haga clic en el botón **Agregar o quitar**.

*Para Windows® XP:*

Seleccione sucesivamente **Inicio**, **Panel de control**, **Agregar o quitar programas** y, por último, el icono **Cambiar o quitar programas**.

Seleccione **Paperport** de la lista y haga clic en el botón **Agregar o quitar**.

## <span id="page-64-0"></span>*3* **Utilización del Centro de Control 2.0**

**(Para Windows®)**

Las funciones que pueden ser usadas en el Centro de Control 2.0 pueden variar dependiendo del modelo.

## **Centro de Control 2.0**

El Centro de Control 2.0 es una utilidad de software que permite un acceso rápido y fácil a las aplicaciones de uso frecuente. La utilización del Centro de control 2.0 elimina la necesidad de poner en funcionamiento manualmente aplicaciones específicas. El Centro de Control 2.0 dispone de las siguientes seis categorías de funcionamiento:

- *1* Escanear directamente a un archivo, a la aplicación de correo electrónico, al procesador de textos o a la aplicación de gráficos de su preferencia.
- *2* Los botones personalizados pueden ser configurados a la medida de los requisitos de cada aplicación.
- *3* Acceso a las funciones avanzadas de PhotoCapture Center™.
- *4* Acceso a las funciones de copia disponibles vía ordenador.
- *5* Acceso a las aplicaciones "PC-FAX" disponibles para el dispositivo.
- *6* Acceso a los ajustes de configuración disponibles para configurar el dispositivo.

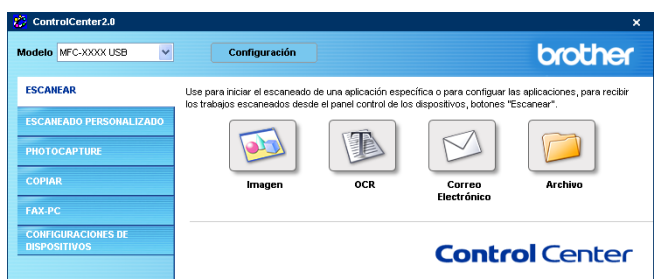

Se puede seleccionar el equipo que desee conectar al Centro de control con la utilidad Centro de Control 2.0 desde la lista desplegable de **Modelo**.

También puede abrir la ventana de configuración para cada función haciendo clic en el botón **Configuración**.

#### **Cómo desactivar la función carga automática del Centro de Control 2.0**

Una vez haya iniciado el Centro de Control 2.0 desde el Menú inicio, el icono aparecerá en la barra de tareas. Puede abrir la ventana del Centro de Control 2.0, para ello deberá hacer doble chic en el icono **. 200** 

Si no desea que el centro de Control 2.0 se ponga en funcionamiento automáticamente cada vez que inicie el ordenador;

- *1* Haga doble clic en el icono Centro de Control 2.0 图略电图中图 boog 1506 ubicado en la bandeja de tareas, y seleccione **Preferencias**.
- *2* La ventana del Centro de Control 2.0 se abrirá, entonces desactive la casilla de verificación de **Cargar el ControlCenter al iniciar el ordenador**.
- *3* Haga clic en **OK** para cerrar la ventana.

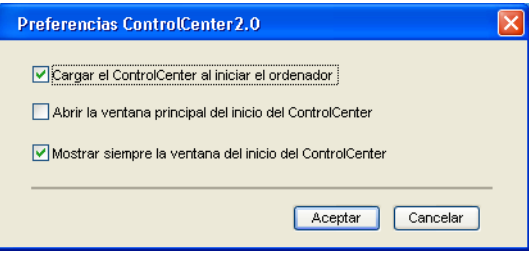

## **ESCANEO**

Esta sección contiene cuatro botones para las aplicaciones **Escanear a imagen**, **Escanear a OCR**, **Escanear a correo electrónico** y **Escanear a archivo**.

- **Imagen** *(Predeterminada: Microsoft Paint)* permite escanear una página directamente a cualquier aplicación de visualización o edición de gráficos. Puede seleccionar la aplicación de destino de su preferencia, MS Paint, Corel PhotoPaint, Adobe PhotoShop o cualquier tipo de editor de imágenes que tenga ya instalado en el ordenador).
- **OCR** (Predeterminada: MS WordPad) permite escanear una página o documento, ejecutar automáticamente la aplicación OCR e insertar el texto (no la imagen gráfica) en un procesador de textos. Tendrá la opción de seleccionar el procesador de textos de su preferencia: WordPad, MS Word, Word Perfect o cualquier otro que esté instalado en el ordenador.
- **Correo electrónico** (Predeterminado: el software que tenga *predeterminado como aplicación de correo electrónico)* permite escanear una página o documento directamente en forma de datos adjuntos de una aplicación de correo electrónico. Tendrá la opción de seleccionar el tipo de archivo y la resolución del archivo de datos adjuntos.
- **Archivo** permite escanear directamente un documento y guardarlo en un archivo de disco. Puede cambiar el tipo de archivo y el directorio de destino según considere oportuno.

El Centro de Control 2.0 le da la posibilidad de configurar el botón **Escanear del** hardware en el equipo para cada función. Seleccione el **botón de dispositivo** en el menú de configuración para cada botón **ESCANEAR**.

## **ESCANEADO PERSONALIZADO**

Podrá cambiar la configuración de cada uno de estos botones para adaptarlos a los requisitos específicos. Para ello, haga clic con el botón derecho del ratón en cualquiera de los botones y siga los menús de configuración.

#### **PHOTOCAPTURE (no disponible para MFC-5440CN ni para MFC-3240C)**

Esta sección contiene tres funciones con las que puede acceder a la tarjeta soporte insertada en el equipo. Esta función está sólo disponible cuando el equipo está conectado al ordenador PC con un USB.

- **Abrir carpeta PCC** le permite ver los archivos y las carpetas que hay en la tarjeta de soporte. (Consulte *[Uso de PhotoCapture](#page-112-0)  [Center™ desde el PC](#page-112-0)* en la página 6-1*.*)
- **Copiar desde PCC** le permite copiar los archivos de la tarjeta soporte en una carpeta específica del ordenador. Puede seleccionar la carpeta de destino.
- **Copiar y enviar a aplicación** le permite copiar los archivos de la tarjeta soporte en una carpeta del escritorio de la aplicación de visualización de imágenes.

## **COPIA**

**Copia** — permite utilizar el ordenador y cualquier controlador de impresión para funciones de copia avanzadas Puede escanear la página en el equipo e imprimir copias utilizando cualquiera de las funciones del controlador de la impresora del equipo—**O BIEN** enviar la copia a cualquier controlador de impresora estándar instalado en el ordenador, incluyendo impresoras de red.

Puede configurar sus ajustes preferidos en un total de cuatro botones.

#### **PC-FAX (no disponible para DCP-110C ni para DCP-310CN)**

Estos botones son para enviar o recibir faxes mediante la aplicación PC-FAX Brother.

- **Enviar** permite escanear cualquier página documento y enviar automáticamente la imagen en forma de fax desde el PC utilizando el software PC-FAX de Brother. (Consulte *[Envío por](#page-92-0)  PC-FAX* [en la página 5-1](#page-92-0).)
- **Recibir** permite recibir un PC-FAX haciendo clic en este botón. Después de haber puesto en funcionamiento el software Recibir PC-FAX, este botón cambia a Visualizar Recibidos para abrir la aplicación y ver los faxes recibidos. [\(Consulte](#page-110-0) *Para [configurar recepción PC-FAX \(Sólo los modelos MFC-410CN,](#page-110-0)  MFC-620CN, MFC-5440CN, MFC-5840CN y MFC-3340CN)* en [la página 5-19.](#page-110-0))
	- Cuando el equipo está conectado a la red, no se puede usar esta función.
- Libreta de direcciones permite abrir la libreta de direcciones de PC-FAX Brother. (Consulte *[Libreta de direcciones Brother](#page-98-0)* en [la página 5-7.](#page-98-0))
- **Configuración** permite configurar los ajustes para el envío de PC-FAX. (Consulte *[Configuración de Envío](#page-94-0)* en la página 5-3*.*)

## **AJUSTES DEL DISPOSITIVO**

Puede configurar los ajustes del equipo o comprobar los niveles de tinta.

- **Configuración remota** permite abrir el programa de configuración remota*.* (Consulte *[Configuración remota del](#page-90-0)  equipo MFC* [en la página 4-1](#page-90-0)*.*)
- **Marcación rápida** permite abrir la ventana de marcación rápida de la configuración remota. (Consulte *[Configuración](#page-90-0)  [remota del equipo MFC](#page-90-0)* en la página 4-1*.*)
- **Nivel de la tinta** permite comprobar el estado de la tinta.

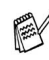

Cuando el equipo está conectado a la red, no se puede usar esta función.

## **ESCANEO**

Esta sección contiene cuatro botones para las aplicaciones **Escanear a imagen**, **Escanear a OCR**, **Escanear a correo electrónico** y **Escanear a archivo**.

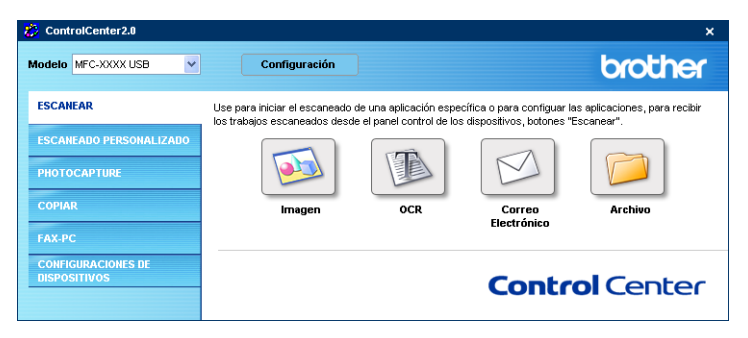

### <span id="page-69-0"></span>**Imagen (ejemplo: Microsoft Paint)**

La función **Escanear imagen** le permite escanear una imagen directamente y enviarla a la aplicación gráfica para editar la imagen. Para cambiar los ajustes predeterminados, haga clic en el botón derecho del ratón y, a continuación, seleccione **Botón Software**.

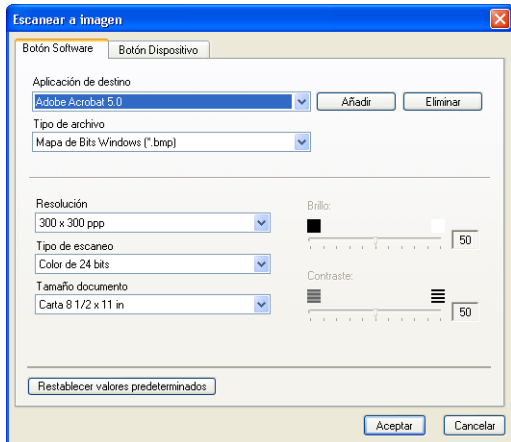

Cambie otros ajustes, si fuera necesario.

Seleccionando **Botón Dispositivo** en cada botón escanear, puede configuarar el botón **Escanear** ubicado en el equipo para cada función escanear.

Para cambiar la aplicación de destino, seleccione la aplicación de su preferencia de la lista desplegable **Tipo de archivo**. Puede añadir una aplicación a la lista haciendo clic en el botón **Añadir**.

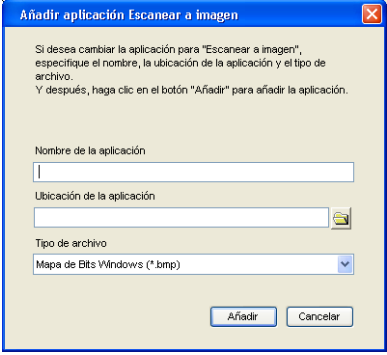

Introduzca el **Nombre de la aplicación** (con un máximo de 30 caracteres) y la **Ubicación de la aplicación**. Puede también encontrar la ubicación de la aplicación, para ello haga clic en el botón . Elija el **Tipo de archivo** de la lista desplegable.

Puede eliminar la aplicación que ha añadido. Sólo necesita seleccionar el **Nombre de la aplicación** y hacer clic en el botón **Eliminar**.

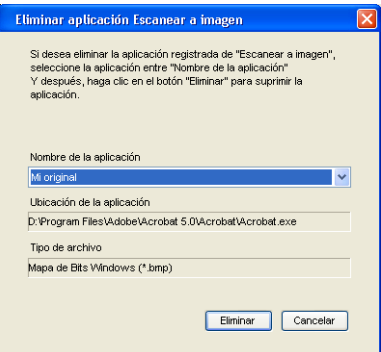

Esta función también está disponible para Escanear a correo electrónico y para Escanear a OCR. La ventana puede variar dependiendo de la función.

# <span id="page-71-0"></span>**OCR (Procesador de textos)**

La función **Escanear a OCR** convierte los datos de imagen de una página de gráficos en texto que puede ser modificado por cualquier procesador de textos. Puede cambiar el procesador de textos predeterminado.

Para configurar **Escanear a OCR**, haga clic en el botón derecho del ratón y, a continuación, seleccione **Botón Software**.

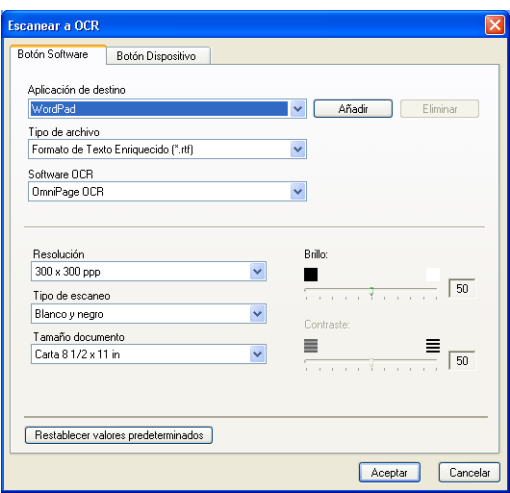

Para cambiar la aplicación del procesador de textos, seleccione la aplicación del procesador de textos de su preferencia de la lista desplegable **Aplicación de destino**. Puede añadir una aplicación a la lista haciendo clic en el botón **Añadir**. Se puede eliminar una aplicación haciendo clic en el botón **Eliminar**.

También puede configurar los otros ajustes para esta selección.
## **Correo electrónico**

La función **Escanear a correo electrónico** le permite escanear un documento y enviarlo a su aplicación de correo electrónico predeterminada, de manera que pueda enviar un trabajo de escaneado a manera de adjunto. Para cambiar la aplicación de correo electrónico predeterminada o el tipo de archivo adjunto, haga clic con el botón derecho y, a continuación, seleccione **Botón Software**.

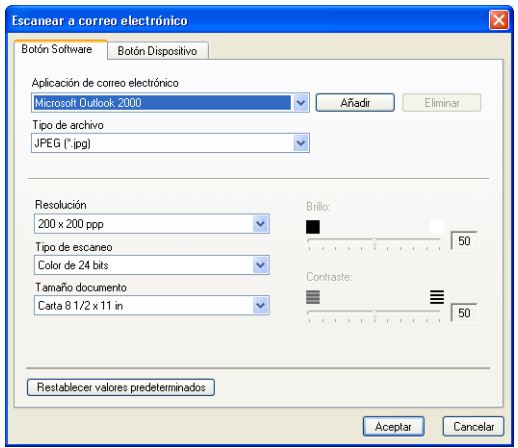

Para cambiar la aplicación de correo electrónico, seleccione la aplicación de correo electrónico de su preferencia de la lista desplegable **Aplicación de correo electrónico**. Puede añadir una aplicación a la lista haciendo clic en el botón **Añadir**. Se puede eliminar una aplicación haciendo clic en el botón **Eliminar**.

También puede cambiar otros ajustes usados para crear los archivos adjuntos.

# <span id="page-73-0"></span>**Archivos adjuntos**

Puede elegir entre los tipos de archivo que hay en la siguiente lista para usarlo como adjunto de su correo electrónico o para guardarlo en una carpeta.

**Tipo de archivo** — Seleccione en la lista desplegable en qué tipo de archivo desea guardar las imágenes escaneadas.

```
Mapa de bits de Windows (*.bmp)
JPEG (*.jpg)
TIFF - Sin comprimir (*.tif)
TIFF - Comprimidas (*.tif)
TIFF Multipágina - Sin comprimir (*.tif)
TIFF Multipágina - Comprimida (*.tif)
Gráficos de red portátiles (*.png)
PDF (*.pdf)
```
**AV** Hay formatos de archivos adicionales disponibles por medio de escaneo de PaperPort®. Utilice lafunción Guardar como y elija el formato de archivo. (Consulte *[Uso de ScanSoft](#page-59-0)® PaperPort® [9.0SE y OmniPage® OCR](#page-59-0)* en la página 2-28.)

Los tipos de archivo adicionales son compatible con:

TIFF - Group 4 (\*.tif)

TIFF - Class F (\*.tif)

TIFF Multipágina - Group 4 (\*.tif)

TIFF Multipágina - Clase F (\*.tif)

# **Archivo**

El botón **Escanear a archivo** permite escanear una imagen y guardarla en el formato de archivo de su preferencia, en cualquier directorio del ordenador. De este modo podrá archivar fácilmente los documentos. Para configurar el tipo de archivo y especificar el directorio en el que desea guardarlo, haga clic con el botón derecho del ratón y seleccione **Botón Software**.

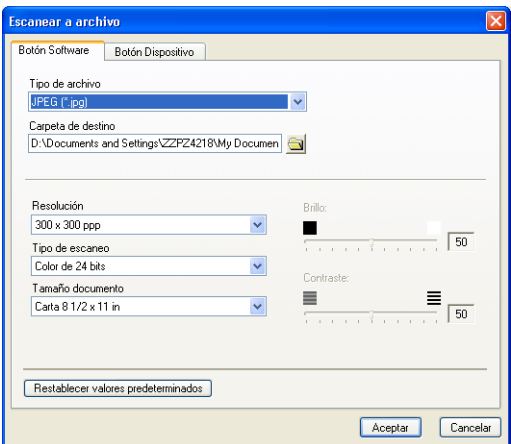

Seleccione el tipo de archivo de su preferencia para guardar la imagen, escogiéndolo en la lista desplegable **Tipo de archivo**. Puede guardar el archivo en la carpeta predeterminada que está siendo ahora mostrada en la **Carpeta de destino** o puede seleccionar otra carpeta/directorio haciendo clic en el botón ...

Para obtener información sobre los tipos de archivos compatibles, consulte *Archivos adjuntos* [en la página 3-10.](#page-73-0)

# **ESCANEADO PERSONALIZADO**

Existen cuatro botones, los cuales puede definirlos con sus preferencias y la configuración deseada para adaptarlos a sus necesidades de escaneado.

Para configurar un botón, haga clic con el botón derecho del ratón sobre el botón que desee personalizar y, a continuación, se abrirá la ventana configuración. Hay disponibles cuatro funciones para la acción escanear, **Escanear a imagen**, **Escanear a OCR**, **Escanear a correo electrónico** y **Escanear a archivo**.

**Escanear a imagen:** Este ajuste permite escanear una página directamente a cualquier aplicación de visualización o edición de gráficos. Puede seleccionar cualquier clase de aplicación de edición de imágenes que esté instalada en el ordenador como aplicación de destino.

**Escanear a OCR:** Los documentos escaneados se convertirán en archivos de texto modificables. Si en su PC tiene instalado un programa de software OCR de otro fabricante, podrá seleccionarlo. También puede seleccionar la aplicación de destino para el texto de edición.

**Escanear a correo electrónico:** Con esta opción, las imágenes escaneadas serán adjuntadas a un mensaje de correo electrónico. Podrá seleccionar la aplicación de correo electrónico de su preferencia entre las que tenga instaladas en el sistema. Asimismo, podrá seleccionar el formato del archivo adjunto, y crear una lista de envío rápido de direcciones de correo electrónico, seleccionadas en la libreta de direcciones de la aplicación de correo predeterminada.

**Escanear a archivo:** Esta opción permite guardar las imágenes escaneadas en cualquier directorio de un disco duro local o de red. Asimismo, permite elegir el formato de archivo que se desea utilizar.

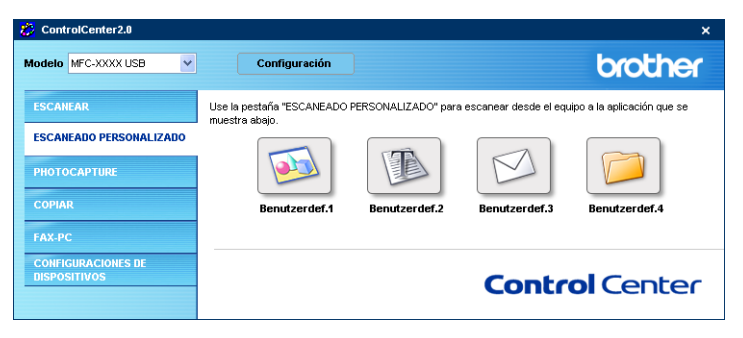

### **3 - 12** UTILIZACIÓN DEL CENTRO DE CONTROL 2.0

# **Configuración de un botón personalizado**

Para configurar un botón, haga clic con el botón derecho del ratón sobre el botón que desee personalizar y, a continuación, se abrirá la ventana configuración. Para configurar un botón efectúe el siguiente procedimiento.

#### **Escanear y enviar a imagen:**

#### En la ficha **General**

Puede introducir hasta 30 caracteres en el campo **Nombre para Personalización**. Este nombre aparecerá como nombre del botón.

Seleccione el tipo de escaneado en el campo **Acción de Escaneado**.

En la ficha **Valores**

Puede seleccionar los ajustes siguientes: **Aplicación de destino**, **Tipo de archivo**, **Resolución**, **Tipo de escaneo**, **Tamaño documento**, **Brillo** y **Contraste**.

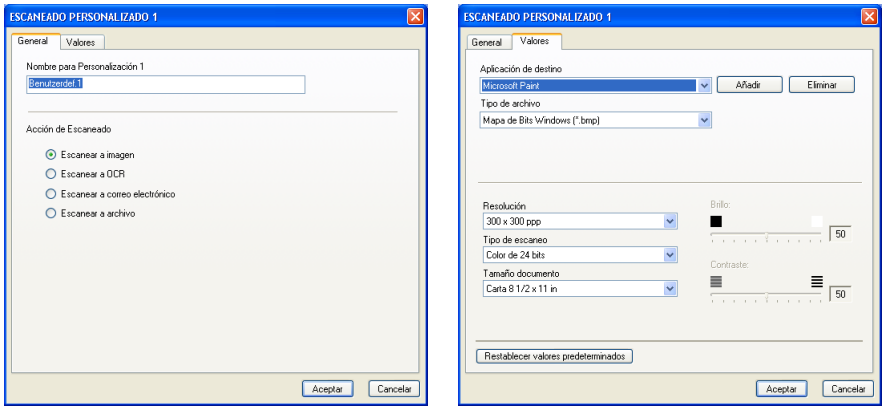

### **Escanear y enviar a OCR:**

### En la ficha **General**

Puede introducir hasta 30 caracteres en el campo **Nombre para Personalización**. Este nombre aparecerá como nombre del botón.

Seleccione el tipo de escaneado en el campo **Acción de Escaneado**.

### En la ficha **Valores**

Puede seleccionar los ajustes siguientes: **Aplicación de destino**, **Tipo de archivo**, **Software OCR**, **Resolución**, **Tipo de escaneo**, **Tamaño documento**, **Brillo** y **Contraste**.

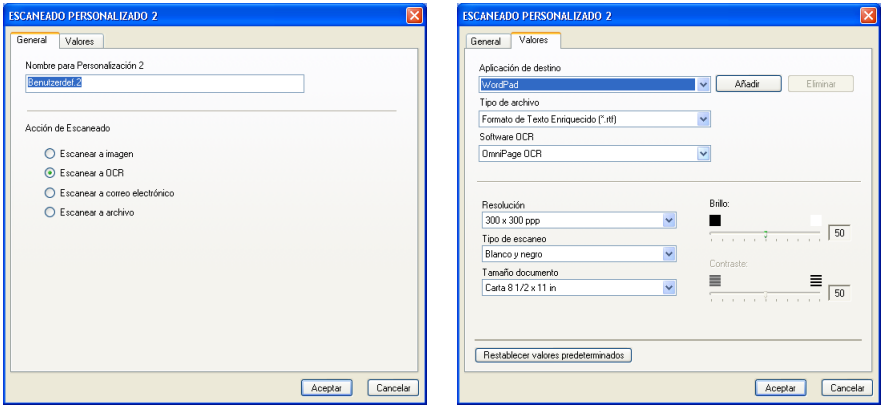

### **Escanear y enviar a correo electrónico:**

### En la ficha **General**

Puede introducir hasta 30 caracteres en el campo **Nombre para Personalización**. Este nombre aparecerá como nombre del botón.

Seleccione el tipo de escaneado en el campo **Acción de Escaneado**.

En la ficha **Valores**

Puede seleccionar los ajustes siguientes: **Applicación de correo electrónico**, **Tipo de archivo**, **Resolución**, **Tipo de escaneo**, **Tamaño documento**, **Brillo** y **Contraste**.

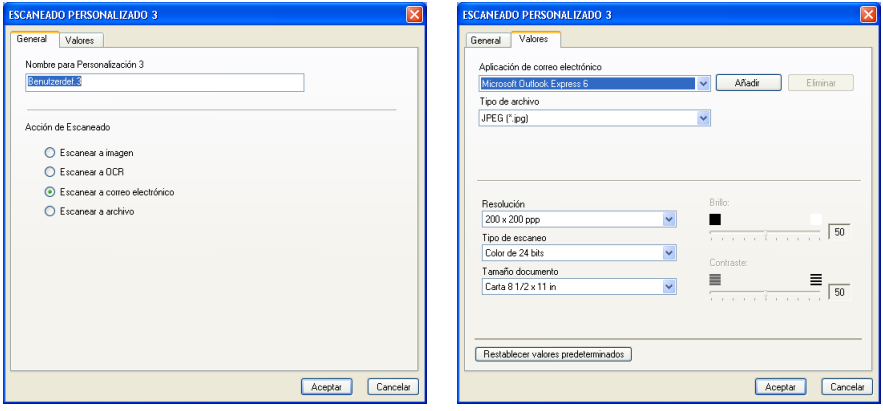

### **Escanear y enviar a archivo:**

### En la ficha **General**

Puede introducir hasta 30 caracteres en el campo **Nombre para Personalización**. Este nombre aparecerá como nombre del botón.

Seleccione el tipo de escaneado en el campo **Acción de Escaneado**.

### En la ficha **Valores**

Seleccione el formato de archivo de entre los de la lista desplegable de **Tipo de archivo**. Puede enviar el archivo a la carpeta predeterminada que está siendo mostrada en el cuadro **Carpeta de destino** o puede seleccionar la carpeta deseada haciendo clic en el botón **.** 

También puede seleccionar los siguientes ajsutes: **Resolución**, **Tipo de escaneo**, **Tamaño documento**, **Brillo** y **Contraste**.

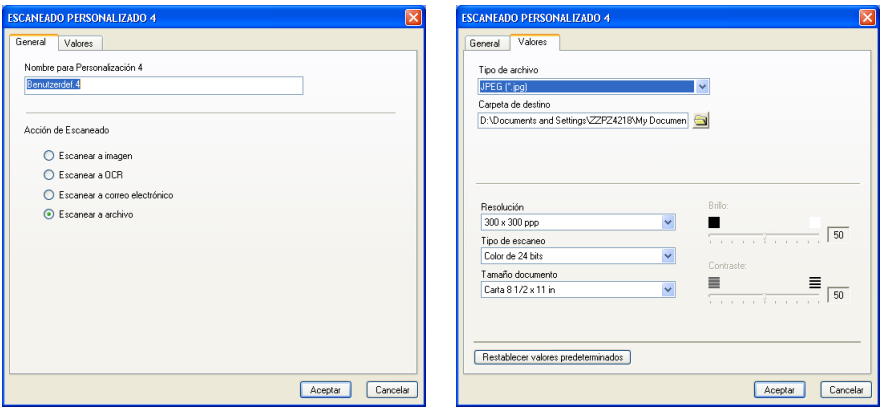

# **PHOTOCAPTURE (no disponible para MFC-5440CN ni para MFC-3240C)**

Estos botones pueden ser usados para abrir o copiar los archivos y las carpetas de la tarjeta soporte que haya incorporado al equipo.

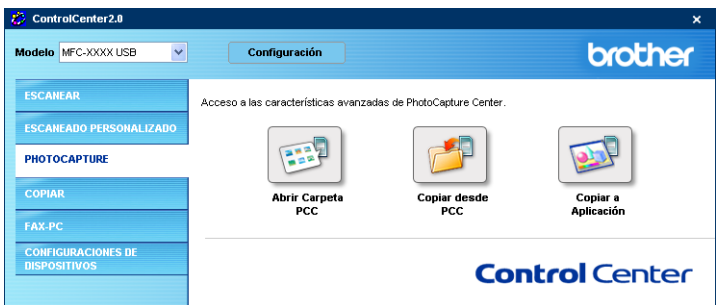

# **Abrir carpeta PCC (PCC: PhotoCapture Center™)**

El botón **Abrir Carpeta PCC** le permite abrir el Explorador de Windows® para mostrar los archivos y las carpetas de la tarjeta de soporte.

# **Copiar desde PCC (PhotoCapture Center™)**

El botón **Copiar desde PCC** le permite copiar los archivos de la tarjeta de soporte en cualquier directorio de su disco duro. Para cambiar la carpeta de destino o cualquier otra opción, haga clic con el botón derecho del ratón y seleccione las opciones deseadas para copiar archivos.

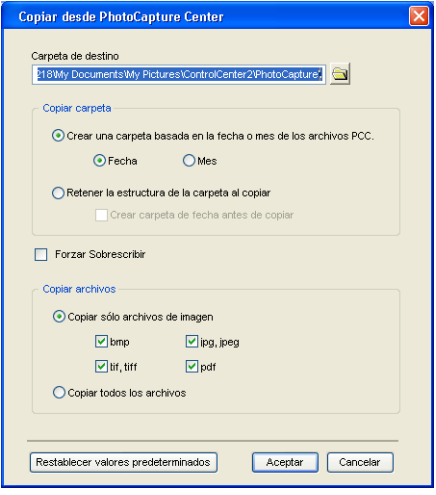

En la sección **Copiar carpeta** los ajustes predeterminados son **Crear una carpeta basada en la fecha o mes de los archivos PCC**, y **Fecha**. Con estos ajustes, antes de copiar una carpeta con el nombre derivado de la fecha se crea un archivo original. La copia será guardada en esta carpeta. Por ejemplo, la copia de un archivo original que haya sido creada el 8 de octubre de 2004 será guardada en una carpeta cuyo nombre será 08102004.

Si selecciona **Retener la estructura de la carpeta al copiar**, la copia será guardada en la misma carpeta que el original, no se crearán nuevas carpetas.

Si activa la casilla **Crear carpeta de fecha antes de copiar**, una carpeta derivada de la fecha actual se creará. La copia será guardada en esta carpeta.

# **Copiar a aplicación**

El botón **Copiar a Aplicación** le permite abrir los archivos desde una aplicación específica después de copiar la carpeta de la aplicación. Para cambiar las opciones de la carpeta, haga clic con el botón derecho del ratón y seleccione las opciones deseadas para copiar archivos.

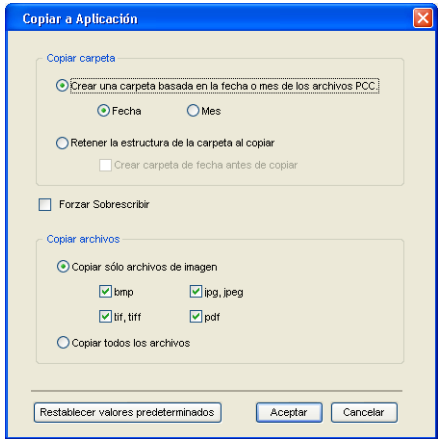

En la sección **Copiar carpeta** los ajustes predeterminados son **Crear una carpeta basada en la fecha o mes de los archivos PCC**, y **Fecha**. Con estos ajustes, antes de copiar una carpeta con el nombre derivado de la fecha se crea un archivo original. La copia será guardada en esta carpeta. Por ejemplo, la copia de un archivo original que haya sido creada el 8 de octubre de 2004 será guardada en una carpeta cuyo nombre será 08102004.

Si selecciona **Retener la estructura de la carpeta al copiar**, la copia será guardada en la misma carpeta que el original, no se crearán nuevas carpetas.

Si activa la casilla **Crear carpeta de fecha antes de copiar**, se creará una carpeta derivada de la fecha actual. La copia será guardada en esta carpeta.

# **COPIA**

Los botones **Copia** (1-4) se pueden personalizar para permitirle aprovechar las avanzadas funciones de copia incorporadas en los controladores de impresora Brother, como por ejemplo impresión N en 1.

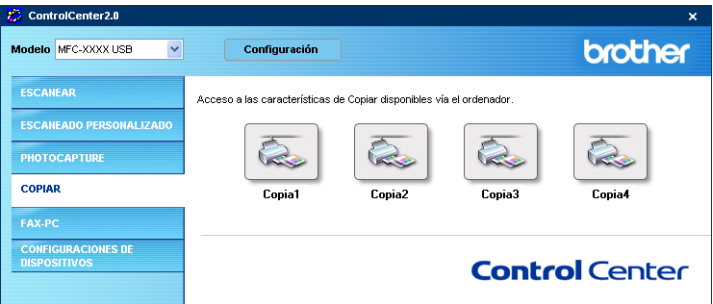

Antes de poder utilizar los botones de **Copia**, primero deberá configurar el controlador de la impresora haciendo clic sobre el botón con el botón derecho del ratón.

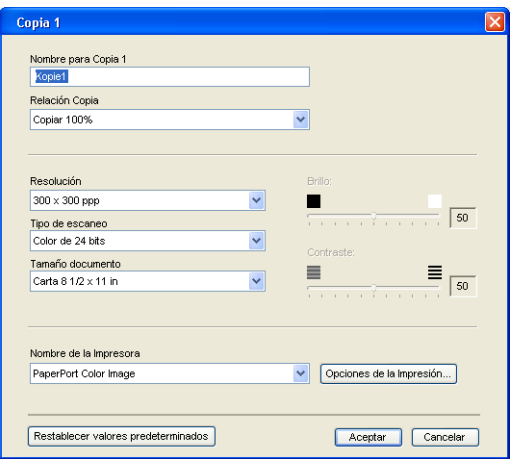

Puede introducir hasta 30 caracteres en el campo **Nombre para Copia** y seleccione **Relación Copia**.

En el campo **Ajustes escaneo** puede seleccionar los ajustes a ser utilizados **Resolución**, **Tipo de escaneo**, **Tamaño documento**, **Brillo** y **Contraste**.

Antes de finalizar la configuración del botón **Copia** debe definir el **Nombre de la Impresora**. Haga clic en el botón **Opciones de la Impresión** para ver las opciones de configuración del controlador de impresora.

La pantalla **Opciones de la Impresión** variará dependiendo del modelo de la impresora que haya seleccionado.

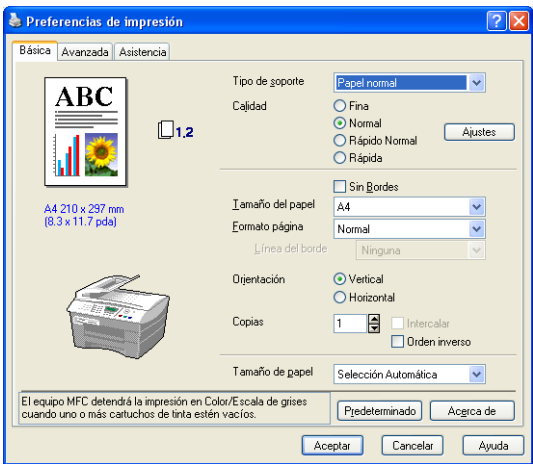

En la ventana de los ajustes del controlador de la impresora se pueden elegir las funciones avanzadas para la impresión.

**Antes de poder utilizar los botones Copia, deberá configurarlos.** 

# **PC-FAX (no disponible para DCP-110C ni para DCP-310CN)**

Esta sección le permite abrir fácilmente el software para enviar o recibir un PC-FAX, o editar la libreta de direcciones haciendo clic en el botón apropiado.

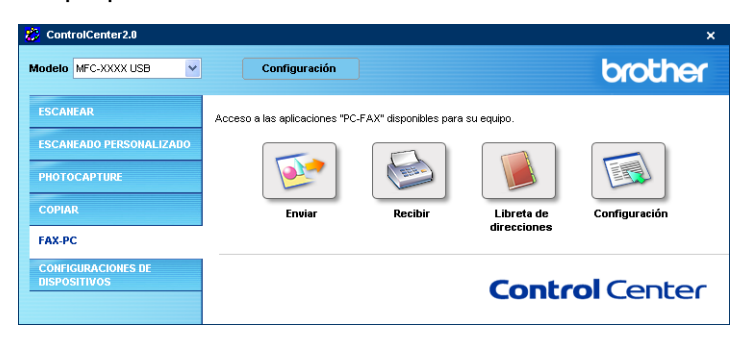

# **Enviar**

El botón **Enviar** permite escanear cualquier documento y enviar automáticamente la imagen en forma de fax desde el PC utilizando el software PC-FAX de Brother. (Consulte *[Envío por PC-FAX](#page-92-0)* en la [página 5-1](#page-92-0).)

Para cambiar los ajustes de **Enviar**, haga clic con el botón derecho sobre el botón para abrir la ventana de la configuración. También puede seleccionar los siguientes ajustes: **Resolución**, **Tipo de escaneo**, **Tamaño documento**, **Brillo** y **Contraste**.

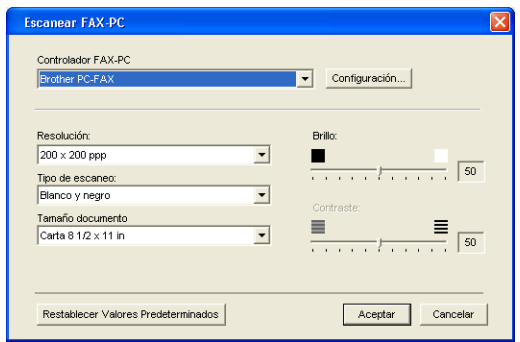

### **Recibir / Ver recibidos (Sólo MFC-410CN, MFC-620CN, MFC-5440CN, MFC-5840CN y MFC-3340CN)**

El botón **Recibir** permite la recepción de PC-FAXes en el ordenador. Haciendo clic en este botón, el software para la recepción de PC-FAX está activado y comienza a recibir datos de fax. [\(Consulte](#page-110-0)  *[Funcionamiento de la recepción de PC-FAX](#page-110-0)* en la página 5-19.)

Cuando el equipo está conectado a la red, no se puede usar esta función.

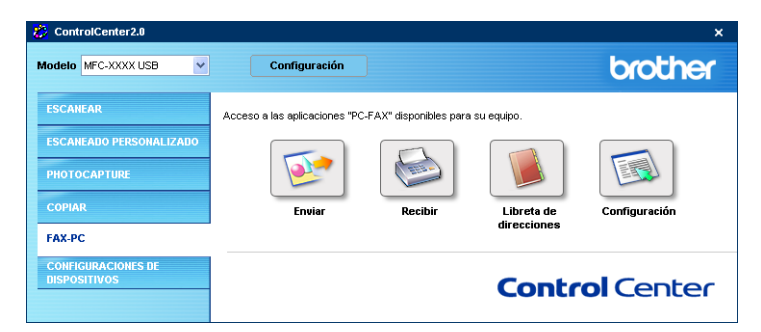

Cuando el software para la recepción de PC-FAX está en funcionamiento, el botón **Visualizar Recibidos** aparecerá para abrir la aplicación del visualizador. (PaperPort® 9.0SE)

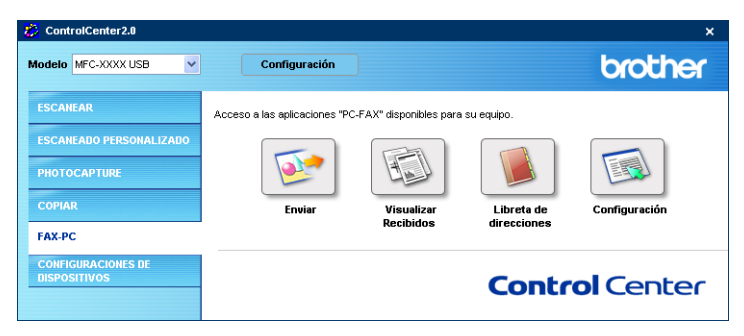

# **Libreta de direcciones**

El botón **Libreta de direcciones** le permite añadir/modificar o eliminar datos de su libreta de direcciones. Haciendo clic en el botón, la ventana de la libreta de direcciones se abrirá para efectuar las tareas de edición deseadas. (Consulte *[Libreta de direcciones](#page-98-0)  Brother* [en la página 5-7](#page-98-0).)

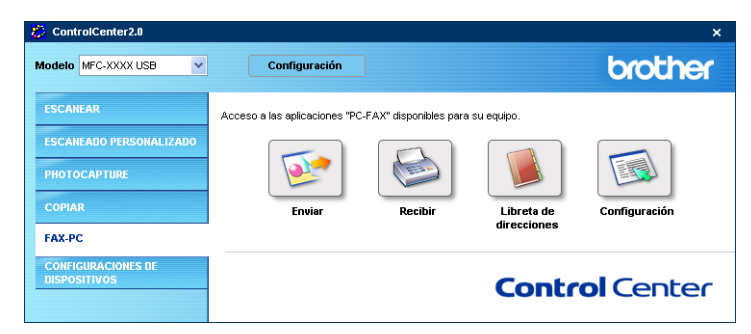

# **Configuración**

Haciendo clic en el botón **Configuarción**, puede configurar los ajustes del usuario utilizados por la aplicación PC-FAX.

(Consulte *[Configuración de la información del usuario](#page-93-0)* en la página [5-2](#page-93-0).)

# **AJUSTES DEL DISPOSITIVO**

En esta sección puede configuar los ajustes del equipo o comprobar los niveles de tinta, para ello haga clic en el botón.

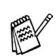

Cuando el equipo está conectado a la red, no se puede usar esta función.

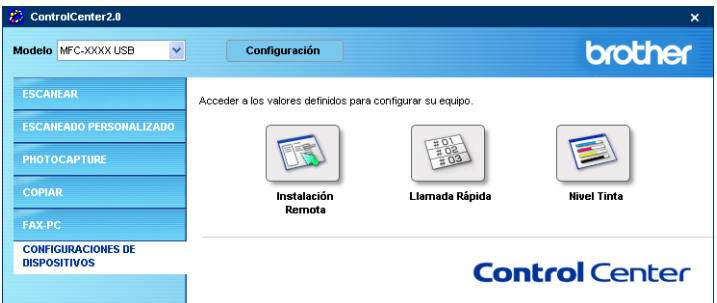

### **Configuración remota (no disponible para DCP-110C, DCP-310CN ni para MFC-210C)**

El botón **Instalación Remota** le permite abrir la ventana del programa de la configuración remota con el que puede configurar los menús de ajuste del equipo.

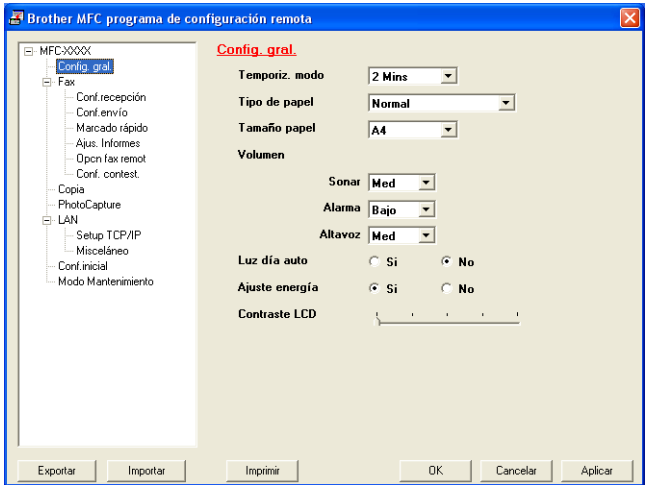

### **Marcación rápida (no disponible para DCP-110C, DCP-310CN ni para MFC-210C)**

El botón **Llamada Rápida** permite abrir la ventana **Marcado rápido** del programa Configuración remota, de manera que le sea fácil registrar o cambiar los números de marcación desde el ordenador al equipo.

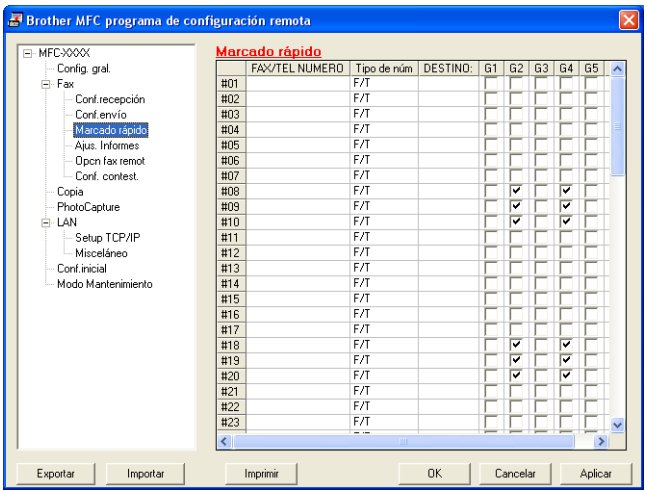

# **Nivel de tinta**

El botón **Nivel Tinta** abre la ventana **Estado del monitor** esta ventana muestra el nivel de tinta de cada cartucho.

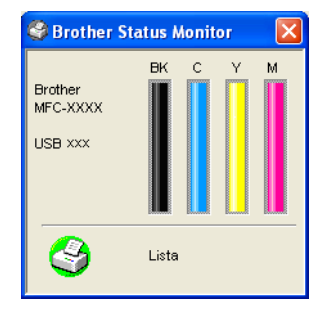

# *4* **Configuración remota del equipo MFC**

**(Para Windows®) (Excepto DCP-110C y DCP-310CN)**

# **Configuración remota del equipo MFC**

La aplicación de configuración remota del equipo MFC le permite configurar diversos ajustes del MFC desde una aplicación de Windows®. Cuando se accede a esta aplicación, la configuración del aparato se descarga al PC y para su visualización. Si cambia la configuración, puede descargarla directamente al aparato.

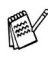

No podrá utilizar la aplicación de configuración remota del equipo MFC si el equipo está conectado mediante una red. (Vea Manual del Usuario de Red.)

En el menú **Inicio**, seleccione sucesivamente **Programas**, **Brother**, **Brother MFL-Pro Suite MFC-XXXX** (XXXX es el nombre de su modelo), y por último **Configuración remota de MFC**.

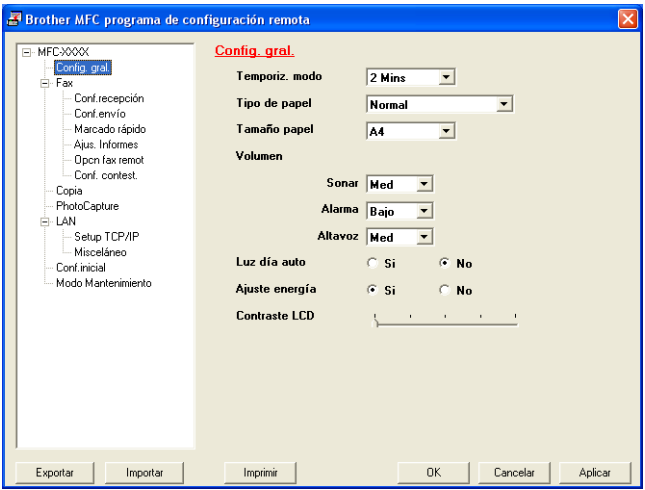

### **Botón OK**

Cuando se hace clic en **OK**, comienza el proceso de envío de los datos. El programa Configuración remota de MFC se cerrará si aparece un mensaje de error. En tal caso, introduzca los datos correctos y haga clic en **OK**.

### **Botón Cancelar**

El botón **Cancelar** anula los cambios y sale de la aplicación de Configuración remota sin cargar ningún dato en el equipo.

### **Botón Aplicar**

El botón **Aplicar** descarga los datos al aparato, pero no sale de la aplicación de Configuración Remota para que pueda hacer más cambios.

### **Botón Imprimir**

El botón **Imprimir** imprime los elementos seleccionados en el aparato. No podrá imprimir los cambios realizados en la Configuración remota hasta que no haga clic en el botón **Aplicar** para cargar los nuevos datos en el equipo. A continuación, haga clic en el botón **Imprimir** para generar una copia impresa actualizada.

### **Botón Exportar**

Haga clic en el botón **Exportar** para guardar la configuración actual en un archivo.

### **Botón Importar**

Haga clic en el botón **Importar** para leer en la pantalla de Configuración Remota la configuración guardada en el archivo.

Puede utilizar los botones **Exportar** y **Importar** para guardar y utilizar distintas configuraciones del aparato.

# *5* **Uso del software PC-FAX de Brother**

**(Para Windows®) (Excepto DCP-110C y DCP-310CN)**

# <span id="page-92-0"></span>**Envío por PC-FAX**

La función PC-FAX de Brother permite utilizar el PC para enviar cualquier archivo de aplicación o documento en forma de fax normal. Así, un archivo creado en cualquier aplicación del PC podrá ser enviado como PC-FAX. Incluso es posible adjuntarle una nota de carátula. Todo lo que tendrá que hacer será configurar a los destinatarios como miembros o grupos de la Libreta de direcciones de PC-FAX, o bien sólo limitarse a especificar la dirección de destino o número de fax en la interfaz de usuario. A continuación, podrá utilizar la función de búsqueda de la Libreta de direcciones para encontrar rápidamente los destinatarios a los que desee enviar el fax.

La cantidad máxima de faxes que puede enviarse mediante la función "multienvío" usando PC-FAX es de 50 faxes.

- PC-FAX admite sólo archivos en blanco y negro.
- Si está utilizandoWindows<sup>®</sup> XP o Windows<sup>®</sup> 2000 Professional, tendrá que iniciar la sesión como administrador.
- Consulte en el Centro de Soluciones de Brother las [actualizaciones más recientes de PC-FAX de Brother. Visite](http://solutions.brother.com)  http://solutions.brother.com/

## <span id="page-93-0"></span>**Configuración de la información del usuario**

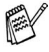

Para acceder a la información del usuario desde el cuadro de diálogo Envío por PC-FAX, haga clic en  $\mathbb{R}$ .

(Consulte *[Envío de un archivo como PC-FAX empleando la](#page-107-0)  [interfaz de usuario de estilo Facsímil](#page-107-0)* en la página 5-16.)

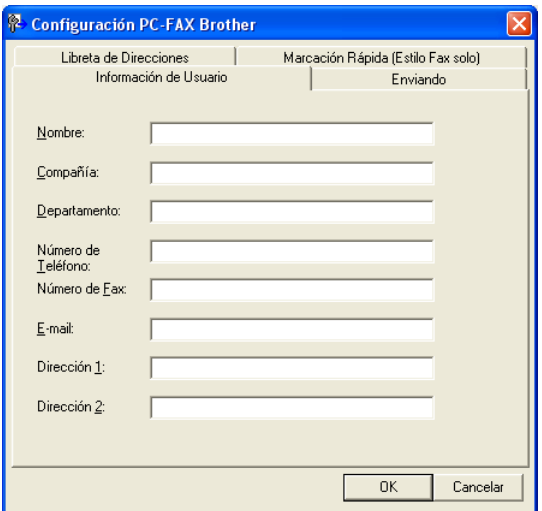

*1* En el menú **Inicio**, seleccione sucesivamente **Programas**, **Brother**, **Brother MFL-Pro Suite MFC-XXXX** (XXXX es el nombre de su modelo) y, por último, **Ajustes PC-FAX**. De este modo aparecerá el cuadro de diálogo **Configuración** 

**PC-FAX Brother**:

- *2* Introduzca la información necesaria para crear el Encabezado de fax y la Portada.
- *3* Haga clic en **OK** para guardar la **Información de Usuario**.

<span id="page-94-0"></span>En el cuadro de diálogo **Configuración PC-FAX Brother**, haga clic en la ficha **Enviando** para abrir la siguiente pantalla.

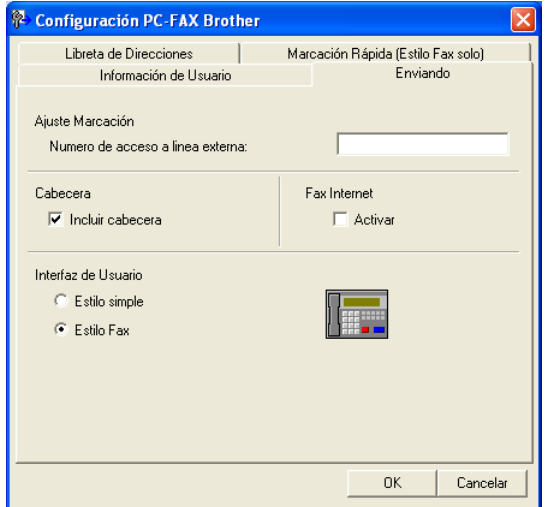

El usuario podrá optar por dos interfaces de usuario: Estilo simple o Estilo Fax. Para cambiar la interfaz de usuario, seleccione la opción de su preferencia: Estilo simple o Estilo Fax. (Consulte *[Interfaz de](#page-95-0)  usuario* [en la página 5-4.](#page-95-0))

### **Número de acceso a línea externa**

Si tiene que teclear un número para acceder a una línea exterior, especifíquelo aquí. En ocasiones, esto es necesario en las centralitas privadas (por ejemplo, si tiene que marcar el 9 para acceder a una línea exterior desde la oficina).

### **Incluir encabezamiento**

Para insertar información en la parte superior de las páginas de fax que envíe, active la casilla de verificación Incluir encabezamiento.

### <span id="page-95-0"></span>**Interfaz de usuario**

En la ficha **Enviando**, seleccione la interfaz de usuario que desee utilizar.

Podrá optar entre **Estilo simple** o **Estilo Fax**.

### **Estilo simple**

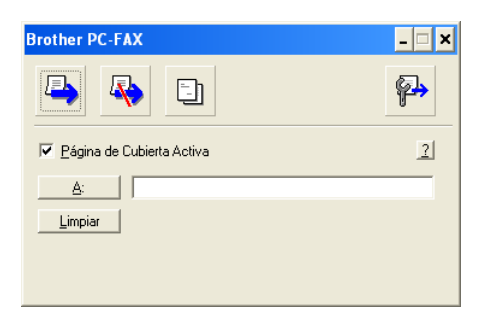

### **Estilo Fax**

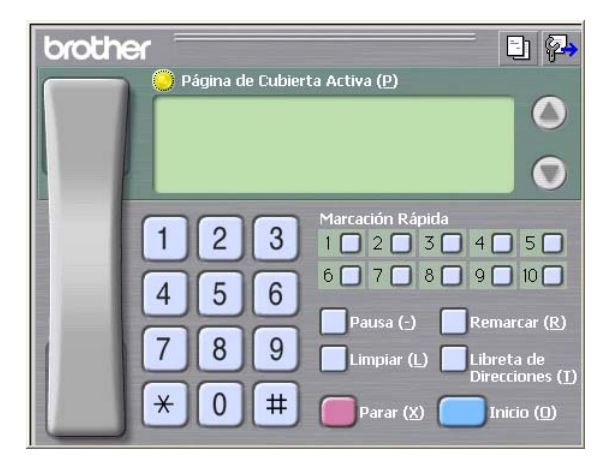

# **Libreta de direcciones**

Si dispone de Outlook Express instalado en su PC, se puede seleccionar la libreta de direcciones a usar para enviar PC-FAX, Libreta de direcciones Brother o Libreta de direcciones Outlook Express, pudiendo seleccionar la ficha **Libreta de Direcciones**.

Para seleccionar el archivo Libreta de direcciones se debe especificar la ruta de acceso y el nombre del archivo de base de datos que contiene la información de la base de datos.

### —**O BIEN**—

Utilice el botón **Examinar** para buscar la base de datos que desea seleccionar.

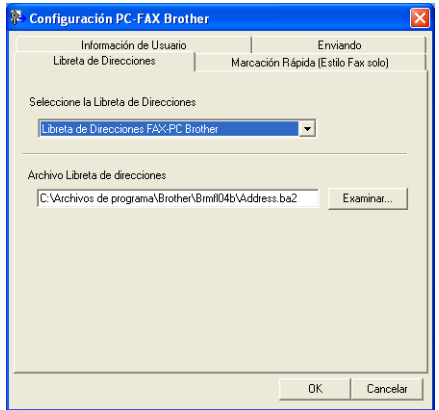

Si se selecciona Outlook Express, se puede usar la Libreta de direcciones de Outlook Express cuando se haga clic en la ventana de enviar del botón Libreta de direcciones.

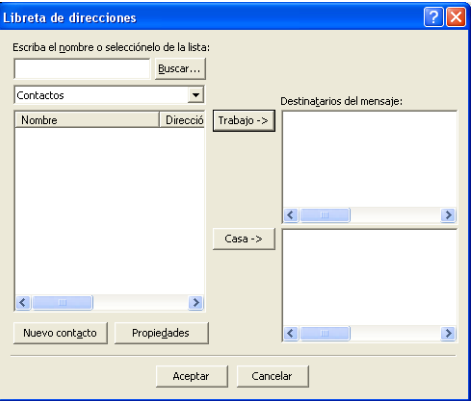

# **Configuración de Marcación rápida**

En el cuadro de diálogo **Configuración PC-FAX Brother**, haga clic en la ficha **Marcación Rápida**. (Para poder utilizar esta función deberá haber seleccionado la interfaz de usuario **Estilo Fax**).

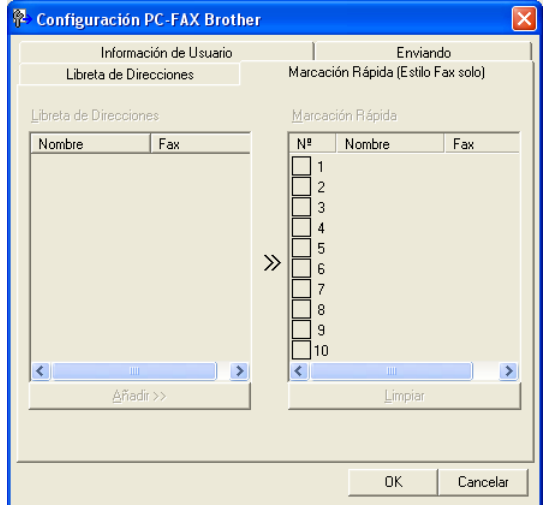

En cada uno de los diez botones de Marcación Rápida podrá registrar un miembro o un grupo.

### **Para registrar una dirección en un botón de Marcación rápida:**

- *1* Haga clic en el botón Marcación Rápida que desea programar.
- *2* Haga clic en el miembro o grupo que desea guardar en el botón Marcación Rápida.
- *3* Haga clic en **Añadir>>** para guardarlo.

#### **Para borrar un botón de Marcación rápida:**

- *1* Haga clic en el botón de Marcación Rápida que desee borrar.
- *2* Haga clic en **Limpiar** para borrarlo.

## <span id="page-98-0"></span>**Libreta de direcciones Brother**

En el menú **Inicio**, seleccione sucesivamente **Programas**, **Brother**, **Brother MFL-Pro Suite MFC-XXXX** (XXXX es el nombre de su modelo) y, por último, **Libreta de Direcciones PC-FAX**.

De este modo se abrirá el cuadro de diálogo **Libreta de direcciones de Brother**:

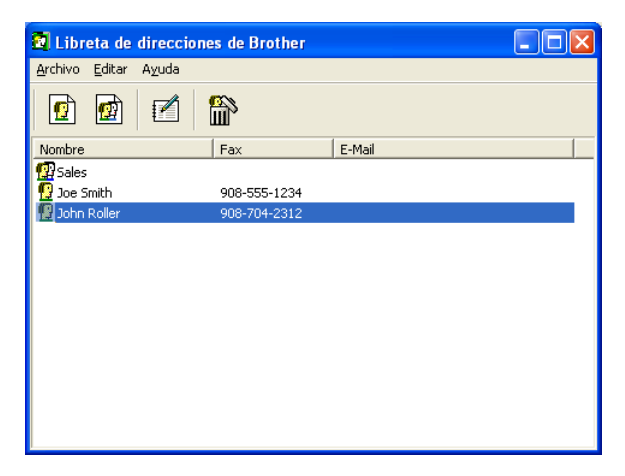

### **Configuración de un miembro en la Libreta de direcciones**

En el cuadro de diálogo **Libreta de direcciones de Brother** podrá agregar, modificar y borrar la información guardada de miembros y de grupos.

*1* En el cuadro de diálogo Libreta de direcciones, haga clic en el icono  $\Box$  para agregar un miembro.

Aparece el cuadro de diálogo **Configuración de los miembros de Libreta de Direcciones Brother**:

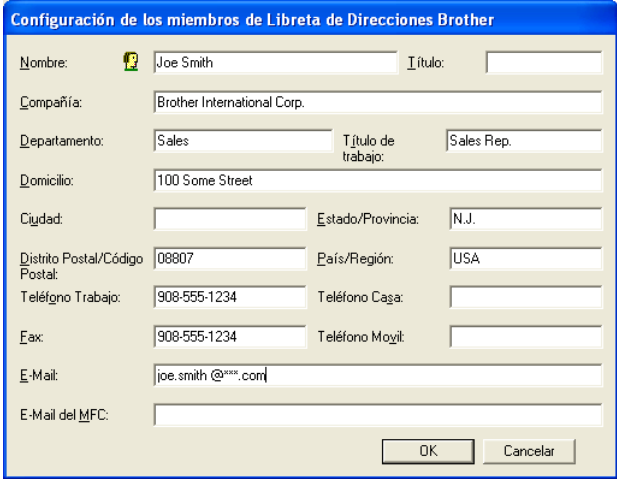

*2* En el cuadro de diálogo Configuración de miembro, introduzca los datos del miembro. **Nombre** es un campo que debe cumplimentarse obligatoriamente. Haga clic en **OK** para guardar la información.

# **Configuración de un grupo para multienvíos**

Si suele enviar el mismo PC-FAX a varios receptores, puede combinar a éstos en un grupo.

*1* En el cuadro de diálogo **Libreta de direcciones de Brother**, haga clic en el icono **para crear un grupo**.

Aparece el cuadro de diálogo **Configuración de los grupos de Libreta de Direcciones Brother**:

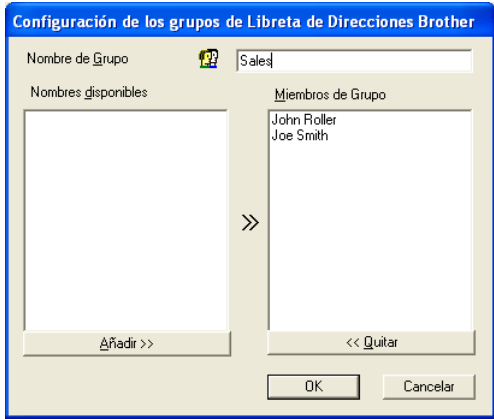

- *2* Escriba el nombre que desea asignar al nuevo grupo en el campo **Nombre de Grupo**.
- *3* En el cuadro **Nombres disponibles**, seleccione cada uno de los miembros que desea incluir en el grupo; a continuación, haga clic en **Añadir>>**.

Los Miembros que se añadan al Grupo serán agregados en la caja **Miembros de Grupo**.

*4* Una vez agregados todos los miembros, haga clic en **OK**.

# **Modificación de la información de los miembros**

- *1* Seleccione el miembro o el grupo cuya información desea modificar.
- **2** Haga clic en el icono de modificación  $\mathbb{R}$ .
- *3* Cambie la información del miembro o del grupo.
- *4* Haga clic en **OK** para guardar los cambios.

## **Eliminación de un miembro o de un grupo**

- *1* Seleccione el miembro o el grupo que desee eliminar.
- **2** Haga clic en el icono de quitar  $\mathbb{R}$ .
- *3* Cuando aparezca el cuadro de diálogo **Confirmar borrar elemento**, haga clic en **OK**.

# **Exportación de la Libreta de direcciones**

La Libreta de direcciones íntegra puede exportarse a un archivo de texto ASCII (\*.csv). O, si lo prefiere, puede seleccionar y crear un archivo vCard para adjuntarlo a los mensajes de correo electrónico dirigidos al miembro especificado. (Los archivos vCard son tarjetas de visita electrónicas que contienen información de contacto del remitente.)

### **Para exportar la Libreta de direcciones actual íntegra:**

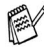

Si va a crear un archivo vCard, primero deberá seleccionar el miembro.

Si seleccionó vCard en el Paso 1, **Guardar como archivos de tipo:** será **vCard (\*.vcf)**.

*1* En la Libreta de direcciones, seleccione **Archivo**, elija **Exportar** y, a continuación, haga clic en **Texto**.

#### —**O BIEN**—

Haga clic en **vCard** y continúe a partir del paso 5.

*2* En la columna **Elementos Disponibles**, seleccione los campos de datos que desea exportar y, a continuación, haga clic en **Añadir>>**.

Seleccione los elementos en el mismo orden en que desee que aparezcan en la lista.

- *3* Si está exportando un archivo ASCII, seleccione **Carácter Separador** - **Tabulador** o **Coma**. De este modo podrá selecciona entre un **Tabulador** o una **Coma** como carácter separador de los campos de datos.
- *4* Seleccione **Aceptar** para guardar los datos.

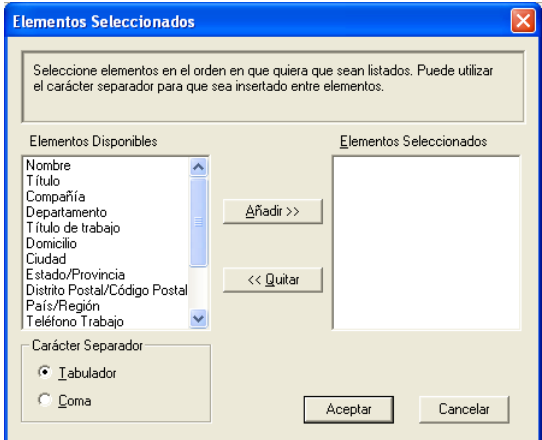

*5* Asigne un nombre al archivo y, a continuación, seleccione **Guardar**.

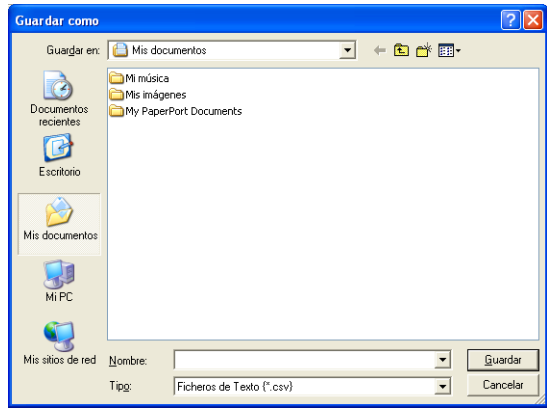

# **Importación a la Libreta de direcciones**

Se pueden importar archivos ASCII (\*.csv) o vCard (\*.vcf, tarjetas de presentación electrónicas) a la Libreta de direcciones.

### **Para importar un archivo de texto ASCII:**

*1* En la Libreta de direcciones, seleccione **Archivo**, elija **Importar** y, a continuación, haga clic en **Texto**.

### —**O BIEN**—

Haga clic en **vCard** y continúe a partir del paso 5.

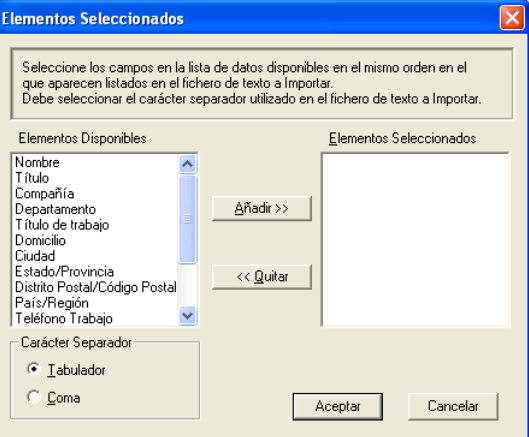

- *2* En la columna **Elementos Disponibles**, seleccione los campos de datos que desee importar y, a continuación, haga clic en **Añadir>>**.
- En la lista Elementos disponibles, seleccione los campos en el mismo orden en que aparezcan relacionados en el archivo de texto a importar.
- *3* Seleccione el **Carácter Separador Tabulador** o **Coma**, en función del formato del archivo que esté importando.
- *4* Para importar los datos, haga clic en **Aceptar**.

*5* Escriba el nombre del archivo y, a continuación, seleccione **Abrir**.

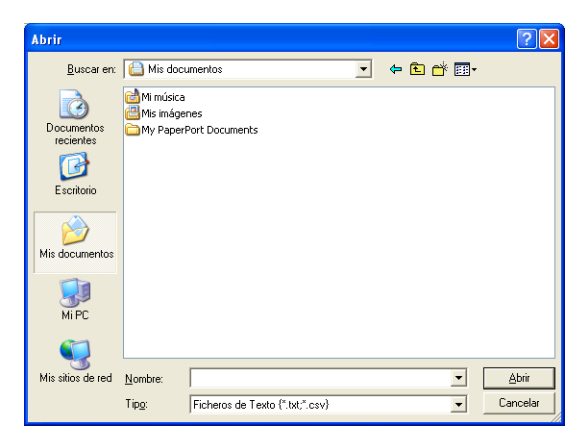

Si seleccionó un archivo de texto en el Paso 1, el **Tipo:** será **Ficheros de Texto(\*.csv)**.

## **Configuración de una portada**

En el cuadro de diálogo PC-FAX, haga clic en **para acceder a la** pantalla de configuración de portada de PC-Fax.

De este modo se abrirá el cuadro de diálogo **Configuración de la Página de Cubierta de PC-FAX Brother**:

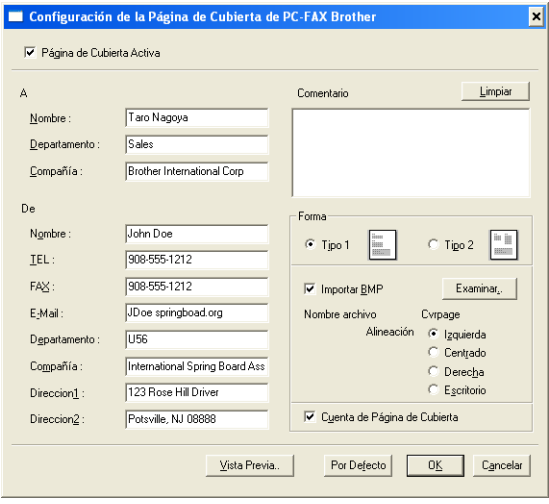

# **Para introducir la Información de la portada**

Si desea enviar un fax a más de un destinatario, la información acerca del mismo no aparecerá impresa en la portada.

### **A**

**De**

#### **Comentario**

Escriba el comentario que desee que aparezca en la portada.

#### **Forma**

Seleccione el formato de portada que desea utilizar.

#### **Importar BMP**

Si lo desea, en la portada se puede insertar un archivo de mapa de bits con, por ejemplo, el logotipo de la organización.

Utilice el botón Examinar para seleccionar el archivo BMP de su preferencia y, a continuación, seleccione el estilo de alineación.

#### **Cuenta de Página de Cubierta**

Si se activa la casilla de verificación Contar portada, la portada será incluida en la numeración de páginas. Si esta casilla de verificación está desactivada, la portada no será incluida en el recuento (ni en la numeración).

### <span id="page-107-0"></span>**Envío de un archivo como PC-FAX empleando la interfaz de usuario de estilo Facsímil**

- *1* Cree un archivo en Word, Excel, Paint, Draw o en cualquier otra aplicación del PC.
- *2* En el menú **Archivo**, seleccione **Imprimir**.

Aparece el cuadro de diálogo **Imprimir**:

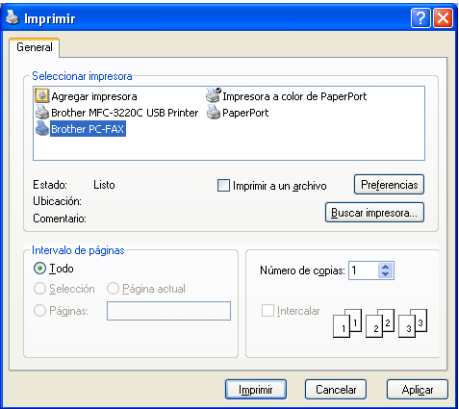

*3* Seleccione **Brother PC-FAX** como su impresora, y a continuación haga clic en **Imprimir**.

La interfaz de usuario de estilo facsímil aparecerá si no se marca la configuración de interfaz de usuario tal como se detalla en la [página 5-3](#page-94-0).

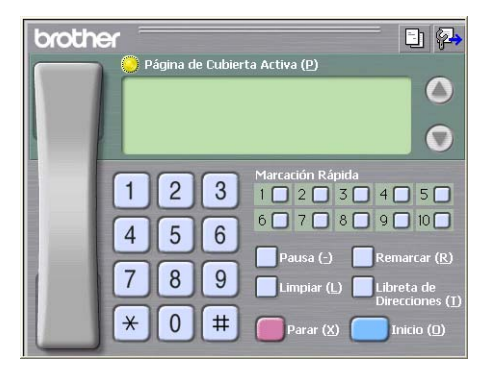
- *4* Especifique el número de fax empleando cualquiera de los siguientes métodos:
	- Marque el número con el teclado de marcación.
	- Haga clic en cualquiera de los 10 botones **Marcación Rápida**.
	- Haga clic en el botón **Libreta de Direcciones** y, a continuación, seleccione en la misma un miembro o un grupo.

Si comete algún error, puede hacer clic en **Limpiar** para eliminar todas las entradas.

- *5* Para incluir una portada, haga clic en **Página de Cubierta Activa** y, a continuación, haga clic en el icono Portada **D** para introducir la información de portada o modificarla.
- *6* Haga clic en **Inicio** para enviar el fax.

Si desea cancelar el fax, haga clic en **Parar**.

### **Remarcación**

Si desea volver a marcar un número, haga clic en **Remarcar** para desplazarse por los cinco números de fax más recientes y, a continuación, haga clic en **Inicio**.

### **Envío de un archivo como PC-FAX empleando la interfaz de usuario de estilo simple**

- *1* Cree un archivo en Word, Excel, Paint, Draw o en cualquier otra aplicación del PC.
- *2* En el menú **Archivo**, seleccione **Imprimir**.

Aparece el cuadro de diálogo **Imprimir**:

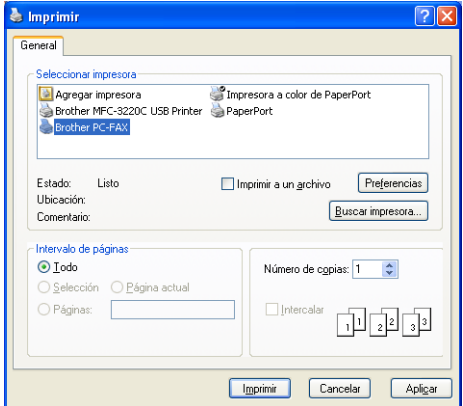

*3* Seleccione **Brother PC-FAX** como su impresora, y a continuación haga clic en **Imprimir**.

La interfaz de usuario de Estilo simple aparecerá si no se marca la configuración de interfaz de usuario tal como se detalla en la [página 5-3.](#page-94-0)

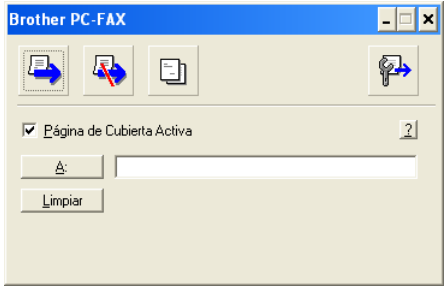

- *4* En el **A:** campo, teclee el número de fax del destinatario. También puede usar la Libreta de direcciones para seleccionar los números de fax de los destinatarios haciendo clic en el botón **A:**. botón. Si comete un error al introducir un número, haga clic en el botón **Limpiar** para eliminar todas las entradas.
- *5* Para enviar una portada y una nota, active la casilla de verificación **Página de Cubierta Activa**.
- También puede hacer clic en el icono **para crear o modificar** una portada.
- *6* Cuando esté preparado para enviar el fax, haga clic en el icono Enviar  $\Box$ .
- **7** Si desea cancelar el fax, haga clic en el icono Cancelar  $\mathbb{R}$ .

## **Para configurar recepción PC-FAX (Sólo los modelos MFC-410CN, MFC-620CN, MFC-5440CN, MFC-5840CN y MFC-3340CN)**

La función Recepción PC-FAX cargará automáticamente los faxes recibidos por el equipo al PC para su visualización, impresión o eliminación.

**Antes de usar la función Recepción PC-FAX, debe seleccionar** la opción Recepción PC-FAX del menú del equipo. (Consulte *Setting PC Fax Rx* en el Manual del usuario.)

La recepción de PC-FAX sólo estará disponible al utilizar la conexión USB, no para la conexión LAN.

### **Funcionamiento de la recepción de PC-FAX**

En el menú **Inicio**, seleccione sucesivamente **Programas**, **Brother**, **Brother MFL-Pro Suite MFC-XXXX** (XXXX es el nombre de su modelo) y, por último, **Recepción PC-FAX**.

De este modo aparecerá el icono PC-FAX  $\Box$   $\mathbb{R}$   $\Box$   $\mathbb{R}$   $\mathbb{R}$   $\Box$   $\Box$   $\mathbb{R}$  en la Barra de tareas del PC correspondiente a la actual sesión de Windows®.

## **Configuración del PC**

- *1* Haga clic con el botón derecho del ratón en el icono PC-FAX **意义性 Harrahopy de la Barra de Tareas del PC y, a**  $\overline{\textbf{C}}$ continuación, haga clic en **Configuración PC-Fax Rx**.
- *2* De este modo se abrirá el cuadro de diálogo Configuración PC-Fax RX:

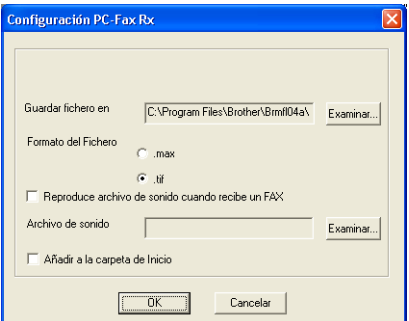

- *3* En **Guardar fichero en**, use el botón Examinar si quiere cambiar la ruta de acceso de los archivos PC-FAX.
- *4* En **Formato del Fichero**, seleccione **.tif** o **.max** como formato en que se guardará el documento recibido. El formato predeterminado es **.tif**.
- *5* Si lo desea, puede marcar la casilla de verificación **Reproducir archivo de sonido cuando recibe un FAX**, y a continuación introducir la ruta de acceso a dicho archivo.
- *6* Para cargar Recepción de PC FAX automáticamente al iniciar Windows®, seleccione la casilla de verificación **Añadir a la carpeta de Inicio**.

## **Ver nuevos mensajes de PC-FAX**

Cada vez que comience a recibir un PC-FAX, el icono parpadeará con colores azul y rojo Una vez recibido el fax, el icono se mantendrá rojo. El icono rojo pasará a ser verde una vez que haya visto el fax.

- *1* Ejecute PaperPort®.
- 2 Abra la carpeta Faxes recibidos.
- *3* Haga doble clic en cualquiera de los nuevos faxes para abrirlos y verlos.
- El nombre de los mensajes de PC no leídos será la fecha y ha hora, hasta tanto le asigne un nombre de archivo. Por ejemplo "Fax 2-20-2002 16:40:21.tif"

## *6* **Uso de PhotoCapture Center™ desde el PC**

**(Para Windows®) (Excepto MFC-5440CN, MFC-210C y MFC-3240C)**

**NO** encienda el ordenador con las tarjetas de soporte insertadas en la unidad de tarjetas de soporte del equipo. De lo contrario, los datos pueden perderse o la tarjeta dañarse.

## **Para usuarios de cable USB**

- **Para que los usuarios de Windows<sup>®</sup> 2000 puedan utilizar las** funciones de PhotoCapture Center™ desde el PC, primero deberán instalar una actualización a Windows® 2000. Consulte las instrucciones de instalación en la Guía de configuración rápida.
- *1* Introduzca una tarjeta SmartMedia®, CompactFlash®, Memory Stick®, SecureDigital™ en el equipo o xD-Picture Card™ en el equipo.

Si se insertan simultáneamente más de dos tarjetas de soporte, PhotoCapture Center™ sólo leerá la primera tarjeta que se insertó. Para tener acceso a otra tarjeta, primero deberá extraer todas las demás y, a continuación, insertar la tarjeta a la que desee acceder.

- *2* En el Explorador de Windows®, haga doble clic en el icono **Disco extraíble**. De este modo, en la pantalla del PC aparecerán los archivos y las carpetas contenidos en la tarjeta de soporte.
- Si utiliza Windows® XP y crea un nombre para la etiqueta de volumen de la tarjeta de soporte, aparecerá dicho nombre en lugar de "Disco extraíble".

*3* Los archivos se pueden modificar y guardar en otra unidad del PC.

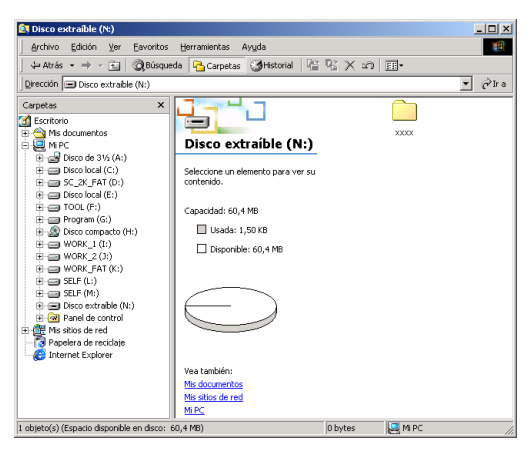

Cuando retire la tarjeta de soporte, haga lo siguiente para evitar que ésta se dañe:

- *1* En la ventana Mi PC, haga clic con el botón secundario del ratón en el icono del disco extraíble y seleccione **Expulsar** en el menú contextual.
- *2* Espere hasta que el botón **PhotoCapture** deje de parpadear antes de extraer la tarjeta de soporte.
- **NO** desenchufe el cable de alimentación ni el cable USB, ni А. extraiga la tarjeta SmartMedia®, CompactFlash®, Memory Stick®, SecureDigital™ o xD-Picture Card™ del equipo mientras esté leyéndola (es decir, mientras el botón **PhotoCapture** esté parpadeando). De lo contrario, los datos pueden perderse o la tarjeta dañarse.

Si ha extraído la tarjeta de soporte mientras el botón **PhotoCapture** estaba parpadeando, deberá reiniciar inmediatamente el PC antes de volver a insertar la tarjeta. Si inserta otra tarjeta de soporte antes de reiniciar el PC, los datos allí contenidos podrían quedar destruidos.

Mientras el aparato esté imprimiendo desde el PhotoCapture Centre™, el PC no puede acceder al PhotoCapture Centre™ para ninguna otra operación.

Puede utilizarse MagicGate Memory Stick®, aunque los datos de música allí guardados no podrán leerse.

**6 - 2** USO DE PHOTOCAPTURE CENTER™ DESDE EL PC

## **Para usuarios de cable de red**

- *1* Introduzca una tarjeta SmartMedia®, CompactFlash®, Memory Stick®, SecureDigital™ en el equipo o xD-Picture Card™ en el equipo.
- Si se insertan simultáneamente más de dos tarjetas de soporte. PhotoCapture Center™ sólo leerá la primera tarjeta que se insertó. Para tener acceso a otra tarjeta, primero deberá extraer todas las demás y, a continuación, insertar la tarjeta a la que desee acceder.
- *2* Haga doble clic en el icono **Network PhotoCapture Centre**.

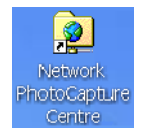

- *3* Aparecerá el software de exploración y se mostrará una lista de nombres de archivo en la tarjeta de soporte.
- Su propio software de exploración accederá a la tarjeta de soporte por medio de FTP y del nombre del host de red del equipo. Se puede abrir el software introduciendo ftp://dirección IP del equipo.
- *4* Haga clic en el nombre del archivo que desee ver.

Cuando retire la tarjeta de soporte, haga lo siguiente para evitar que ésta se dañe:

- *5* Cierre el explorador.
- *6* Espere hasta que el botón **PhotoCapture** deje de parpadear antes de extraer la tarjeta de soporte.

**NO** desenchufe el cable de alimentación ni el cable USB, ni extraiga la tarjeta SmartMedia®, CompactFlash®, Memory Stick®, SecureDigital™ o xD-Picture Card™ del equipo mientras esté leyéndola (es decir, mientras el botón **PhotoCapture** esté parpadeando). De lo contrario, los datos pueden perderse o la tarjeta dañarse.

Si ha extraído la tarjeta de soporte mientras el botón **PhotoCapture** estaba parpadeando, deberá reiniciar inmediatamente el PC antes de volver a insertar la tarjeta. Si inserta otra tarjeta de soporte antes de reiniciar el PC, los datos allí contenidos podrían quedar destruidos.

- Mientras el aparato esté imprimiendo desde el PhotoCapture Centre™, el PC no puede acceder al PhotoCapture Centre™ para ninguna otra operación.
- Puede utilizarse MagicGate Memory Stick®, aunque los datos de música allí guardados no podrán leerse.

## *7* **Escaneo en red**

## **(Para Windows®) (Excepto MFC-3240C, MFC-210C y DCP-110C)**

Para utilizar el equipo como un escáner en red, el equipo debe configurarse con una dirección TCP/IP. Podrá configurar o cambiar los ajustes del panel de control. (Véase el Manual del usuario de la red en el CD-ROM.)

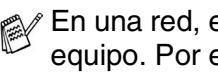

**En una red, es posible conectar un máximo de 25 clientes a un** equipo. Por ejemplo, si 30 clientes intentan conectarse en un mismo momento, 5 no aparecerán en la pantalla LCD.

## **Licencia de red**

Este producto incluye una licencia PC para un máximo de 2 usuarios.

Esta Licencia admite la instalación de MFL-Pro Software Suite que incluye ScanSoft® PaperPort® hasta 2 PC para su utilización en una red.

Si desea utilizar más de 2 PC con ScanSoft® PaperPort® instalado, adquiera NL-5, que es un paquete de licencia múltiple de PCs, que le permitirá utilizar hasta 5 usuarios adicionales. Para adquirir NL-5, póngase en contacto con su Oficina de ventas Brother.

### **Registro del PC con el equipo**

Si tiene que cambiar el equipo registrado en el PC durante la instalación de MFL-Pro Suite (véase la Guía de configuración rápida), siga los pasos abajo descritos.

*1 Para Windows*® *XP*

En el menú **Inicio**, seleccione **Panel de control**, **Impresoras y otro hardware**, **Escáneres y cámaras** (o **Panel de control**, **Escáneres y cámaras**).

*Para Windows*® *98/Me/2000*

En el menú **Inicio**, seleccione sucesivamente **Panel de control**, **Escáneres y cámaras**; a continuación, con el botón secundario del ratón, haga clic en el icono del dispositivo de escáner y seleccione **Propiedades** para abrir el cuadro de diálogo Propiedades del Escáner de red.

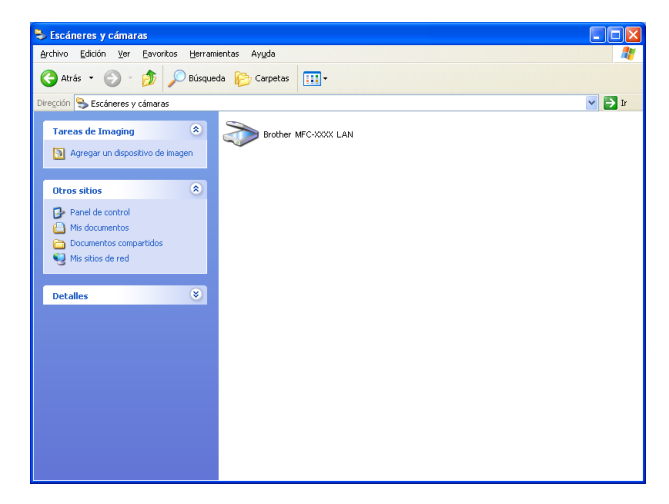

Haga clic con el botón derecho del ratón en el icono Dispositivo de escáner y seleccione Propiedades para abrir el cuadro de diálogo Propiedades del escáner de red.

*2* Haga clic en la pestaña **Ajustes de red** del cuadro de diálogo y, a continuación, seleccione un método para especificar el equipo como escáner de red del PC.

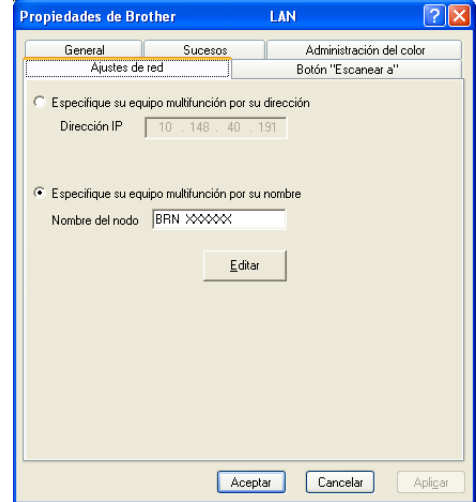

**Especifique el equipo multifunción por su propio dirección**

Especifique la dirección IP del equipo en el campo **Dirección IP**.

Haga clic en **Aplicar** y, a continuación, en **Aceptar**.

#### **Especifique el equipo multifunción por su nombre**

Especifique el nombre de nodo del equipo en el campo **Nombre del nodo**.

Haga clic en **Aplicar** y, a continuación, en **Aceptar**.

#### **Buscar dispositivos**

Haga clic en **Editar** y seleccione el dispositivo que desee utilizar. Haga clic en **Aceptar**.

Haga clic en **Aplicar** y, a continuación, en **Aceptar**.

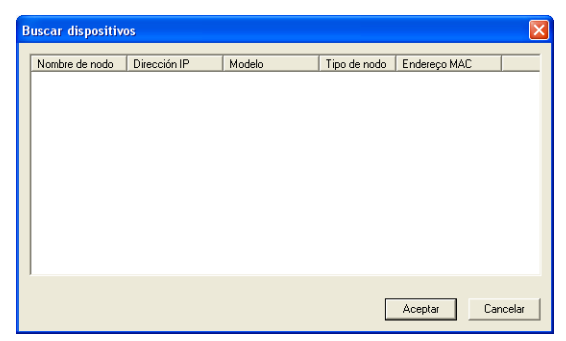

*3* Haga clic en la pestaña **Botón "Escanear a"** del cuadro de diálogo y, a continuación, escriba el nombre del PC en el campo **Nombre del PC**. En la pantalla LCD del equipo multifunción aparecerá el nombre que haya especificado. La configuración predeterminada es el nombre de su PC. Se puede introducir el nombre que se desee.

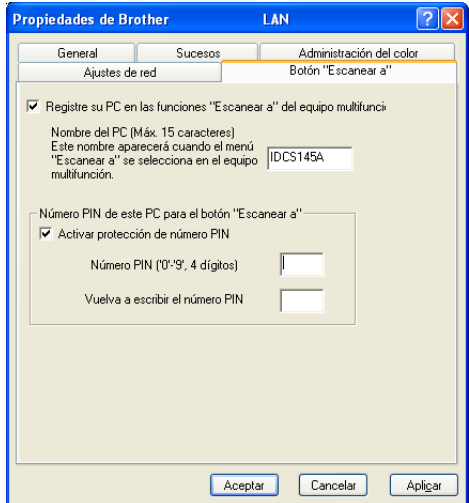

- Si está utilizando el servidor opcional inalámbrico de impresión/escaneado NC-2200w, la ventana de arriba no aparecerá.
- *4* Se puede impedir la recepción de documentos no deseados configurando un número PIN de 4 dígitos. Introduzca el número PIN en el campo **Número PIN** y, a continuación, **Vuelva a escribir el número PIN**. Para enviar datos a un PC protegido mediante un número PIN, en la pantalla LCD aparecerá un mensaje pidiéndole que introduzca el número PIN para poder escanear un documento y enviarlo al equipo. ([Consulte](#page-120-0) *Uso del botón Escáner* [en la página 7-5](#page-120-0) hasta [7-8](#page-123-0).)

# <span id="page-120-0"></span>**Uso del botón Escáner**

## **Escanear a correo electrónico (PC)**

Si se selecciona la opción Escanear a correo electrónico (PC), el documento será escaneado y enviado directamente al PC de la red que especifique. El Centro de control 2.0 activará la aplicación de correo electrónico predeterminada en el PC especificado para enviar el documento al destinatario. Se pueden escanear documentos en blanco y negro o en color, que serán enviados desde el PC como datos adjuntos a un mensaje de correo electrónico.

**Para Escaneado en red, las opciones de configuración del** Centro de Control 2.0 se utilizan exclusivamente para configurar el botón Escáner. No es posible iniciar un escaneo en red desde el Centro de Control Brother 2.0.

Se puede cambiar la configuración (**Escáner**). [\(Consulte](#page-72-0)  *[Correo electrónico](#page-72-0)* en la página 3-9.)

Escanea E-Mail

 $\left| \bullet \right|$ 

- *1* Cargue el documento.
- 

*2* Pulse (**Escáner**).

*3* Pulse ▲ o ▼ para seleccionar Escanea E-Mail.

Pulse **Menú/Fijar (Menu/Set)**.

4 Pulse **▲ o ▼ para seleccionar** PC. Pulse **Menú/Fijar (Menu/Set)**. —**O BIEN**—

Si no va a seleccionar ninguna otra opción, continúe a partir del Paso 5.

*5* Pulse ▲ o ▼ para seleccionar el PC de destino que desea utilizar para enviar el documento por correo electrónico.

### Pulse **Menú/Fijar (Menu/Set)**.

Si en la pantalla LCD aparece un mensaje pidiendo que introduzca un número PIN, introduzca desde el panel de control el número PIN de 4 dígitos correspondiente al PC de destino.

### Pulse **Inicio negro** o **Inicio color**.

### **Escanear a imagen**

Si se selecciona la opción Escanear a imagen, el documento será escaneado y enviado directamente al PC de la red que especifique. El Centro de control 2.0. activará la aplicación de gráficos predeterminada en el PC especificado. Se puede cambiar la configuración predeterminada del **Escáner**. ([Consulte](#page-69-0) *Imagen [\(ejemplo: Microsoft Paint\)](#page-69-0)* en la página 3-6.)

- Para Escaneado en red, las opciones de configuración del Centro de Control 2.0 se utilizan exclusivamente para configurar el botón Escáner. No es posible iniciar un escaneo en red desde el Centro de Control Brother 2.0.
- *1* Cargue el documento.
- *2* Pulse (**Escáner**).
- **3** Pulse **▲** o ▼ para seleccionar Escan. a imagen.

Escan. a imagen.

Pulse **Menú/Fijar (Menu/Set)**.

*4* Pulse ▲ o ▼ para seleccionar el PC de destino del envío.

#### Pulse **Menú/Fijar (Menu/Set)**.

Si en la pantalla LCD aparece un mensaje pidiendo que introduzca un número PIN, introduzca desde el panel de control el número PIN de 4 dígitos correspondiente al PC de destino.

#### Pulse **Inicio negro** o **Inicio color**.

### **Escanear a OCR**

Si se selecciona la opción Escanear a OCR, el documento será escaneado y enviado directamente al PC de la red que especifique. El Centro de control 2.0. activará ScanSoft® OmniPage® OCR y convertirá el documento en texto para que pueda verlo y editarlo en una aplicación de procesador de textos del PC especificado. Se puede cambiar la configuración predeterminada del **Escáner**. (Consulte *[OCR \(Procesador de textos\)](#page-71-0)* en la página 3-8.)

- Para Escaneado en red, las opciones de configuración del Centro de Control 2.0 se utilizan exclusivamente para configurar el botón Escáner. No es posible iniciar un escaneo en red desde el Centro de Control Brother 2.0.
- *1* Cargue el documento.

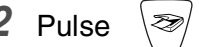

*2* Pulse (**Escáner**).

**3** Pulse **▲** o ▼ para seleccionar Escanear a OCR.

```
Escanear a OCR
```
Pulse **Menú/Fijar (Menu/Set)**.

*4* Pulse ▲ o ▼ para seleccionar el PC de destino del envío. Pulse **Menú/Fijar (Menu/Set)**.

Si en la pantalla LCD aparece un mensaje pidiendo que introduzca un número PIN, introduzca desde el panel de control el número PIN de 4 dígitos correspondiente al PC de destino.

#### Pulse **Inicio negro** o **Inicio color**.

### <span id="page-123-0"></span>**Escanear a archivo**

Al seleccionar la función Escanear a archivo, podrá escanear un documento en blanco y negro o en color, y enviarlo directamente al PC de la red que especifique. El archivo quedará guardado en la carpeta y en el formato que se haya configurado en Centro de control 2.0.del PC especificado. Se puede cambiar la configuración predeterminada del **Escáner**. (Consulte *Archivo* [en la página 3-11](#page-74-0).)

- Para Escaneado en red, las opciones de configuración del Centro de Control 2.0 se utilizan exclusivamente para configurar el botón Escáner. No es posible iniciar un escaneo en red desde el Centro de Control Brother 2.0.
- *1* Cargue el documento.
- *2* Pulse (**Escáner**).
- **3** Pulse **▲** o ▼ para seleccionar Escan a fiche..

Escan a fiche.€

Pulse **Menú/Fijar (Menu/Set)**.

*4* Pulse ▲ o ▼ para seleccionar el PC de destino del envío.

#### Pulse **Menú/Fijar (Menu/Set)**.

Si en la pantalla LCD aparece un mensaje pidiendo que introduzca un número PIN, introduzca desde el panel de control el número PIN de 4 dígitos correspondiente al PC de destino.

#### Pulse **Inicio negro** o **Inicio color**.

# *8* **Uso del equipo con un Macintosh®**

## **Configuración del ordenador Apple® Macintosh® equipado con USB**

Antes de conectar el equipo a un Macintosh<sup>®</sup>, deberá adquirir un cable USB de un máximo de 2 metros.

**No conecte el equipo a un puerto USB de un teclado o a un hub USB sin alimentación eléctrica.**

Las características compatibles con el aparato dependen del sistema operativo que utilice. La siguiente tabla indica las funciones admitidas.

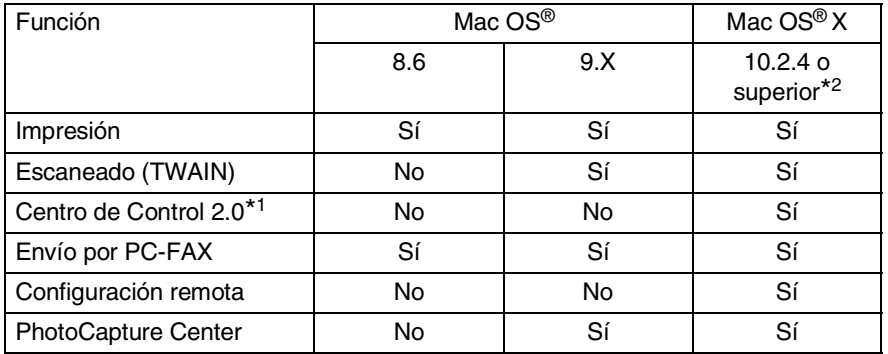

- \*1 Para obtener información acerca de Centro de control 2.0, consulte *[Uso del Centro de Control 2.0 \(Para Mac OS](#page-149-0)® X 10.2.4 o superior)* [en la página 8-26](#page-149-0).
- \*2 Los usuarios del sistema operativo Mac OS® del X 10.2.0 a 10.2.3 deben actualizarse a Mac OS® X 10.2.4 ó superior. (Para consultar la información más reciente acerca de Mac OS® X, visite el sitio Web[: http://solutions.brother.com\)](http://solutions.brother.com)

## **Tipo de Soporte**

Para obtener resultados óptimos, el medio de impresión debe seleccionarse desde el controlador. El aparato cambia el procedimiento de impresión en función del tipo de soporte seleccionado.

*Papel normal Papel para chorro de tinta Papel satinado Transparencias Papel de secado lento*

Seleccione el papel de secado lento cuando imprima con el tipo de papel normal sobre el cual la tinta se seca muy lentamente. Con esta configuración el texto podría quedar algo borroso.

## **Calidad**

La opción Calidad permite seleccionar la resolución de impresión más adecuada para el documento. La calidad y la velocidad de impresión están relacionadas. Cuanto mayor sea la calidad, menor será la velocidad de impresión del documento. Las opciones de calidad disponibles dependerán del tipo de soporte seleccionado.

- **Superior:** Hasta 1200 x 6000 ppp. (Vea *Resolución de la Impresora* en Especificaciones del Manual del Usuario.) Utilice este modo para imprimir imágenes de gran nitidez, como por ejemplo fotografías. Esta opción tiene la resolución más alta y la velocidad más lenta.
- **Foto:** 1200 x 2400 ppp. Este modo es adecuado para imprimir fotografías. Debido a que los datos de impresión son mucho más voluminosos que en el modo normal, el tiempo de procesamiento, el tiempo de transferencia de datos y el tiempo de impresión serán también más prolongados.
- **Fina:** 1200 x 1200 ppp. Mejor calidad de impresión que en modo **Normal** y velocidad de impresión más rápida que **Fotografía**.
- **Impresión Normal Mejorada:** 750 x 750 ppp. Use este modo si aparecen bandas o líneas sobre el papel. Esto imprime a una resolución mayor, lo cual ayuda a evitar la aparición de línea no deseadas pero a una velocidad ligeramente inferior que en modo normal. Sólo puede utilizar este modo cuando haya seleccionado Papel Normal o Transparencias.
- **8 2** USO DEL EQUIPO CON UN MACINTOSH®
- **Normal:** 600 x 600 ppp. Buena calidad de impresión a velocidad normal.
- **Normal Rápida:** 600 x 300 ppp. Mejor calidad de impresión que en modo **Rápido** y velocidad de impresión más rápida que en modo **Normal**.
- **Rápida:** 600 x 150 ppp. Es el modo de impresión más rápido, con un consumo de tinta mínimo. Utilice este modo para imprimir documentos muy voluminosos o borradores.

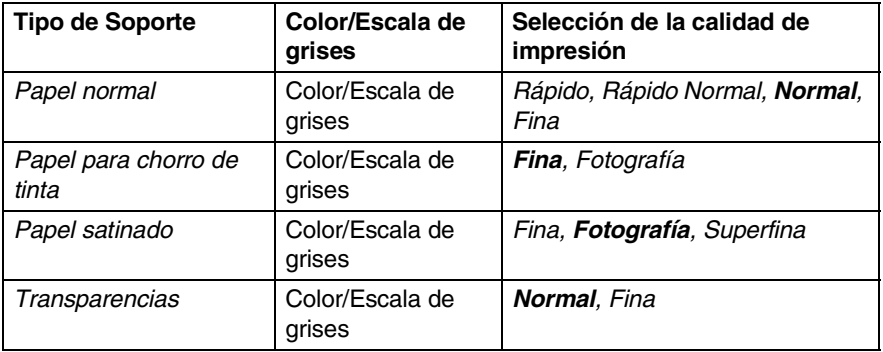

La configuración predeterminada por el fabricante aparece indicada en negrita.

## **Uso del controlador de impresora Brother con el ordenador Apple® Macintosh® (Mac OS® X)**

## **Opciones de configuración de página**

*1* Desde el software de aplicación (TextEdit, por ejemplo), haga clic en el menú **Archivo** y, a continuación, seleccione **Configurar página**. Asegúrese de que *MFC-XXXX (Donde XXXX es el nombre de su modelo)* se selecciona en el menú emergente **Formato para**. Podrá cambiar los ajustes configurables de **Tamaño de papel**, **Orientación** y **Escala**; por último, haga clic en **OK**.

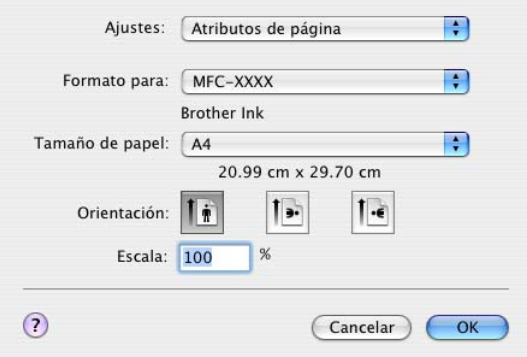

*2* Desde el software de la aplicación (TextEdit, por ejemplo), haga clic en el menú **Archivo** y, a continuación, seleccione **Imprimir**. Haga clic en **Imprimir** para iniciar la impresión.

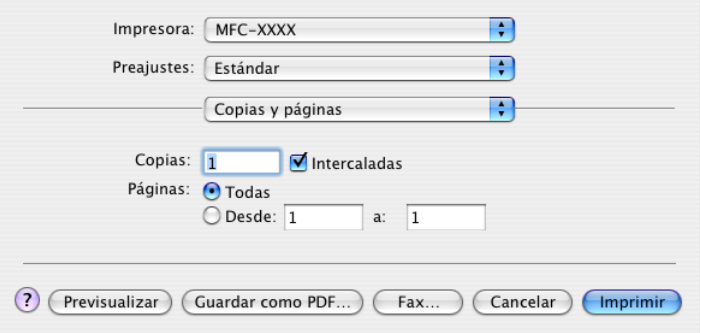

### **Opciones de impresión**

Para controlar las funciones especiales de impresión, seleccione **Configuraciones de impresión** en el cuadro de diálogo Imprimir. Podrá modificar los ajustes configurables de: **Calidad**, **Tarjeta**, **Color/Escala de grises**, **Papel Grueso**, **Impresión Bidireccional** e **Impresión Normal Mejorada**.

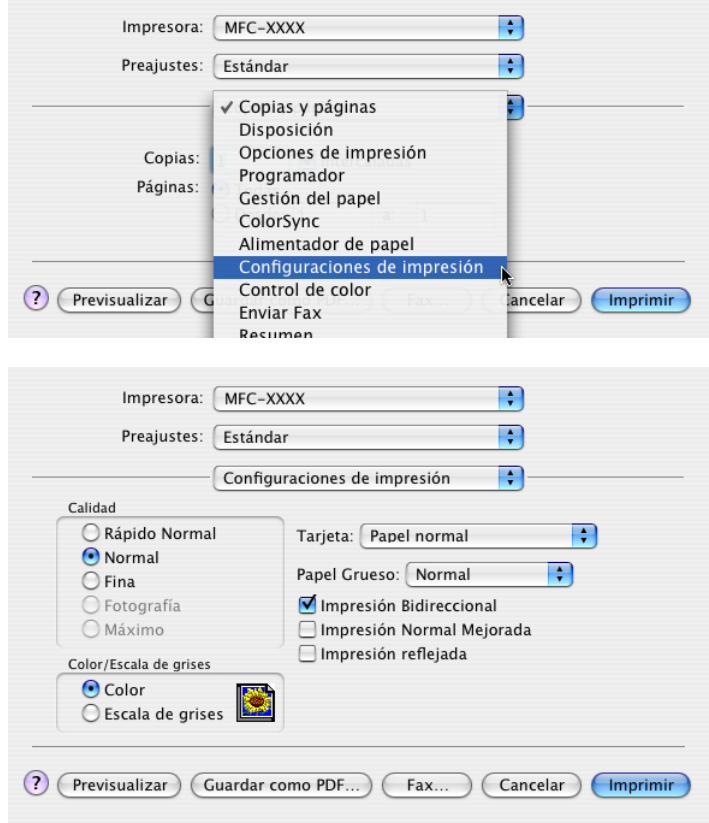

Vea *Resolución* en Especificaciones del Manual del Usuario.

## **Uso del controlador de impresora Brother con el ordenador Apple® Macintosh® (Mac OS® 8.6-9.2)**

**Para seleccionar una impresora:**

*1* En el menú Apple, abra el **Selector**.

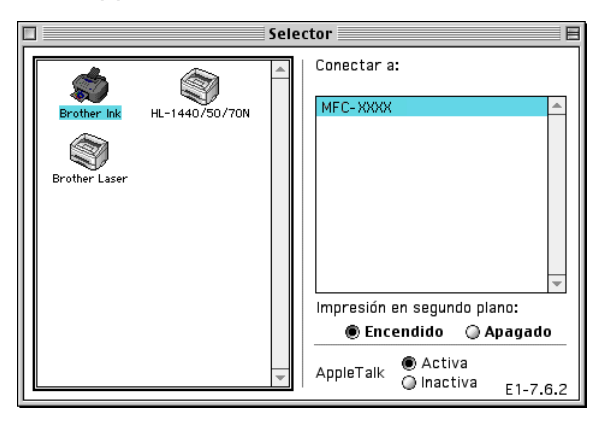

*2* Haga clic en el icono **Brother Ink**. A la derecha de la ventana **Selector**, haga clic en la impresora con la que desea imprimir. Cierre el **Selector**.

#### **Para imprimir un documento:**

*3* Desde el software de la aplicación, del tipo Presto!® PageManager®, haga clic en el menú **Archivo** y, a continuación, seleccione **Configurar página**. Puede cambiar la configuración de **Clase papel**, **Papel Grueso**, **Fuente de papel**, **Orientación** y **Escala**; a continuación, haga clic en **Aceptar**.

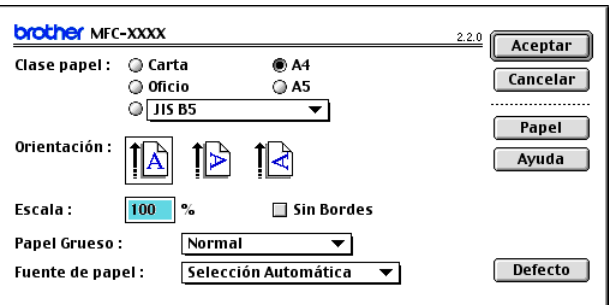

*4* Desde el software de la aplicación como Presto!® PageManager®, haga clic en el menú **Archivo** y seleccione **Imprimir**. Haga clic en **Imprimir** para iniciar la impresión.

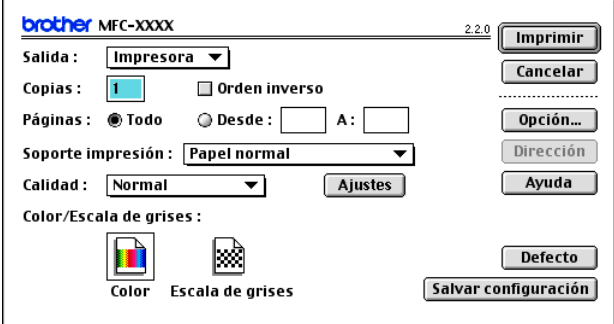

Si desea cambiar **Copias**, **Páginas**, **Calidad**, **Soporte impresión** o **Color/Escala de grises**, seleccione los ajustes antes de hacer clic sobre **Imprimir**.

Haga clic en el botón **Opción** ó **Configuración** para cambiar **Tipo de imagen** y otras opciones de impresión.

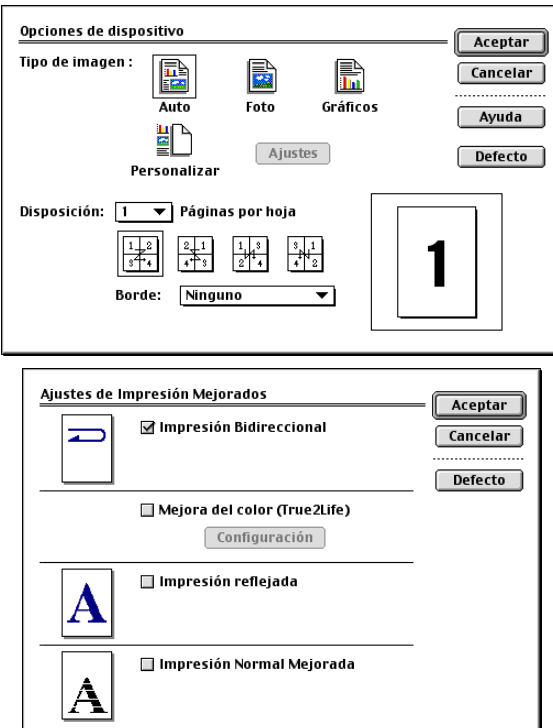

## **Para enviar un fax desde una aplicación de Macintosh® (no diponible para DCP-110C ni para DCP-310CN)**

### **Para los usuarios de Mac OS® X**

Podrá enviar un fax directamente desde una aplicación de Macintosh®.

- *1* Cree un documento en una aplicación de Macintosh®.
- *2* Para enviar un fax, seleccione **Imprimir** en el menú **Archivo**.

De este modo se abrirá el cuadro de diálogo de la Impresora:

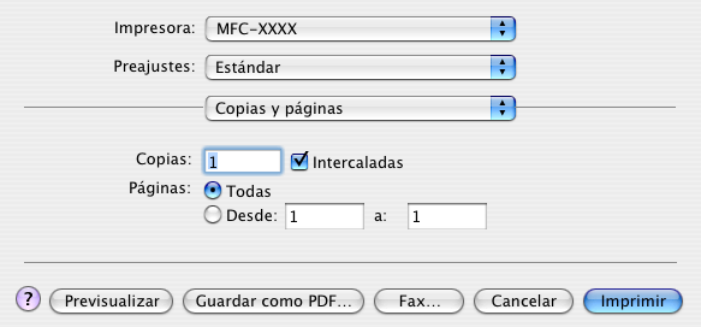

*3* Seleccione **Enviar Fax** en el menú desplegable.

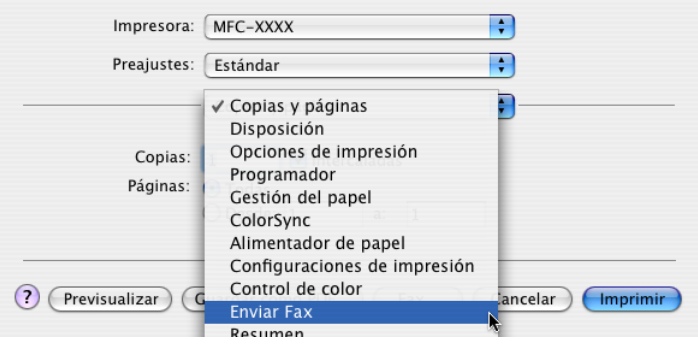

*4* Seleccione **Facsimil** en el menú desplegable **Salida**.

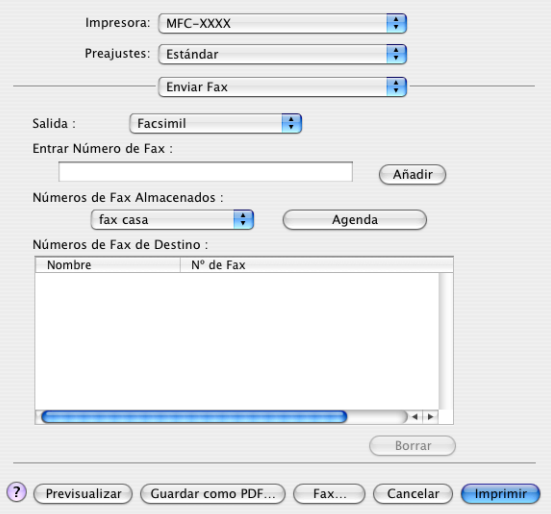

*5* Para enviar el fax, escriba el número del fax de destino en el cuadro **Entrar Número de Fax** y, a continuación, haga clic en **Imprimir**.

Si desea enviar un fax a más de un destinatario, haga clic en **Añadir** tras especificar el primer número de fax. Los números de fax de destino aparecerán en el cuadro de diálogo.

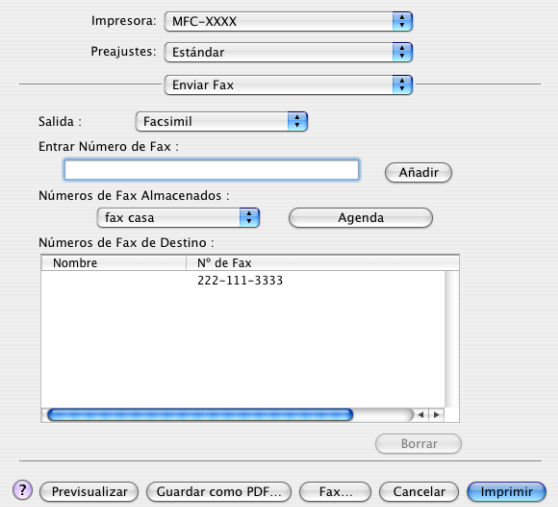

### **Arrastre de formulario vCard desde la aplicación Libreta de direcciones de Mac OS® X**

Podrá introducir el número de fax utilizando una vCard (una tarjeta de presentación electrónica) desde la aplicación de Mac OS® en el campo número de fax de destino.

- *1* Haga clic sobre el botón **Agenda**.
- *2* Arrastre un formulario vCard desde la aplicación **Agenda** Mac OS® X al campo de **Números de Fax de Destino**.

Una vez que haya terminado de seleccionar el o los destinatarios del fax, haga clic en **Imprimir**.

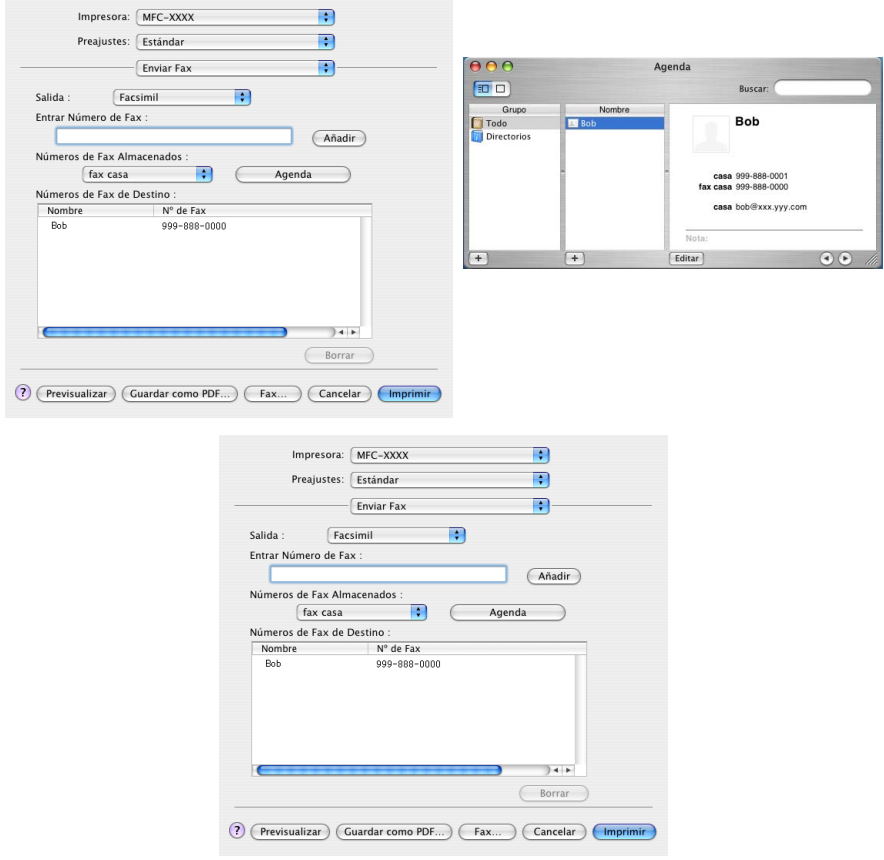

La tarjeta vCard utilizada debe contener un número de **fax trab.** o **fax casa**.

Al seleccionar **fax trab.** o **fax casa** en la lista desplegable **Números de Fax Almacenados**, sólo el número de fax guardado en la **Agenda** Mac OS® X para la categoría seleccionada será utilizado. Si el número de fax está almacenado sólo en una de las categorías del Mac OS® X **Agenda**, el número será recuperado sin importar la categoría que haya seleccionado (trabajo o casa).

### **Para usuarios de Mac OS® 8.6 - 9.2**

Podrá enviar un fax directamente desde una aplicación de Macintosh®.

- *1* Cree un documento en una aplicación de Macintosh®.
- *2* Para enviar un fax, seleccione **Imprimir** en el menú **Archivo**. De este modo se abrirá el cuadro de diálogo Impresora:

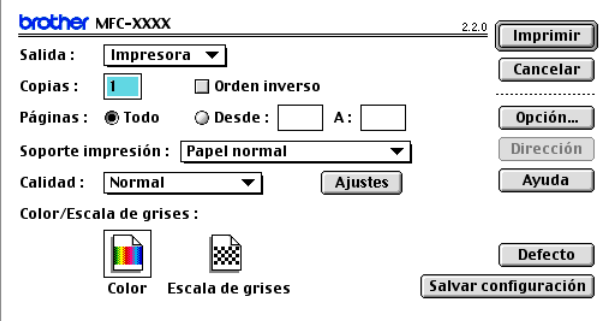

Cuando seleccione *Impresora*, el botón superior mostrará el texto **Imprimir** y el botón **Dirección** aparecerá en un gris claro.

#### *3* En el menú desplegable **Salida**, seleccione *Facsímil*.

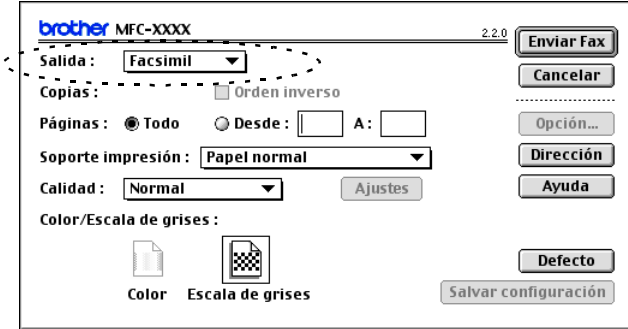

Al seleccionar la opción *Facsímil*, el botón superior se convierte en **Enviar Fax** y el botón **Dirección** se activa.

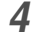

*4* Haga clic en **Enviar Fax**.

Aparece el cuadro de diálogo **Enviar Fax**:

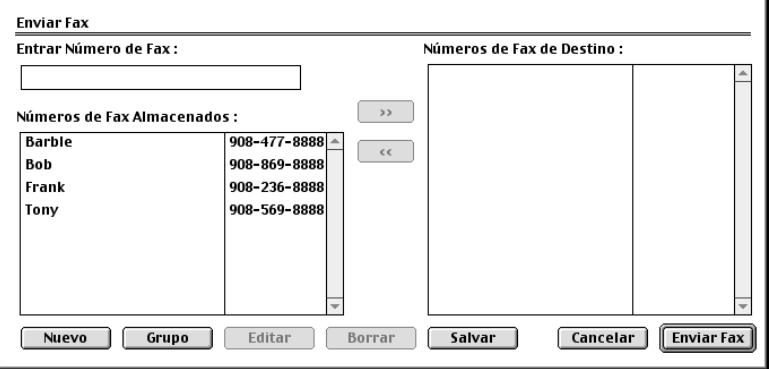

El cuadro de diálogo **Enviar Fax** contiene dos cuadros de lista. El izquierdo muestra todos los **Números de Fax Almacenados** previamente, en tanto que el derecho presenta los **Números de Fax de Destino** seleccionados por el usuario.

- *5* Para enviar el fax, escriba el número de destino en el cuadro **Entrar Número de Fax**.
- *6* Una vez que haya terminado de seleccionar el o los destinatarios del fax, haga clic en **Enviar Fax**.

**Para seleccionar y enviar sólo determinadas páginas del** documento, haga clic en **Aceptar** para ir al cuadro de diálogo Imprimir.

Si hace clic en **Enviar Fax** sin especificar un destinatario, aparecerá el siguiente mensaje de error:

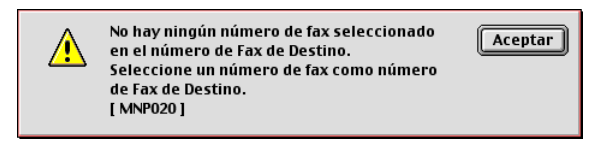

Haga clic en **Aceptar** para ir al cuadro de diálogo **Enviar Fax**.

## **Escaneado desde un Macintosh® (no disponible para Mac OS® 8.6)**

El software del equipo Brother incluye un controlador de escáner compatible con TWAIN para Macintosh®. Este controlador de escáner TWAIN para Macintosh® TWAIN se puede utilizar con cualquier aplicación compatible con las especificaciones TWAIN.

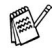

Si desea escanear desde el equipo en la red, debe seleccionar el equipo conectado en la red. Consulte *[Configuración de](#page-144-0)  escaneado en red* [en la página 8-21.](#page-144-0)

## **Cómo acceder al escáner**

Ejecute el software de la aplicación compatible con TWAIN en Macintosh®. La primera vez que utilice el controlador TWAIN de Brother, configúrelo como predeterminado escogiendo **Seleccionar origen** (o bien, el nombre del otro menú para seleccionar el dispositivo). A partir de entonces, para cada documento podrá seleccionar la opción **Digitalizar imagen** o **Escanear**. A continuación, se abrirá el cuadro de diálogo de configuración del escáner.

La pantalla que aparecen en esta sección es de un sistema operativo Mac OS® X 10.2.4. Las pantallas del Macintosh® pueden ser distintas en función del sistema operativo que utilice.

El método de seleccionar el origen o la función de escaneado podrá variar en función del software de aplicación que esté utilizando.

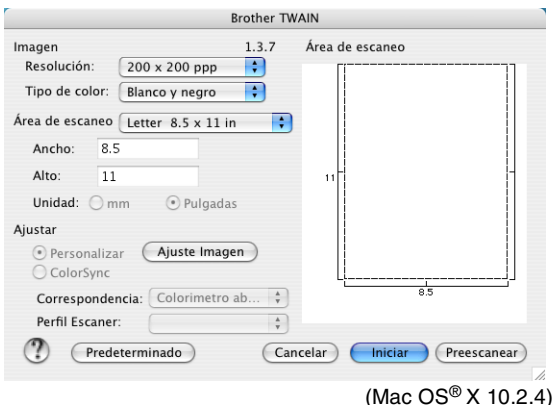

### **Escaneado de una imagen para enviarla al ordenador Macintosh®**

Podrá escanear toda la página

—**O**—

escanear una parte tras preescanear el documento.

### **Escaneado de una página entera**

*1* Cargue el documento en el ADF.

Si su modelo es de tipo plano, también podrá colocar el documento en el cristal de escaneado.

*2* Si fuese necesario, configure las siguientes opciones en el cuadro de diálogo de Configuración del escáner:

**Resolución**

**Tipo de color Área de escaneo Brillo**

**Contraste**

*3* Haga clic en **Iniciar**.

Una vez concluido el escaneado, la imagen aparecerá en la aplicación de gráficos.

### **Preescaneado de una imagen**

El preescaneado permite escanear rápidamente una imagen a baja resolución. En el **Área de escaneo** aparecerá una versión en miniatura de la imagen. Se trata tan sólo de una vista preliminar de la imagen, para que pueda ver su aspecto. El botón **Preescanear** le permitirá recortar las áreas de la imagen que no desee conservar. Una vez que la vista preliminar tenga el aspecto deseado, haga clic en **Iniciar** para escanear la imagen.

- *1* Cargue el documento.
- *2* Haga clic en **Preescanear**. Se digitaliza la imagen completa en su Macintosh<sup>®</sup>, y aparecerá en el **Área de escaneo** del cuadro de diálogo del Escáner:
- *3* Para escanear sólo una parte de la imagen preescaneada, haga clic con el ratón y arrástrela para recortarla.

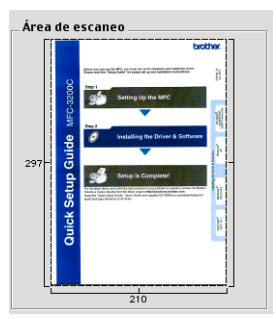

*4* Introduzca de nuevo el documento en el ADF.

Si su modelo es de tipo plano y cargó el documento en el cristal de escaneado en el Paso 1, sáltese este paso.

- *5* En el cuadro de diálogo Configuración del escáner, configure las opciones de **Resolución**, **Tipo de color** (Escala de grises), **Brillo**, **Contraste** y **Tamaño** de su preferencia.
- *6* Haga clic en **Iniciar**.

Esta vez, sólo aparecerá la parte recortada del documento en el **Área de escaneo**.

*7* Puede aumentar la resolución de la imagen en el software de edición de imágenes.

## **Opciones de configuración de la ventana Escáner**

#### **Imagen**

#### **Resolución**

En el menú emergente **Resolución**, especifique la resolución del escaneado. Cuanto más alta la resolución, más memoria ocupará y más se prolongará el tiempo de transferencia, aunque como contrapartida la imagen escaneada contiene más detalles.

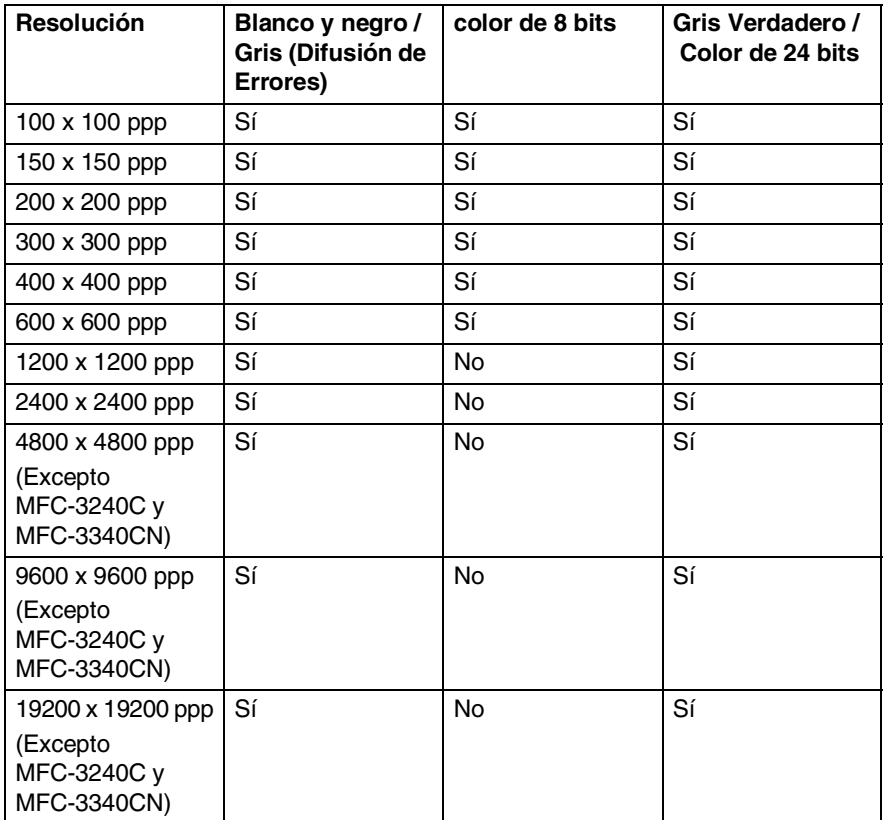

#### **Tipo de color**

*Blanco y negro*—Configure el Tipo de imagen como *Blanco y negro* para texto o líneas. Para imágenes fotográficas, seleccione la opción Gris (Difusión de errores) o Gris verdadero.

*Gris (Difusión de errores)*—se utiliza para documentos con imágenes fotográficas o gráficos. (Difusión de errores es un método de creación de imágenes grises simuladas mediante la inserción en una matriz específica de puntos negros, en vez de puntos de gris verdadero).

*Gris verdadero*—se utiliza para documentos con imágenes fotográficas o gráficos. Este modo es más exacto debido a que utiliza hasta 256 tonalidades de gris. Utiliza más memoria y el tiempo de transferencia es más prolongado.

*Colores*—Elija entre Color de 8 bits, que escanea colores de hasta 8 bits, o bien Color de 24 bits, que escanea hasta 16,8 millones de colores. Aunque al usar Color de 24 bits se crea un archivo de imagen con los colores más exactos, éste será unas tres veces más grande que el que se crea con el Color de 8 bits.

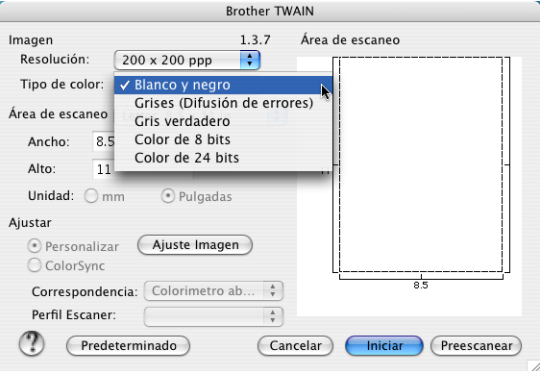

### **Área de escaneo**

A continuación se indican las opciones de tamaño:

- A4 210 x 297 mm
- JIS B5 182 x 257 mm
- Carta 216 x 279 mm

 $\Box$  Legal 8.5 x 14 in

- A5 148 x 210 mm
- Ejecutivo 7,25 x 10,5 pul.
- Tarjeta de presentación
- $\blacksquare$  Foto 4 x 6 pul.
- $\blacksquare$  Foto 2 5 x 8 pul.
- $\blacksquare$  Foto L 89 x 127 mm
- Foto 2L 127 x 178 mm
- Postal 1 100 x 148 mm
- Postal 2 (doble) 148 x 200 mm
- Personalizar (configurable por usuario de 0,35 x 0,35 pul. a 8,5 x 14 pul. ó de 8,9 x 8,9 mm a 215 x 355 mm.)

Si selecciona un tamaño personalizado, podrá ajustar el área de escaneo. Para recortar la imagen, haga clic con el botón del ratón y, sin soltarlo, arrastre la imagen.

**Ancho:** Especifique el ancho del tamaño personalizado.

**Alto:** Especifique el alto del tamaño personalizado.

#### **Tamaño tarjeta de visita (no diponible para MFC-3240C y MFC-3340CN)**

Si el equipo es de tipo plano (no disponible para MFC-3420C ni para MFC-3820CN), podrá escanear tarjetas de visita. Para escanear tarjetas de visita, seleccione el tamaño Tarjeta de visita (90 x 60 mm) y coloque la tarjeta en el centro del cristal de escaneado.

Cuando escanee fotos u otras imágenes para utilizarlas en un procesador de textos u otra aplicación de gráficos, es recomendable probar distintos ajustes de Contraste, Modo y Resolución con el objeto de determinar con cuáles se obtienen mejores resultados.

### **Ajuste de la imagen**

#### **Brillo**

Ajuste el **Brillo** para conseguir una imagen más nítida. El controlador de escaneado TWAIN de Brother dispone de 100 niveles de brillo (entre -50 y 50). El valor predeterminado es 0, que representa un valor 'medio'.

Puede ajustar el nivel de **Brillo** arrastrando la barra hacia la derecha para que la imagen sea más clara, o bien hacia la izquierda para oscurecerla. También puede especificar el nivel introduciendo el valor en el cuadro. Haga clic en **Aceptar**.

Si la imagen escaneada queda demasiado clara, reduzca el nivel del **Brillo** y vuelva a escanear la imagen otra vez.

Si la imagen queda demasiado oscura, incremente el nivel del **Brillo** y vuelva a escanear la imagen.

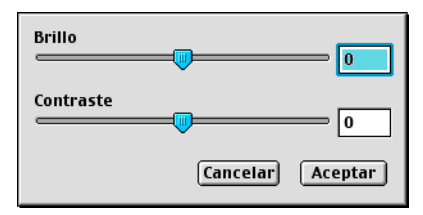

### **Contraste**

Podrá ajustar el nivel de **Contraste** sólo si ha seleccionado cualquiera de las opciones de Escala de grises; no podrá utilizar Contraste si ha seleccionado Blanco y negro como **Tipo de color**.

Al aumentar el nivel de **Contraste** (arrastrando la barra hacia la derecha) se destacan las áreas oscuras y claras de la imagen, mientras que al disminuir el nivel de **Contraste** (arrastrando la barra hacia la izquierda) se revelan con mayor detalle las áreas grises. En vez de utilizar la barra, puede escribir el valor directamente en el cuadro Contraste. Haga clic en **Aceptar**.
# <span id="page-144-0"></span>**Configuración de escaneado en red**

(Sólo para modelos de red)

Si desea escanear desde un equipo en red, debe seleccionar el equipo incorporado a la red en la aplicación del selector del dispositivo ubicado en Macintosh HD/Biblioteca/Impresoras/ Brother/Utilidad. Si tiene instalado ya el MFL-Pro Software siguiendo los pasos de instalación en red de la Guía de configuración rápida, esta selección ya debe haberse efectuado.

Para utilizar el equipo como un escáner en red, el equipo debe configurarse con una dirección TCP/IP. Podrá configurar o cambiar los ajustes de direcciones desde el panel de control. (Consulte el Manual del usuario de la red en el CD-ROM.)

- En una red, es posible conectar un máximo de 25 clientes a un equipo. Por ejemplo, si hay 30 clientes que intentan conectarse en un mismo momento, 5 de ellos no aparecerán en la pantalla LCD.
- (El escaneado en red no está disponible para el DCP-110C.)

(El ControlCenter2.0 no es compatible con Mac OS® 8.6-9.2.)

*1* Desde **Biblioteca**, seleccione **Impresoras**, **Brother**, **Utilidad** y **DeviceSelector** y, a continuación haga doble clic en **DeviceSelector**.

Aparece la ventana **DeviceSelector**. Esta ventana también puede abrirse desde el ControlCenter2.0.

*2* Seleccione **red** desde el menú desplegable del tipo de conexión.

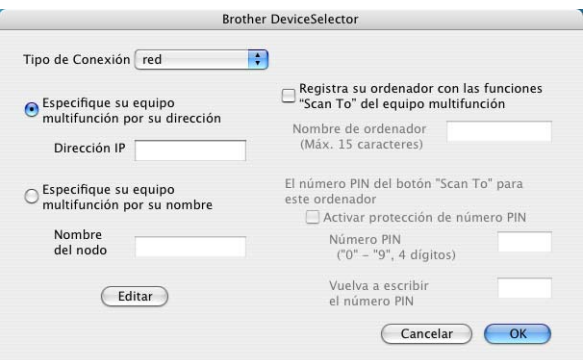

- *3* Especifique el equipo por su dirección IP o Nombre de nodo. Para cambiar la dirección IP, introduzca la dirección IP nueva. Para cambiar el Nombre de nodo del equipo, introduzca el nombre de nodo nuevo. Cada nodo (equipo) tiene su propio nodo. Puede encontrar el nombre de nodo mediante la impresión de la página de configuración del equipo. (Consulte el Manual del usuario de la red en el CD-ROM.) El nombre de nodo predeterminado corresponde a "BRN\_xxxxxx" ("xxxxxx" son los últimos seis dígitos de la dirección de Ethernet). También puede seleccionar un equipo desde la lista de los equipos disponibles. Haga clic en **Editar** para mostrar la lista.
- *4* Haga clic en el botón **OK**.

# **Uso del botón Escáner**

Para usuarios de red, consulte *[Uso del botón Escáner](#page-120-0)* en la página [7-5](#page-120-0).

Para usuarios de USB, consulte *[Utilización del botón Escáner \(Para](#page-51-0)  [usuarios de la interfaz USB\)](#page-51-0)* en la página 2-20.

Se puede impedir la recepción de documentos no deseados configurando un número PIN de 4 dígitos. Introduzca su número Pin en los campos **Número PIN** y **Vuelva a escribir el número PIN**. Para enviar datos a un ordenador protegido mediante un número PIN, en la pantalla LCD aparecerá un mensaje pidiéndole que introduzca el número PIN antes de efectuar el escaneado y envío del documento al equipo. ([Consulte](#page-120-0) *Uso del botón Escáner* [en la página 7-5](#page-120-0) hasta [7-8](#page-123-0).)

Encienda **Registra su ordenador con las funciones "Scan To" del equipo multifunción** e introduzca el número de PIN de 4 dígitos.

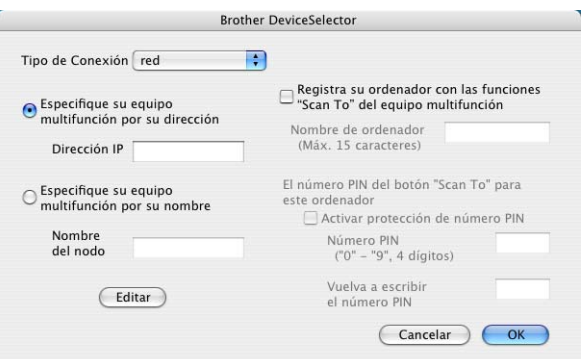

# <span id="page-146-0"></span>**Uso de Presto!® PageManager®**

Presto!® PageManager® es una aplicación de software para la gestión de los documentos del ordenador. Dado que es compatible con la mayoría de los editores de imágenes y procesadores de textos, Presto!® PageManager® permite un grado de control sin igual de los archivos informáticos. Puede gestionar fácilmente los documentos, editar mensajes de correo electrónico y archivos, y leer documentos con el software OCR integrado en Presto!® PageManager®.

Si utiliza el equipo como escáner, recomendamos instalar Presto!® PageManager®. Para instalar Presto!® PageManager®, consulte el Manual de configuración rápida.

Encontrará el Manual del usuario completo de NewSoft Presto!® PageManager® 4.0 en el CD-ROM incluido con el equipo.

# **Funciones más destacadas:**

- OCR: En un solo paso, escanea una imagen, reconoce el texto y permite editarlo con un procesador de textos.
- Edición de imágenes: Permite retocar, recortar y girar imágenes, o bien abrirlas con el programa de edición de imágenes de su preferencia.
- Anotación: Permite agregar notas, sellos y dibujos a las imágenes.
- Ventana Vista Árbol: Permite ver y organizar la jerarquía de carpetas para facilitar el acceso.
- Ventana Miniatura: Permite ver los archivos en formato de miniatura, para facilitar su identificación.

# **Requisitos de sistema para Presto!® PageManager®**

- Procesador PowerPC
- Sistema 8.6-9X, 10.1 o superior
- Unidad de CD-ROM
- Disco duro con 120 MB de espacio libre como mínimo

#### **Recomendado:**

- Tarjeta gráfica de color de 8 bits o superior.
- Software de correo electrónico Eudora Mail o Outlook Express

# **Asistencia técnica**

# [Para EE.UU.]

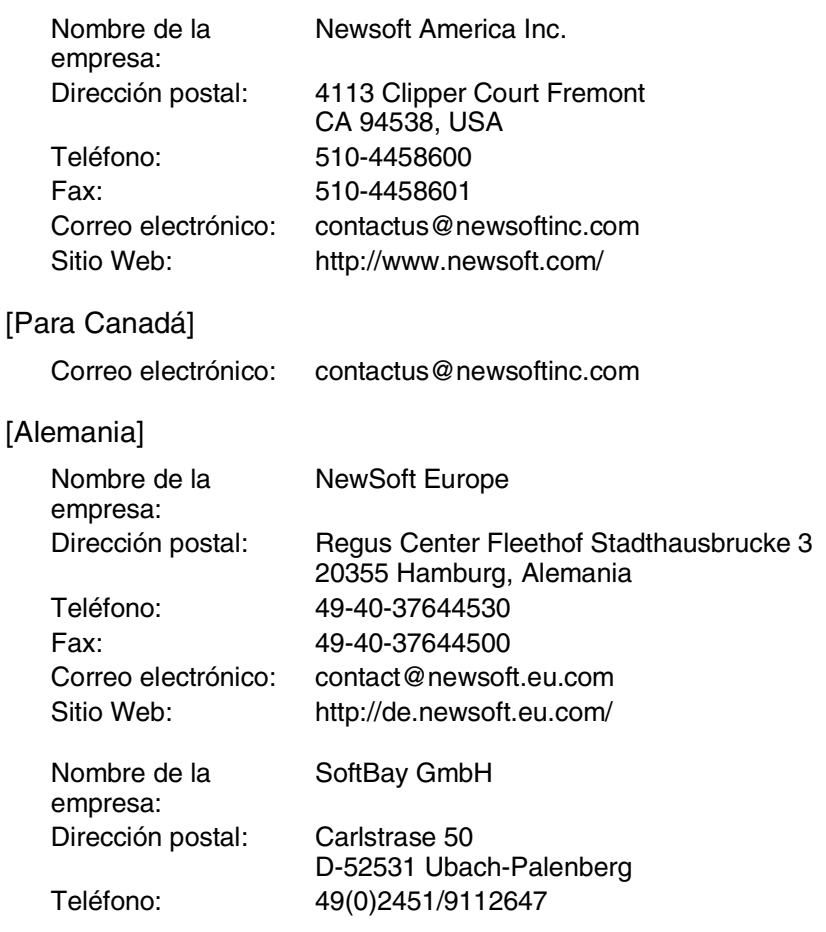

#### **8 - 24** USO DEL EQUIPO CON UN MACINTOSH®

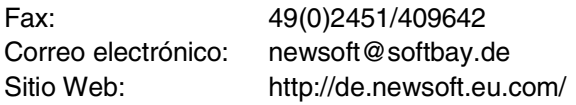

### [Reino Unido]

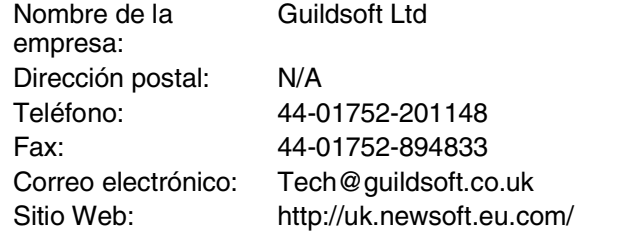

### [Francia]

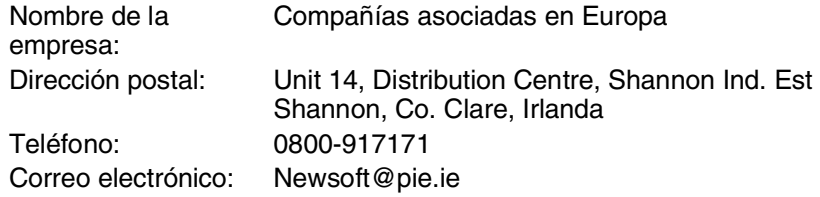

### [Italia]

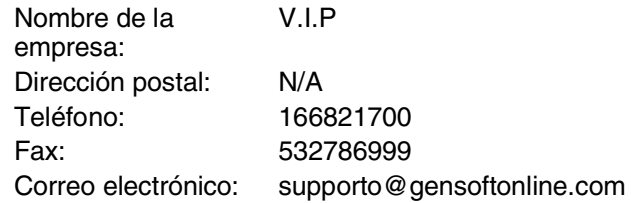

### [España]

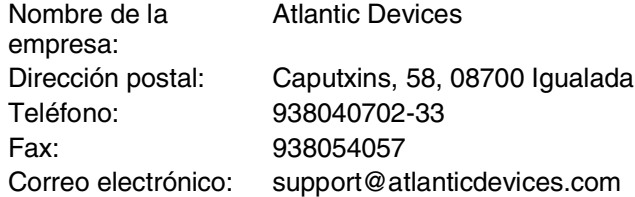

### [Otros países]

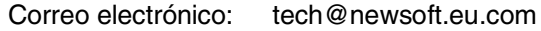

# <span id="page-149-0"></span>**Uso del Centro de Control 2.0 (Para Mac OS® X 10.2.4 o superior)**

Las funciones que pueden ser usadas en el Centro de Control 2.0 pueden variar dependiendo del modelo.

El Centro de Control 2.0 es una utilidad de software que permite un acceso rápido y fácil a las aplicaciones de uso frecuente. La utilización del Centro de control 2.0 elimina la necesidad de poner en funcionamiento manualmente aplicaciones específicas. El Centro de Control 2.0 dispone de las siguientes cuatro categorías de funcionamiento:

- *1* Escanear directamente a un archivo, a la aplicación de correo electrónico, al procesador de textos o a la aplicación de gráficos de su preferencia.
- *2* Los botones personalizados pueden ser configurados a la medida de los requisitos de cada aplicación.
- *3* Acceso a las funciones de copia disponibles vía Macintosh®.
- *4* Acceso a los ajustes de configuración disponibles para configurar el dispositivo.

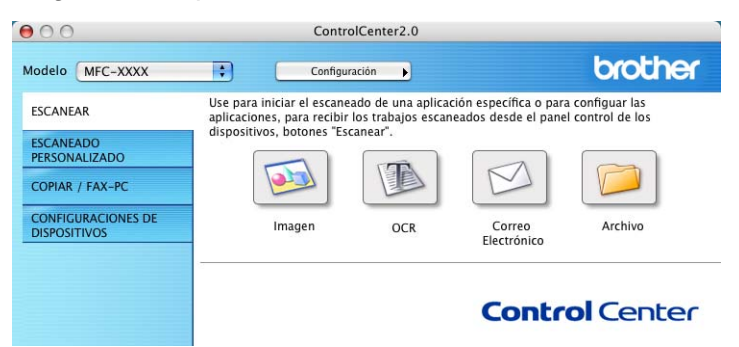

Puede abrir la ventana de configuración para cada función haciendo clic en el botón **Configuración**.

Se puede seleccionar el equipo al que desea conectar al Centro de control con la utilidad Centro de Control 2.0 desde la lista deplegable de **Modelo**.

# **Cómo desactivar la función carga automática del Centro de Control 2.0**

El icono aparecerá en la barra del menú. Para abrir la ventana del Centro de Control, haga clic en el icono y seleccione **Abrir**.

Si no desea que el centro de Control 2.0 se ponga en funcionamiento automáticamente cada vez que inicie el ordenador;

- *1* Haga clic en el icono del Centro de Control 2.0 ubicado en la barra del menú y seleccione **Preferencias**.
- *2* La ventana del Centro de Control 2.0 se abrirá, entonces desactive la casilla de verificación de **Iniciar el ControlCenter en el incio del ordenador**.
- *3* Haga clic en **OK** para cerrar la ventana.

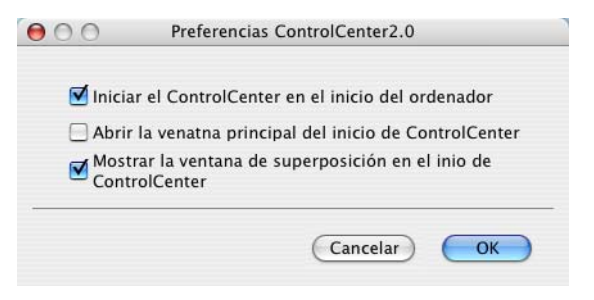

El icono de la aplicación del Centro de Control 2.0 está ubicado en Macintosh HD/Biblioteca/Impresoras/Brother/Utilidad/ Centro de Control.

# **ESCANEO**

Esta sección contiene cuatro botones para las aplicaciones **Escanear a imagen**, **Escanear a OCR**, **Escanear a correo electrónico** y **Escanear a archivo**.

- **Imagen** *(Predeterminada: Apple PreView)* permite escanear una página directamente a cualquier aplicación de visualización o edición de gráficos. Puede seleccionar la aplicación de destino de su preferencia del tipo Adobe PhotoShop o cualquier tipo de editor de imágenes que tenga ya instalado en su ordenador.
- **OCR** (Predeterminada: Apple Text Edit) permite escanear una página o documento, ejecutar automáticamente la aplicación OCR e insertar el texto (no una imagen gráfica) en un procesador de textos. Tiene la opción de seleccionar el procesador de textos de su preferencia, del tipo MS Word, o cualquier otro que esté instalado en el ordenador.
- **Correo Electrónico** (Predeterminado: el software que tenga *predeterminado como aplicación de correo electrónico)* permite escanear una página o documento directamente en forma de datos adjuntos de una aplicación de correo electrónico. Tendrá la opción de seleccionar el tipo de archivo y la resolución del archivo de datos adjuntos.
- **Archivo** permite escanear directamente un documento y guardarlo en un archivo de disco. Puede cambiar el tipo de archivo y el directorio de destino según considere oportuno.

El Centro de Control 2.0 le da la posibilidad de configurar el botón **Escanear del** hardware en el equipo para cada función. Seleccione el **botón de dispositivo** en el menú de configuración para cada botón **ESCANEAR**.

# **ESCANEADO PERSONALIZADO**

Puede cambiar la configuración del nombre y otros ajustes para cada uno de estos botones para adaptarlos a los requisitos específicos. Para ello, haga clic en el botón mientras mantiene apretada la tecla Ctrl y siga los menús de configuración.

# **COPIA**

**COPIAR** — permite usar el ordenador y cualquier controlador de impresión para realizar operaciones de mejora de copia. Puede escanear la página en el equipo e imprimir copias utilizando cualquiera de las funciones del controlador de la impresora del equipo—**O BIEN**—enviar la copia a cualquier controlador de impresora estándar instalado en el ordenador, incluyendo impresoras de red.

Puede configurar sus ajustes preferidos en un total de cuatro botones.

# **AJUSTES DEL DISPOSITIVO**

Puede configurar los ajustes del equipo o comprobar los niveles de tinta.

- **Configuración remota** permite abrir el programa de configuración remota*.* (Consulte *[Configuración remota MFC](#page-168-0)  (Mac OS[® X 10.2.4 ó superior\) \(no disponible para DCP-110C ni](#page-168-0)  [para DCP-310CN\)](#page-168-0)* en la página 8-45.)
- Marcación rápida permite abrir la ventana de marcación rápida de la configuración remota. (Consulte *[Configuración](#page-168-0)  [remota MFC \(Mac OS® X 10.2.4 ó superior\) \(no disponible para](#page-168-0)  [DCP-110C ni para DCP-310CN\)](#page-168-0)* en la página 8-45.)
- **Nivel de la tinta** permite comprobar el estado de la tinta desde el Programa de configuración remota. [\(Consulte](#page-168-0)  *Configuración remota MFC (Mac OS® X 10.2.4 ó superior) (no [disponible para DCP-110C ni para DCP-310CN\)](#page-168-0)* en la página [8-45.](#page-168-0))

Cuando el equipo está conectado a la red, no se puede usar esta función.

# **ESCANEO**

Esta sección contiene cuatro botones para las aplicaciones **Escanear a imagen**, **Escanear a OCR**, **Escanear a correo electrónico** y **Escanear a archivo**.

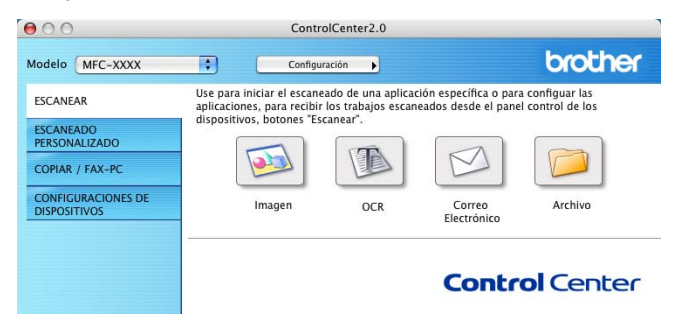

# **Imagen (ejemplo: Apple PreView)**

La función **Escanear imagen** le permite escanear una imagen directamente y enviarla a la aplicación gráfica para editar la imagen. Para cambiar los ajustes predeterminados, haga clic en el botón mientras mantiene apretada la tecla Ctrl y seleccione **Botón Software**.

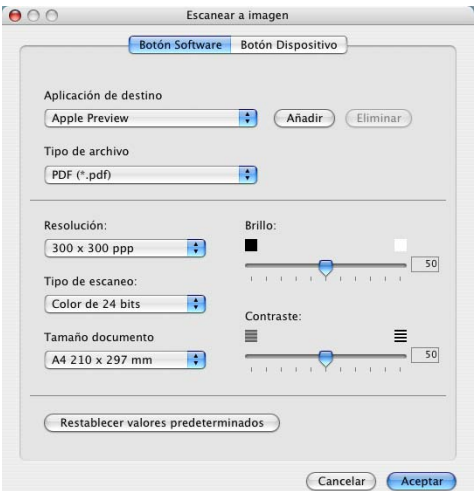

Cambie otros ajustes, si fuera necesario.

- Seleccionando **Botón Dispositivo** en cada botón escanear, puede configuarar el botón **Escanear** ubicado en el equipo para cada función escanear.
- **8 30** USO DEL EQUIPO CON UN MACINTOSH®

Para cambiar la aplicación de destino, seleccione la aplicación de su preferencia de la lista desplegable **Aplicación de destino**. Puede añadir una aplicación a la lista haciendo clic en el botón **Añadir**.

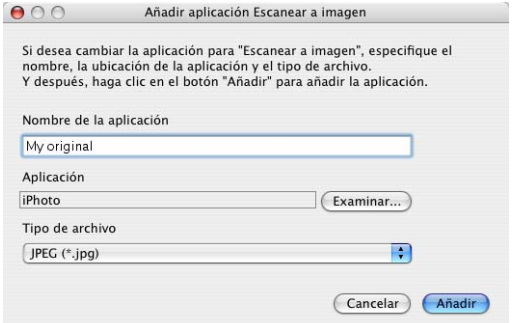

Teclee el **Nombre de la aplicación** (máximo 30 caracteres) y seleccione la aplicación de su preferencia haciendo clic en el botón **Examinar**. También elija el **Tipo de archivo** de la lista desplegable.

Puede eliminar la aplicación que ha añadido. Sólo necesita seleccionar el **Nombre de la aplicación** y hacer clic en el botón **Eliminar**.

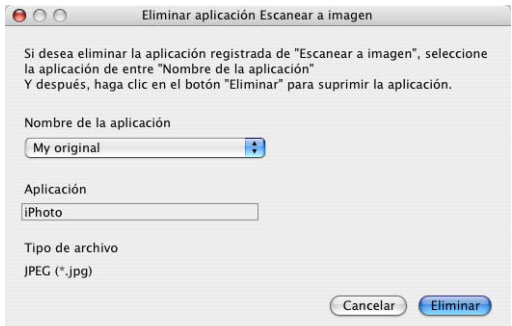

 $\gg$  Esta función también está disponible para Escanear y enviar a correo electrónico y para Escanear y enviar a OCR. La ventana puede variar dependiendo de la función.

### **OCR (Procesador de textos)**

**Escanear a OCR** convierte los datos de imagen de una página de gráficos en texto que pueda ser modificado por cualquier procesador de textos. Puede cambiar el procesador de textos predeterminado.

Para configurar **Escanear a OCR**, haga clic en el botón mientras mantiene la tecla Ctrl apretada y seleccione **Botón Software**.

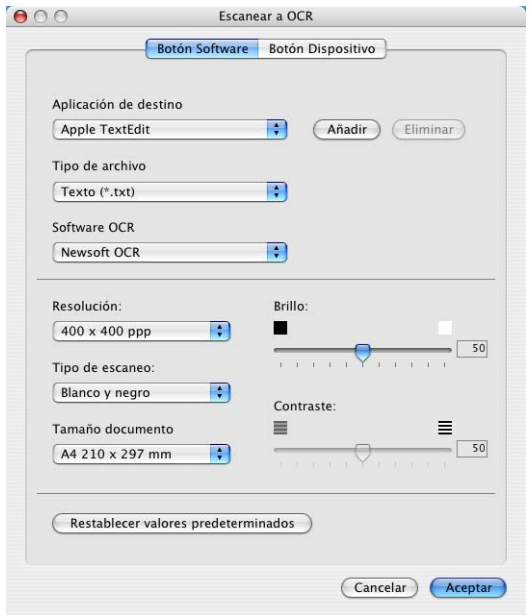

Para cambiar la aplicación del procesador de textos, seleccione la aplicación del procesador de textos de su preferencia de la lista desplegable **Aplicación de destino**. Puede añadir una aplicación a las lista haciendo clic en el botón **Añadir**. Se puede eliminar una aplicación haciendo clic en el botón **Eliminar**.

También puede configurar los otros ajustes para esta selección.

# **Correo electrónico**

La función **Escanear a correo electrónico** le permite escanear un documento y enviarla a su aplicación de correo electrónico predeterminada, de manera que pueda enviar un trabajo de escaneado a manera de adjunto. Para cambiar la aplicación de correo electrónico predeterminada o el tipo de archivo adjunto, haga clic en el botón mientras mantiene la tecla Ctrl apretada y seleccione **Botón Software**.

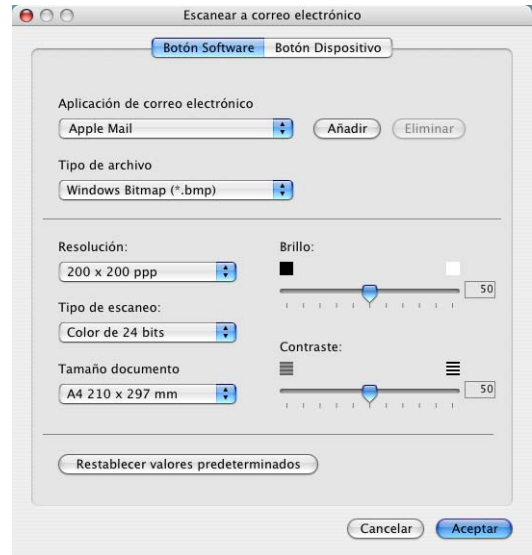

Para cambiar la aplicación de correo electrónico, seleccione la aplicación de correo electrónico de su preferencia de la lista desplegable **Aplicación de correo electrónico**. Puede añadir una aplicación a la lista haciendo clic en el botón **Añadir**. Se puede eliminar una aplicación haciendo clic en el botón **Eliminar**.

También puede cambiar otros ajustes usados para crear los archivos adjuntos.

# <span id="page-157-0"></span>**Archivos adjuntos**

Puede elegir entre los tipos de archivo que hay en la siguiente lista para usarlo como adjunto de su correo electrónico o para guardarlo en una carpeta.

**Tipo de archivo** — Seleccione en la lista desplegable en qué tipo de archivo desea guardar las imágenes escaneadas.

```
Mapa de bits de Windows (*.bmp)
JPEG (*.jpg)
TIFF - Sin comprimir (*.tif)
TIFF - Comprimidas (*.tif)
TIFF Multipágina - Sin comprimir (*.tif)
TIFF Multipágina - Comprimida (*.tif)
Gráficos de red portátiles (*.png)
PDF (*.pdf)
```
El soporte de formato de archivo adicional es compatible por medio de escaneo de Presto!® PageManager® y, a continuación utilice la función Guardar como y elija el formato de archivo. (Consulte *Uso de Presto![® PageManager®](#page-146-0)* en la página 8-23.)

Los tipos de archivo adicionales son compatibles con:

TIFF - Group 4 (\*.tif)

TIFF - Class F (\*.tif)

TIFF Multipágina - Group 4 (\*.tif)

TIFF Multipágina - Clase F (\*.tif)

# **Archivo**

El botón **Escanear a archivo** permite escanear una imagen y guardarla en el formato de archivo de su preferencia, en cualquier directorio del disco duro. De este modo podrá archivar fácilmente los documentos. Para configurar el tipo de archivo y guardarlo en el directorio, haga clic en el botón mientras mantiene la tecla Ctrl apretada y seleccione **Botón Software**.

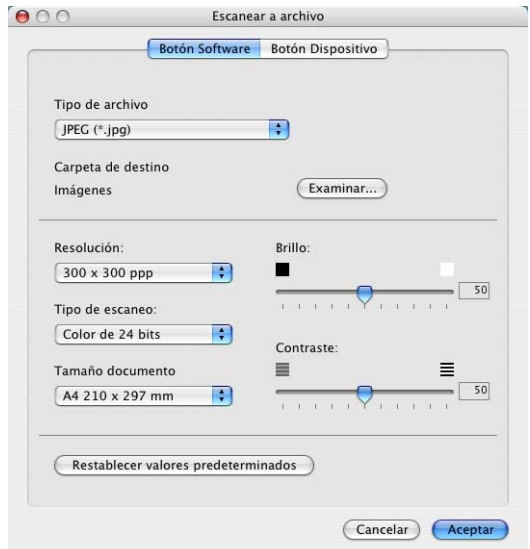

Seleccione el tipo de archivo para guardar la imagen, escogiéndolo de la lista desplegable **Tipo de archivo**. Puede guardar el archivo en la carpeta predeterminada de Fotos, o puede seleccionar otra carpeta/directorio haciendo clic en el botón **Examinar**.

**Para obtener información sobre los tipos de archivos** compatibles, consulte *Archivos adjuntos* [en la página 8-34.](#page-157-0)

# **ESCANEADO PERSONALIZADO**

Existen cuatro botones, los cuales puede definirlos con sus preferencias y la configuración deseada para adaptarlos a sus necesidades de escaneado.

Para configurar un botón, haga clic en el botón mientras mantiene la tecla Ctrl apretada y se abrirá la ventana Configuración. Hay disponibles cuatro funciones para la acción escanear, **Escanear a imagen**, **Escanear a OCR**, **Escanear a correo electrónico** y **Escanear a archivo**.

**Escanear a imagen:** Este ajuste permite escanear una página directamente a cualquier aplicación de visualización o edición de gráficos. Puede seleccionar cualquier clase de aplicación de edición de imágenes que esté instalado en el ordenador como aplicación de destino.

**Escanear a OCR:** Con esta opción, los documentos escaneados se convertirán en archivos de texto modificables. Si tiene un programa de software OCR de otro fabricante instalado en el ordenador, podrá seleccionarlo. También puede seleccionar la aplicación de destino para el texto de edición.

**Escanear a correo electrónico:** Con esta opción, las imágenes escaneadas serán adjuntadas a un mensaje de correo electrónico. Podrá seleccionar la aplicación de correo electrónico de su preferencia entre las que tenga instaladas en el sistema. Asimismo, podrá seleccionar el formato del archivo adjunto, y crear una lista de envío rápido de direcciones de correo electrónico, seleccionadas en la libreta de direcciones de la aplicación de correo predeterminada.

**Escanear a archivo:** Esta opción permite guardar las imágenes escaneadas en cualquier directorio de un disco duro local o de red. Asimismo, permite elegir el formato de archivo que se desea utilizar.

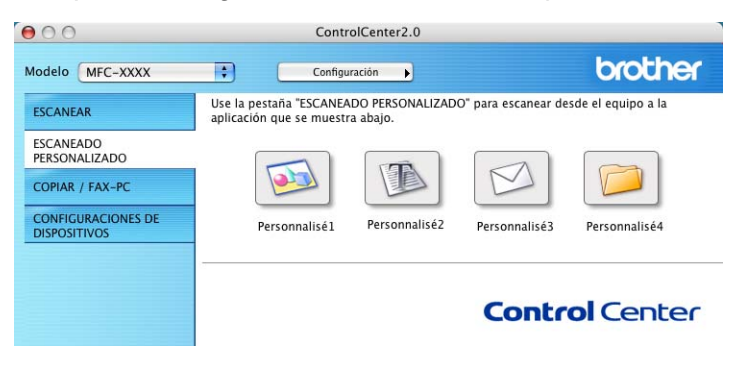

### **Configurar un botón personalizado**

Para configurar un botón, haga clic en el botón mientras mantiene la tecla Ctrl apretada y se abrirá la ventana Configuración. Para configurar un botón efectúe el siguiente procedimiento.

#### **Escanear y enviar a imagen:**

#### En la ficha **General**

Puede introducir hasta un máximo de 30 caracteres para el nombre en el campo **Nombre para Personalización**. Este nombre aparecerá como nombre del botón.

Seleccione el tipo de escaneado en el campo **Acción de Escaneado**.

#### En la ficha **Valores**

Puede seleccionar los ajustes siguientes: **Aplicación de destino**, **Tipo de archivo**, **Resolución**, **Tipo de escaneo**, **Tamaño documento**, **Brillo** y **Contraste**.

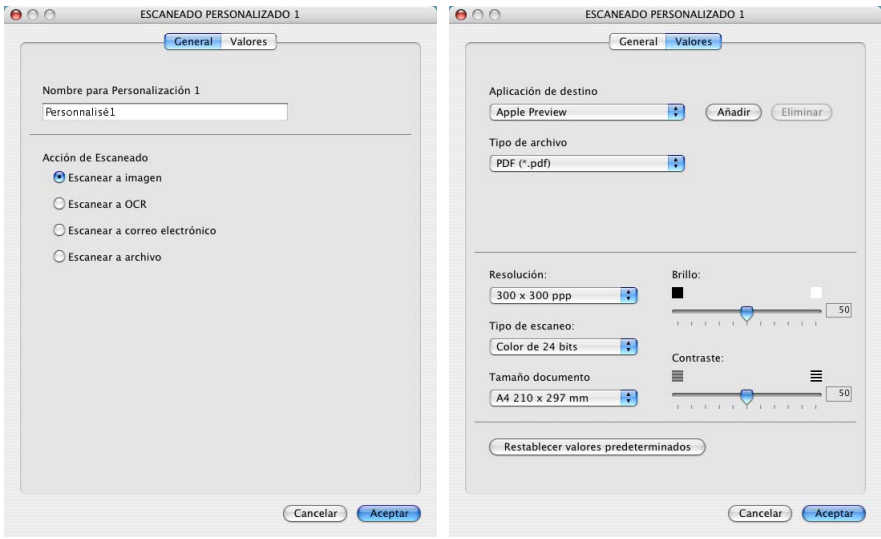

# **Escanear y enviar a OCR:**

#### En la ficha **General**

Puede introducir hasta un máximo de 30 caracteres para el nombre en el campo **Nombre para Personalización**. Este nombre aparecerá como nombre del botón.

Seleccione el tipo de escaneado en el campo **Acción de Escaneado**.

#### En la ficha **Valores**

Puede seleccionar los ajustes siguientes: **Aplicación de destino**, **Tipo de archivo**, **Software OCR**, **Resolución**, **Tipo de escaneo**, **Tamaño documento**, **Brillo** y **Contraste**.

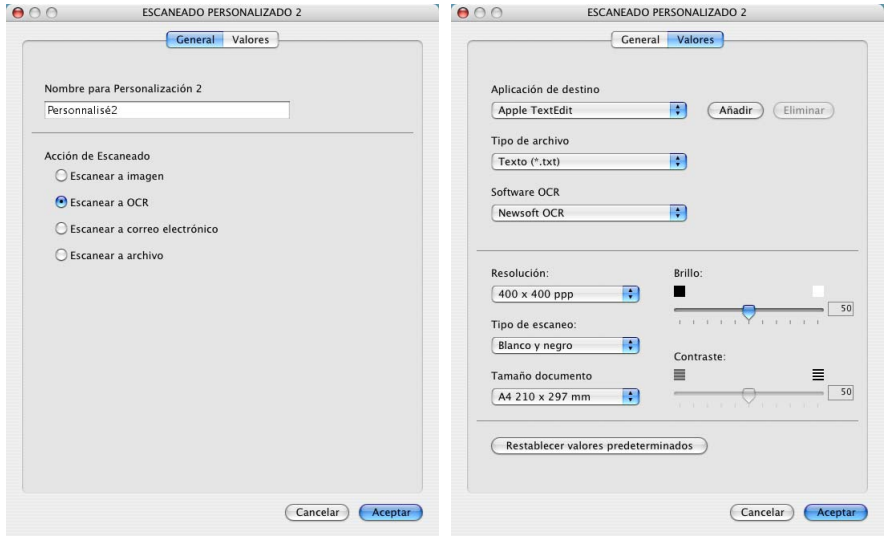

### **Escanear y enviar a correo electrónico:**

#### En la ficha **General**

Puede introducir hasta un máximo de 30 caracteres para el nombre en el campo **Nombre para Personalización**. Este nombre aparecerá como nombre del botón.

Seleccione el tipo de escaneado en el campo **Acción de Escaneado**.

En la ficha **Valores**

Puede seleccionar los ajustes siguientes: **Applicación de correo electrónico**, **Tipo de archivo**, **Resolución**, **Tipo de escaneo**, **Tamaño documento**, **Brillo** y **Contraste**.

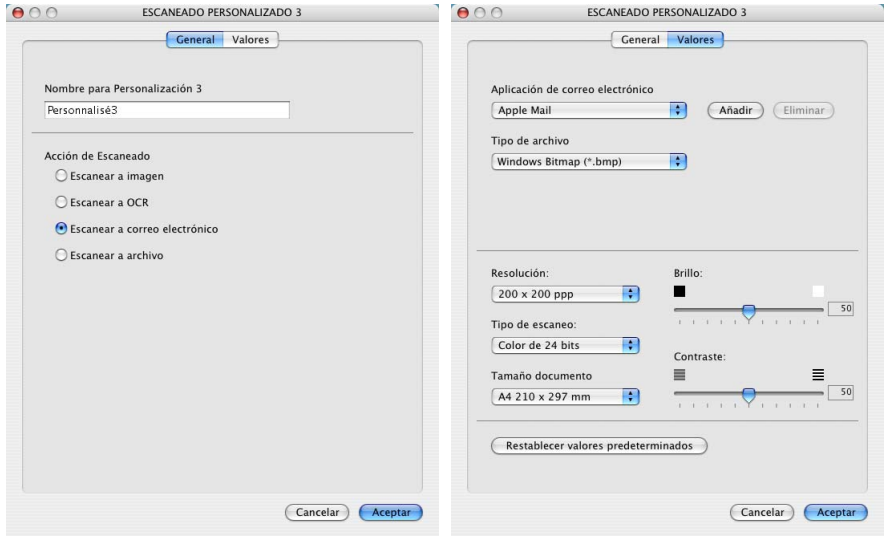

### **Escanear y enviar a archivo:**

#### En la ficha **General**

Puede introducir hasta un máximo de 30 caracteres para el nombre en el campo **Nombre para Personalización**. Este nombre aparecerá como nombre del botón.

Seleccione el tipo de escaneado en el campo **Acción de Escaneado**.

#### En la ficha **Valores**

Seleccione el formato de archivo de entre los de la lista desplegable de **Tipo de archivo**. Puede optar por enviar el archivo a la carpeta predeterminada de Mis fotos al directorio o seleccionar cualquier otra carpeta de destino utilizando el botón **Examinar**.

También puede seleccionar los siguientes ajsutes: **Resolución**, **Tipo de escaneo**, **Tamaño documento**, **Brillo** y **Contraste**.

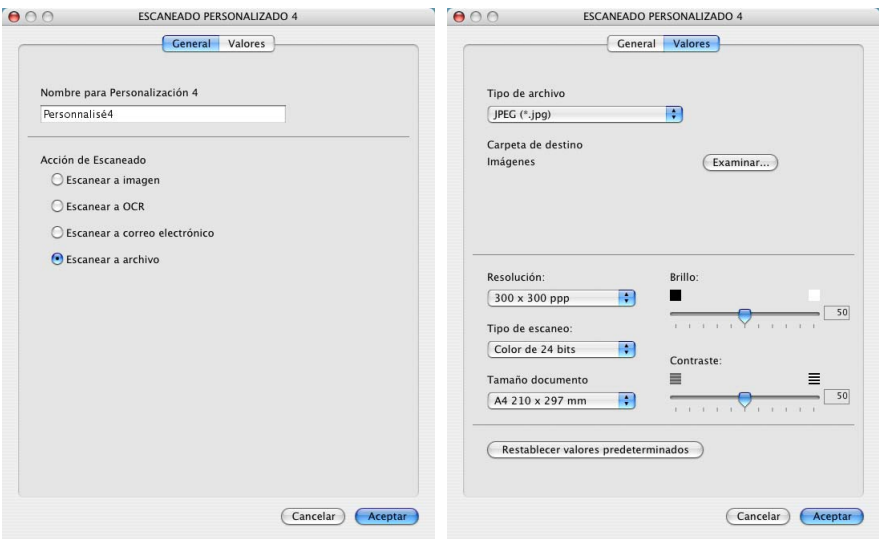

# **COPIA**

Los botones **Copia** (1-4) se puede personalizar para permitirle aprovechar las avanzadas funciones de copia incorporadas en los controladores de impresora Brother, como por ejemplo impresión N en 1.

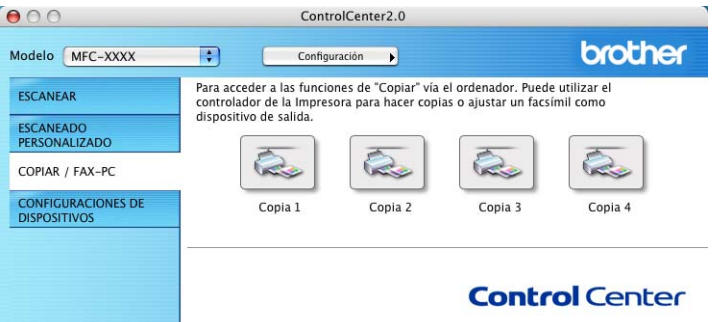

Antes de poder utilizar los botones de **Copia**, primero deberá configurar el controlador de la impresora haciendo clic sobre el botón mientras mantiene la tecla Ctrl apretada.

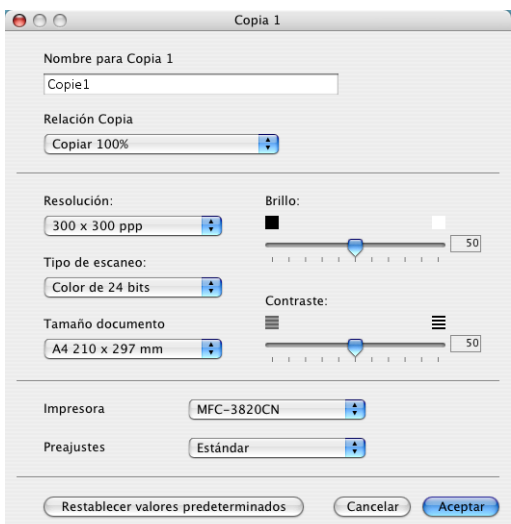

Puede introducir hasta un máximo de 30 caracteres para el nombre en el campo **Nombre para Copia** y seleccionar **Relación Copia**.

También puede seleccionar los siguientes ajustes: **Resolución**, **Tipo de escaneo**, **Tamaño documento**, **Brillo** y **Contraste**.

Antes de finalizar la configuración del botón **Copia**, debe definir el **Nombre de la impresora**. Seleccione los ajustes configurables de impresión de la lista desplegable Predeterminados, y a continuación haga clic en OK para cerrar la ventana. Haciendo clic en el botón configurado copiar, abrirá la ventana del dialogo de impresión.

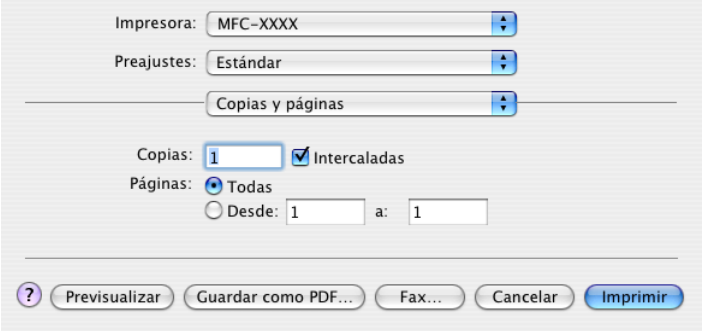

Antes de poder utilizar los botones Copia, deberá configurarlos.

Mediante el botón Copiar, puede también enviar un fax utilizando el controlador de la impresora. (Consulte *[Para enviar](#page-131-0)  [un fax desde una aplicación de Macintosh](#page-131-0)® (no diponible para [DCP-110C ni para DCP-310CN\)](#page-131-0)* en la página 8-8.)

# **AJUSTES DEL DISPOSITIVO (no disponible para DCP-110C ni para DCP-310CN)**

En esta sección puede configurar los ajustes del equipo o comprobar los niveles de tinta, para ello haga clic en el botón.

Cuando el equipo está conectado a la red, no se puede usar esta función.

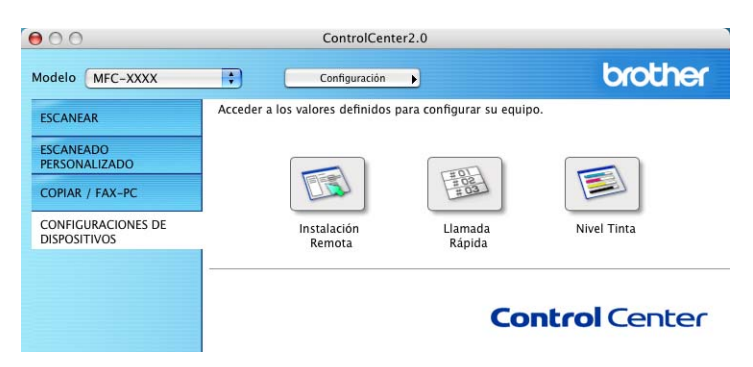

# **Configuración remota (no disponible para MFC-210C)**

El botón **Instalación Remota** le permite abrir la ventana del programa de la configuración remota con el que puede configurar los menús de ajuste del equipo.

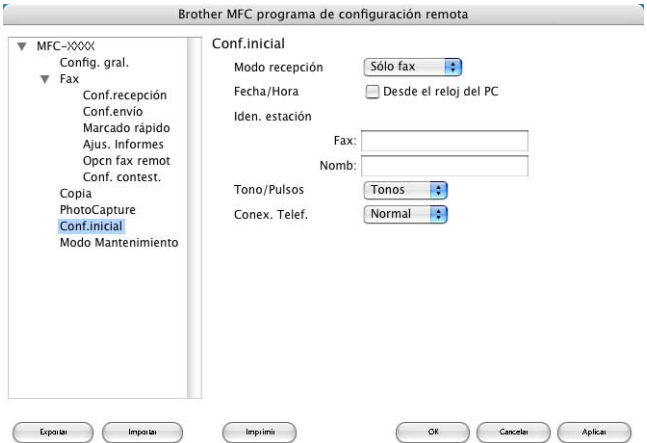

# **Marcación rápida (no disponible para MFC-210C)**

El botón **Llamada Rápida** permite abrir la ventana **Marcado rápido** del programa Configuración remota, de manera que le sea fácil registrar o cambiar los números de marcación desde el ordenador.

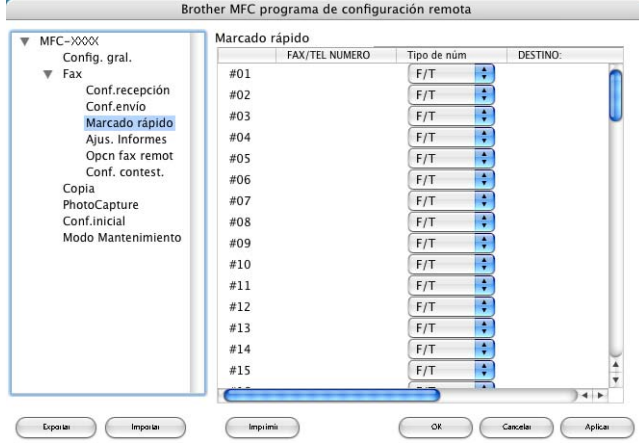

#### **Nivel de tinta**

El botón **Nivel Tinta** abre la ventana de mantenimiento del programa de configuración remota, esta ventana muestra el nivel de tinta de cada cartucho.

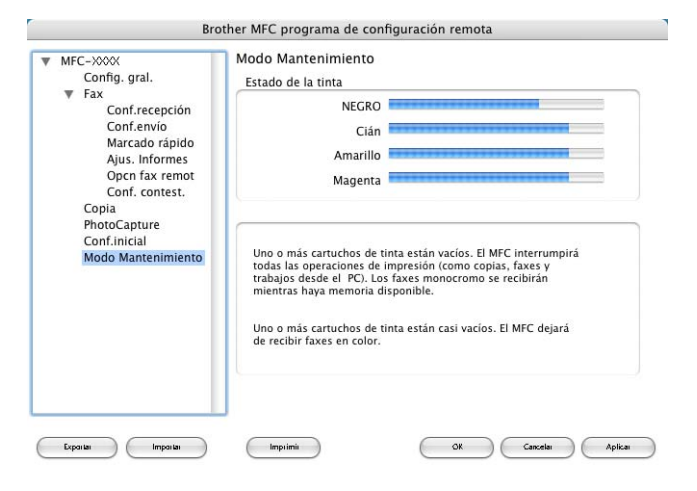

# <span id="page-168-1"></span><span id="page-168-0"></span>**Configuración remota MFC (Mac OS® X 10.2.4 ó superior) (no disponible para DCP-110C ni para DCP-310CN)**

La aplicación de configuración remota del equipo MFC le permite configurar diversos ajustes del MFC desde una aplicación de Macistosh®. Cuando se accede a esta aplicación, la configuración del aparato se descarga automáticamente al Macintosh® y se visualiza en la pantalla del ordenador. Si cambia la configuración, puede descargarla directamente al aparato.

El icono de la aplicación 'Configuración remota de MFC' se encuentra en Macintosh

HD/Biblioteca/Impresoras/Brother/Utilidad.

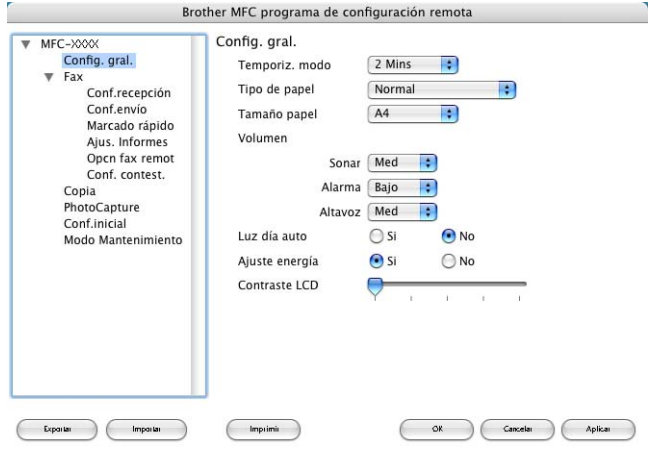

### **OK**

Con este botón se inicia el proceso de descargar de los datos al equipo y permite salir del programa de configuración remota. En caso de que aparezca un mensaje de error, vuelva a introducir los datos correctos. Haga clic en **OK**.

#### **Cancelar**

Con este botón se sale de la aplicación de configuración remota sin descargar los datos al aparato.

#### **Aplicar**

Con este botón se descargan los datos al aparato, pero no se sale de la aplicación de configuración remota.

#### **Imprimir**

Este comando imprime los elementos seleccionados en el aparato. No se pueden imprimir los datos hasta que se hayan descargado al aparato. Haga clic en **Aplicar** para descargar los nuevos datos al aparato y haga clic en **Imprimir**.

#### **Exportar**

Este comando permite guardar la configuración actual en un archivo. **Importar**

Este comando permite leer la configuración de un archivo.

# <span id="page-170-0"></span>**Uso de PhotoCapture Center™ en un Macintosh® (no disponible para MFC-3240C ni para MFC-5440CN)**

Se puede acceder a la tarjeta de soporte insertada en el equipo desde un ordenador Macintosh®.

# **Para Mac OS® 8.6**

Es necesario descargar el software "USB Mass Storage Support 1.3.5" desde el sitio Web de Apple® Macintosh®.

*1* Introduzca una tarjeta SmartMedia®, CompactFlash®, Memory Stick®, SecureDigital™ o xD-Picture Card™ en el equipo. El icono del **Disco extraíble** aparecerá en el Escritorio.

Si ha asignado un nombre a la etiqueta de volumen de la tarieta de soporte, aparecerá dicho nombre en lugar de "**Disco extraíble**".

- *2* Haga doble clic en el icono **Disco extraíble**. Los archivos y carpetas contenidos en la tarjeta de soporte aparecerán en la pantalla.
- *3* Podrá modificar el archivo y guardarlo en otra unidad del ordenador Macintosh®.

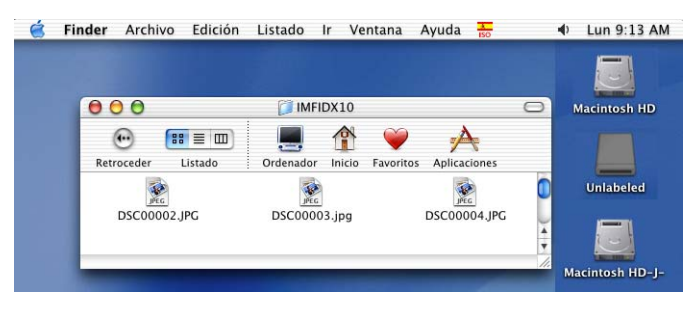

*4* Cierre todas las aplicaciones que estén ulilizando los datos almacenados en la tarjeta de soporte y arrastre el icono **Disco extraíble** a la **Papelera** antes de retirar la tarjeta de soporte del equipo.

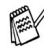

<sup>2</sup>PhotoCapture Center<sup>™</sup> puede leer una sola tarjeta cada vez; por ello, no inserte más de una.

NO desenchufe el cable de la alimentación, el cable USB ni extraiga la SmartMedia®, CompactFlash®, Memory Stick®, SecureDigital™ o xD-Picture Card™ del equipo mientras esté leyendo la tarjeta (**PhotoCapture** está parpadeando intermitentemente). De lo contrario, los datos pueden perderse o la tarjeta dañarse.

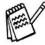

Mientras el equipo esté imprimiendo desde PhotoCapture Center™, el ordenador Macintosh® no podrá acceder a PhotoCapture Center™ para realizar otra operación.

Puede utilizarse MagicGate Memory Stick<sup>®</sup>, aunque los datos de música allí guardados no podrán leerse.

# **Índice**

### **C**

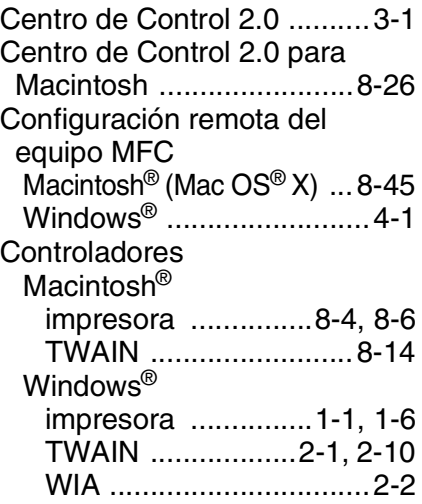

### **E**

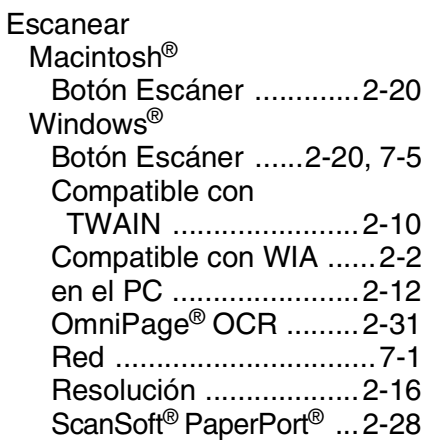

# **F**

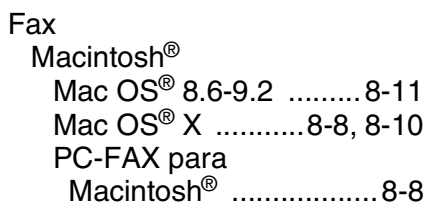

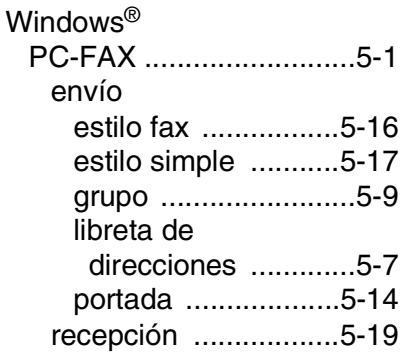

# **I**

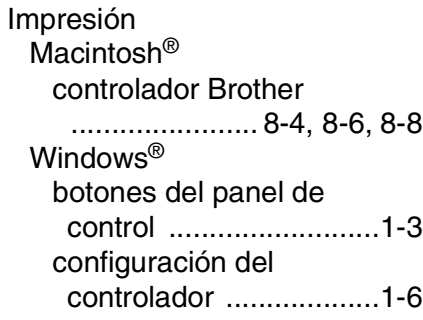

#### **P**

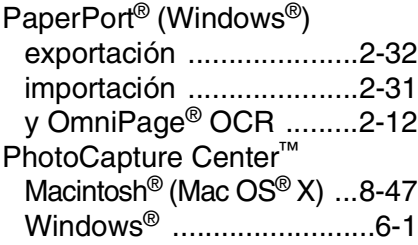

# **R**

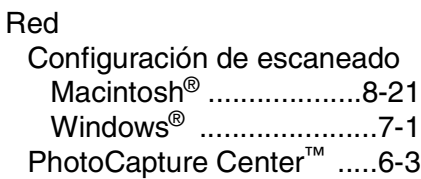

Uso del controlador de [impresora Brother con el](#page-129-1)  ordenador Apple® Macintosh® (Mac OS® 8.6-9.2) ............ 8-6

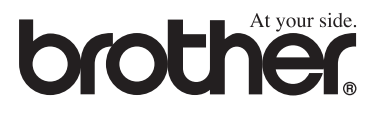

Este aparato ha sido aprobado para ser utilizado sólo en el país en que se adquirió. Las compañías Brother o sus distribuidores sólo prestarán apoyo a los aparatos adquiridos en sus propios países.